## HP Photosmart C4700 series

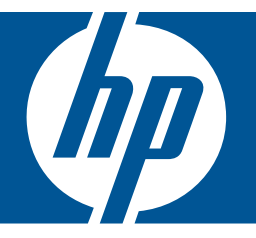

# Windows palīdzība

## HP Photosmart C4700 series

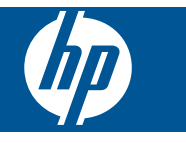

## **Saturs**

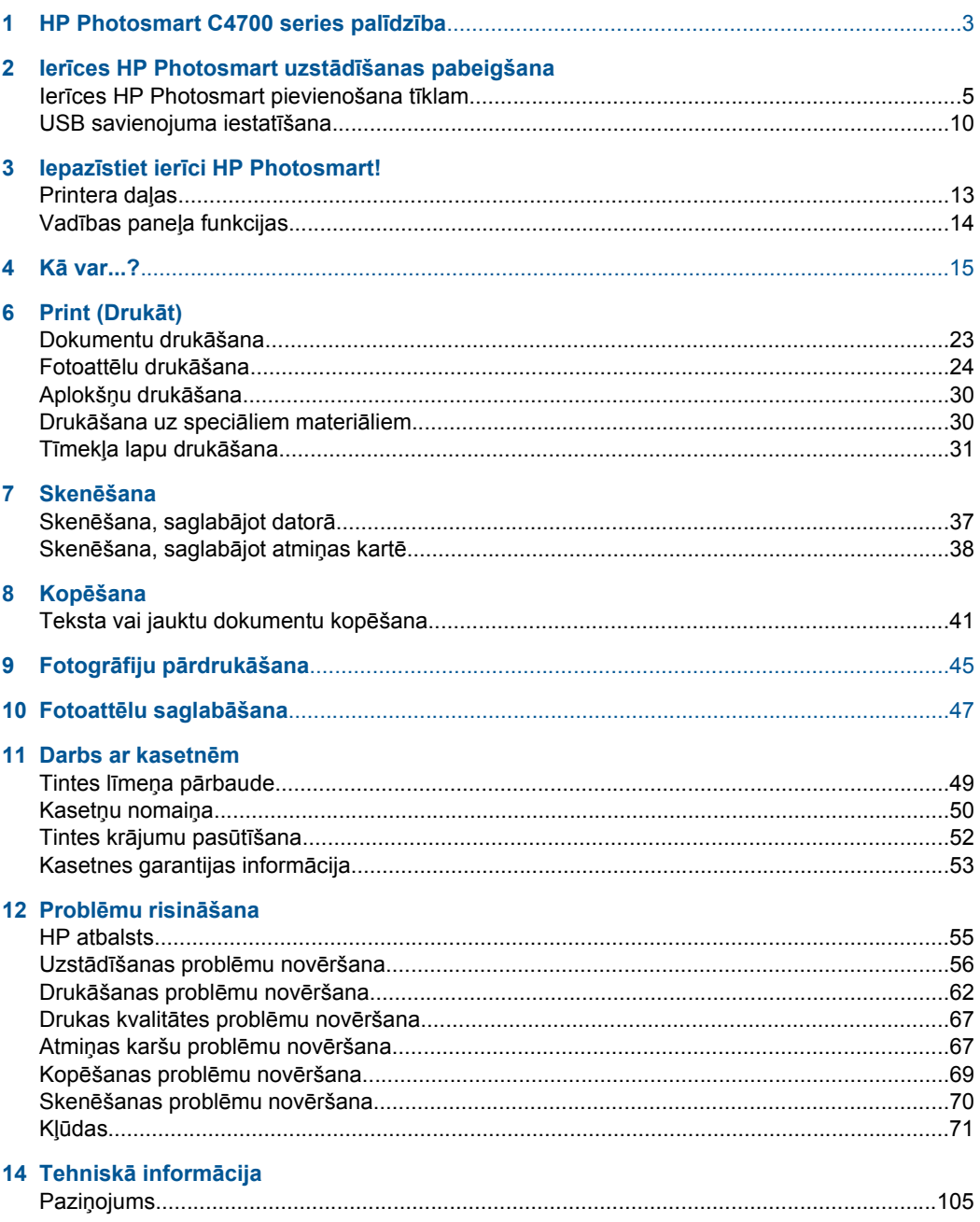

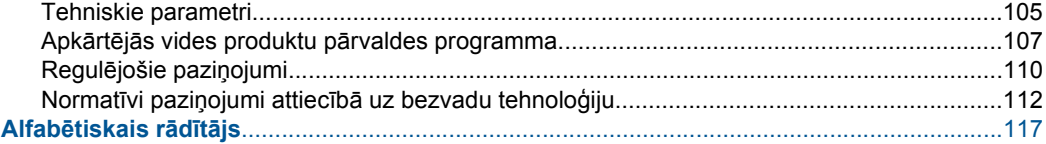

## <span id="page-5-0"></span>**1 HP Photosmart C4700 series palīdzība**

Lai iegūtu informāciju par HP Photosmart, skatiet:

- "Ierīces HP Photosmart uzstādī[šanas pabeigšana" 5. lpp.](#page-7-0)
- "lepazīstiet ierī[ci HP Photosmart!" 13. lpp.](#page-15-0)
- "Kā [var...?" 15. lpp.](#page-17-0)
- • ["Print \(Druk](#page-25-0)āt)" 23. lpp.
- "Skenē[šana" 37. lpp.](#page-39-0)
- "Kopē[šana" 41. lpp.](#page-43-0)
- "Fotogrāfiju pārdrukā[šana" 45. lpp.](#page-47-0)
- "Fotoattēlu saglabā[šana" 47. lpp.](#page-49-0)
- "Darbs ar kasetnēm" 49. lpp.
- "Tehniskā informā[cija" 105. lpp.](#page-107-0)

## <span id="page-7-0"></span>**2 Ierīces HP Photosmart uzstādīšanas pabeigšana**

- lerīces HP Photosmart pievienošana tīklam
- [USB savienojuma iestat](#page-12-0)īšana

### **Ierīces HP Photosmart pievienošana tīklam**

- "WiFi Protected Setup (WPS)" 5. lpp.
- "bezvadu tī[kls ar maršrut](#page-8-0)ētāju (infrastruktūras tīkls)" 6. lpp.
- "Bezvadu savienojums bez maršrutētā[ja \(ekspromta savienojums\)" 7. lpp.](#page-9-0)

#### **WiFi Protected Setup (WPS)**

Lai pievienotu ierīci HP Photosmart bezvadu tīklam, izmantojot tehnoloģiju WiFi Protected Setup (WPS), nepieciešams:

 Bezvadu 802.11 tīkls ar bezvadu maršrutētāju vai piekļuves punktu, kurš aprīkots ar WPS tehnoloģiju.

 Galda vai klēpja dators ar bezvadu tīkla atbalstu vai ar tīkla interfeisa karti (NIC network interface card). Datoram jābūt pieslēgtam bezvadu tīklam, kurā vēlaties uzstādīt ierīci HP Photosmart.

#### **Lai pievienotu ierīci HP Photosmart, izmantojot WiFi Protected Setup (WPS)**

**1.** Veiciet vienu no šīm darbībām:

#### **Izmantojiet pogas nospiešanas (PBC) metodi**

**a**. Iestatiet bezvadu savienojumu.

Ekrānā Home (Sākums) nospiediet pogu pie **Scan (Skenēt)**.

 Nospiediet pogu pie **Izvēlne Wireless (Bezvadu savienojums)**. Nospiediet pogu pie **WPS**.

Nospiediet pogu pie **Push Button (Nospiediet pogu)**.

 Nospiediet maršrutētāja ar WPS vai citas tīklošanas ierīces attiecīgo pogu. Nospiediet **Labi**.

- **b**. Instalējiet programmatūru.
- **Piezīme.** Ierīci ieslēdz taimeri apmēram uz divām minūtēm, kuru laikā jānospiež tīklošanas ierīces attiecīgā poga.

#### **Izmantojiet PIN metodi**

**a**. Iestatiet bezvadu savienojumu.

Ekrānā Home (Sākums) nospiediet pogu pie **Scan (Skenēt)**.

 Nospiediet pogu pie **Izvēlne Wireless (Bezvadu savienojums)**. Nospiediet pogu pie **WPS**.

<span id="page-8-0"></span> Nospiediet pogu pie **PIN**. Ierīce parāda PIN. Ievadiet PIN maršrutētājam ar WPS vai citai tīklošanas ierīcei. Nospiediet **Labi**.

- **b**. Instalējiet programmatūru.
- **Piezīme.** Ierīci ieslēdz taimeri apmēram uz divām minūtēm, kuru laikā tīklošanas ierīcē jāievada PIN.
- **2.** Skatīt šīs tēmas animāciju.

#### **Saistītās tēmas**

"Tī[kla savienojumam nepieciešam](#page-11-0)ās programmatūras instalēšana" 9. lpp.

#### **bezvadu tīkls ar maršrutētāju (infrastruktūras tīkls)**

HP Photosmart programmatūras kompaktdisks un iekļautais USB iestatīšanas kabelis nodrošina vieglu HP Photosmart pieslēgšanu bezvadu tīklam.

Optimālai bezvadu tīkla veiktspējai un drošībai HP iesaka ierīces un pārējo tīkla elementu pieslēgšanai izmantot bezvadu maršrutētāju vai piekļuves punktu (802.11). Ja tīkla elementi ir saslēgti, izmantojot bezvadu maršrutētāju vai piekļuves punktu, to sauc par **infrastruktūras** tīklu.

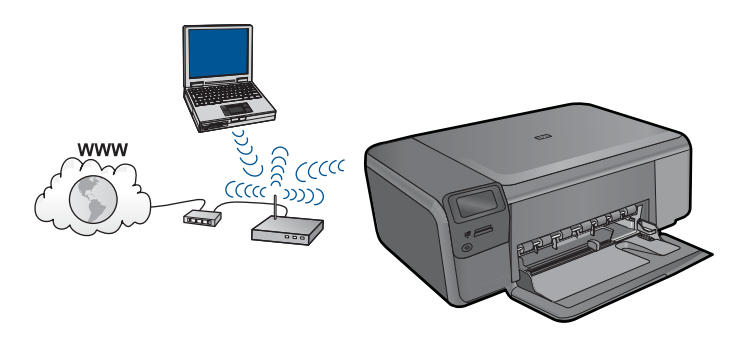

Ierīces HP Photosmart pieslēgšanai integrētajam bezvadu WLAN 802.11 tīklam jums būs nepieciešams:

bezvadu 802.11 tīkls ar bezvadu maršrutētāju vai piekļuves punktu.

 Galda vai klēpja dators ar bezvadu tīkla atbalstu vai ar tīkla interfeisa karti (NIC network interface card). Datoram jābūt pieslēgtam bezvadu tīklam, kurā vēlaties uzstādīt ierīci HP Photosmart.

 Platjoslas pieeja internetam (ieteicams) kā kabeļpieslēgums vai DSL. Ja pieslēdzat ierīci HP Photosmart bezvadu tīklam ar interneta pieeju, HP iesaka izmantot bezvadu maršrutētāju (piekļuves punktu vai bāzes staciju), kas izmanto dinamisko resursdatora konfigurēšanas protokolu (DHCP - Dynamic Host Configuration Protocol).

Tīkla nosaukums (SSID).

WEP atslēga vai WPA parole (ja nepieciešams).

#### <span id="page-9-0"></span>**Lai pieslēgtu ierīci**

- **1.** Ielieciet produkta programmatūras kompaktdisku datora CD-ROM diskdzinī.
- **2.** Izpildiet ekrānā redzamos norādījumus. Kad tas tiek prasīts, savienojiet ierīci ar datoru, izmantojot iepakojumā atrodamo USB uzstādīšanas vadu. Ierīce mēģinās izveidot savienojumu ar tīklu. Ja savienojuma izveide neizdodas, sekojiet uzvednēm, lai labotu problēmu, un tad mēģiniet vēlreiz.
- **3.** Kad iestatīšana ir pabeigta, jums tiek prasīts atvienot USB vadu un pārbaudīt bezvadu tīkla savienojumu. Ja ierīci izdodas sekmīgi pieslēgt tīklam, instalējiet programmatūru katrā tīkla datorā, kurš izmantos ierīci.

#### **Saistītās tēmas**

"Tī[kla savienojumam nepieciešam](#page-11-0)ās programmatūras instalēšana" 9. lpp.

#### **Bezvadu savienojums bez maršrutētāja (ekspromta savienojums)**

Šo sadaļu izmantojiet, ja vēlaties pieslēgt ierīci HP Photosmart datoram, kas aprīkots ar bezvadu tehnoloģiju, neizmantojot bezvadu maršrutētāju vai piekļuves punktu.

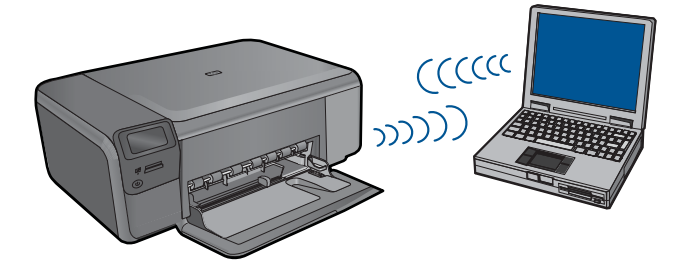

Pastāv divas metodes, kā pievienot ierīci HP Photosmart datoram, izmantojot ekspromta bezvadu tīkla savienojumu. Kad savienojums ir izveidots, var instalēt ierīces HP Photosmart programmatūru.

▲ Ieslēdziet ierīces HP Photosmart un datora bezvadu raidītājus. Datorā pieslēdziet tīkla nosaukumu (SSID) **hpsetup** - noklusējuma ekspromta tīklu, ko izveidojusi ierīce HP Photosmart.

VAI

- ▲ Lai izveidotu savienojumu ar ierīci, izmantojiet ekspromta tīkla profilu savā datorā. Ja datorā nav pareizi konfigurēts ekspromta tīkla profils, pareizo metodi, kā izveidot datorā ekspromta profilu, meklējiet datora operētājsistēmas palīdzības failā. Kad ekspromta tīkla profils ir izveidots, ievietojiet ierīces komplektā iekļauto instalācijas kompaktdisku un instalējiet programmatūru. Izveidojiet savienojumu ar datorā izveidoto ekspromta tīkla profilu.
- **Piezīme.** Ja jums nav bezvadu maršrutētāja vai piekļuves punkta, bet datorā ir bezvadu raidītājs, var lietot ekspromta savienojumu. Tomēr jāņem vērā, ka salīdzinājumā ar infrastruktūras tīkla savienojumu, kurā tiek izmantots bezvadu maršrutētājs vai piekļuves punkts, ekspromta savienojumā tīkla drošības līmenis ir zemāks un, iespējams, arī sliktāka veiktspēja.

Lai pieslēgtu ierīci HP Photosmart datoram ar Windows operētājsistēmu, izmantojot ekspromtsavienojumu, datoram jābūt bezvadu tīkla adapterim un ekspromta profilam.

Izveidojiet tīkla profilu datoram ar operētājsistēmu Windows Vista vai Windows XP, izmantojot turpmākos norādījumus.

**Piezīme.** Ja tiek lietota nevis Windows Vista vai Windows XP, bet cita operētājsistēma, HP iesaka izmantot konfigurēšanas programmu, kas bija komplektā ar bezvadu LAN karti. Lai atrastu bezvadu LAN kartes konfigurācijas programmu, atveriet datora programmu sarakstu.

#### **Tīkla profila izveidošana**

- **Piezīme.** Ierīce tiek piegādāta jau konfigurēta ar tīkla profilu, kurā norādīts tīkla nosaukums (SSID) **hpsetup**. Tomēr drošības un privātuma aizsardzības nolūkā HP iesaka izveidot datorā jaunu tīkla profilu, kā tas ir aprakstīts šeit.
- **1.** Logā **Vadības panelis** veiciet dubultklikšķi uz **Tīkla savienojumi**.
- **2.** Logā **Tīkla savienojumi** klikšķiniet ar labo peles pogu uz **Bezvadu tīkla savienojums**. Ja uznirstošajā izvēlnē redzat opciju **Iespējot**, atlasiet to. Gadījumā, ja izvēlnē redzat opciju **Atspējot**, bezvadu pieslēgums jau ir aktivizēts.
- **3.** Noklikšķiniet ar labo peles pogu uz **Wireless Network Connection** ikonas un tad noklikšķiniet **Rekvizīti**.
- **4.** Noklikšķiniet uz cilnes **Wireless Networks**.
- **5.** Atzīmējiet izvēles rūtiņu **Use Windows to configure my wireless network settings**.
- **6.** Noklikšķiniet uz **Pievienot** un pēc tam rīkojieties šādi:
	- **a**. Lodziņā **Network name (SSID)** (Tīkla nosaukums (SSID)) ievadiet unikālu tīkla nosaukumu ierīcei.
		- **Piezīme.** Tīkla nosaukums ir reģistrjutīgs, tādēļ ir svarīgi atcerēties, kuri burti ir lielie un kuri - mazie.
	- **b**. Ja ir **Network Authentication (Tīkla autentifikācija)** saraksts, izvēlieties **Atvērt**. Pretējā gadījumā pārejiet pie nākamā soļa.
	- **c**. Sarakstā **Data encryption (Datu šifrēšana)** izvēlieties **WEP**.
	- **d**. Pārliecinieties, ka izvēles rūtiņa blakus uzrakstam **The key is provided for me automatically (Atslēga man ir piešķirta automātiski) nav** atzīmēta. Ja rūtiņā ir kontrolzīme, notīriet to uzklikšķinot.
	- **e**. Lodziņā **Network key (Tīkla atslēga)** ierakstiet WEP atslēgu, kura sastāv **precīzi** no 5 vai **precīzi** no 13 burtu un ciparu (ASCII) simboliem. Piemēram, ja ievadāt 5 simbolus, varat rakstīt **ABCDE** vai **12345**. Vai, ja ievadāt 13 simbolus, varat rakstīt **ABCDEF1234567**. (12345 un ABCDE ir tikai piemēri. Kombināciju izvēlieties pēc saviem ieskatiem).

Alternatīvi WEP atslēgai varat izmantot HEX (heksadecimālās skaitīšanas sistēmas) simbolus. HEX WEP atslēgai jāsatur 10 simboli, ja izmanto 40 bitu šifrēšanu, vai 26 simboli 128 bitu šifrēšanā.

- <span id="page-11-0"></span>**f**. Ailē **Confirm network key (Apstiprināt tīkla atslēgu)** iedrukājiet to pašu WEP atslēgu, ko ievadījāt iepriekšējā solī.
	- **Piezīme.** Jums precīzi jātceras augšējā reģistra (lielie) un apakšējā reģistra (mazie) burti. Ja jūs ierīcē ievadīsit WEP atslēgu nepareizi, bezvadu savienojumu izveidot neizdosies.
- **g**. Pierakstiet WEP atslēgu tieši tā, kā jūs to iedrukājāt, ņemot vērā burtu augšējo un apakšējo reģistru.
- **h**. Atzīmējiet izvēles rūtiņu **This is a computer-to-computer (ad hoc) network; wireless access points are not used (Šis ir starpdatoru (speciālais) tīkls; bezvadu pieejas punkti netiek izmantoti)**.
- **i**. Noklikšķiniet **OK (Labi)**, lai aizvērtu logu **Wireless network properties (Bezvadu tīkla rekvizīti)**, tad atkal noklikšķiniet uz **OK (Labi)**.
- **j**. Noklikšķiniet vēlreiz **OK**, lai aizvērtu logu **Wireless Network Properties Connection (Bezvadu tīkla savienojuma rekvizīti)**.

#### **Lai pieslēgtu ierīci**

- **1.** Ielieciet produkta programmatūras kompaktdisku datora CD-ROM diskdzinī.
- **2.** Izpildiet ekrānā redzamos norādījumus.
	- Kad tas tiek prasīts, savienojiet ierīci ar datoru, izmantojot iepakojumā atrodamo USB uzstādīšanas vadu. Ierīce mēģinās izveidot savienojumu ar tīklu. Ja savienojuma izveide neizdodas, sekojiet uzvednēm, lai labotu problēmu, un tad mēģiniet vēlreiz.
- **3.** Kad iestatīšana ir pabeigta, jums tiek prasīts atvienot USB vadu un pārbaudīt bezvadu tīkla savienojumu. Ja ierīci izdodas sekmīgi pieslēgt tīklam, instalējiet programmatūru katrā tīkla datorā, kurš izmantos ierīci.

#### **Saistītās tēmas**

"Tīkla savienojumam nepieciešamās programmatūras instalēšana" 9. lpp.

#### **Tīkla savienojumam nepieciešamās programmatūras instalēšana**

Šīs sadaļas informācija palīdz instalēt HP Photosmart programmatūru datorā, kas pievienots tīklam. Pirms programmatūras instalēšanas pārliecinieties, lai ierīce HP Photosmart būtu pieslēgta tīklam. Ja ierīce HP Photosmart nav pievienota tīklam, programmatūras instalācijas laikā izpildiet ekrānā redzamās instrukcijas, lai pievienotu ierīci tīklam.

**Piezīme.** Ja dators ir nokonfigurēts pieslēgties vairākām tīkla ierīcēm, pirms uzsākat programmatūras instalēšanu pārliecinieties, vai tas patiešām ir pieslēgts šīm ierīcēm. Pretējā gadījumā HP Photosmart programmatūras instalētājs var paņemt kādu no rezervētiem dziņu burtiem, un jūs nevarēsit pieslēgties šai tīkla ierīcei no sava datora.

**Piezīme.** Instalēšana var ilgt no 20 līdz 45 minūtēm atkarībā no operētājsistēmas, pieejamās atmiņas un datora procesora ātruma.

#### <span id="page-12-0"></span>**Lai instalētu Windows HP Photosmart programmatūru datorā, kas ir pieslēgts tīklam**

- **1.** Pārtrauciet visu lietojumprogrammu darbu datorā.
- **2.** Datora CD-ROM diskdzinī ievietojiet Windows kompaktdisku, ko saņēmāt kopā ar ierīci un izpildiet ekrānā sniegtos norādījumus.

**Piezīme.** Ja ierīce HP Photosmart nav pieslēgta tīklam, pēc atbilstoša uzaicinājuma pievienojiet ierīci datoram, izmantojot iepakojumā iekļauto USB uzstādīšanas vadu. Ierīce mēģinās izveidot savienojumu ar tīklu.

- **3.** Ja parādās dialoglodziņš par ugunsmūriem, izpildiet norādījumus. Ja saņemat ugunsmūra lietojumprogrammas uznirstošos ziņojumus, tie vienmēr jāapstiprina vai jāatļauj.
- **4.** Ekrānā **Connection Type** (Savienojuma veids) izvēlieties vajadzīgo opciju un noklikšķiniet uz **Next** (Tālāk).

Logs **Searching** (Meklēšana) tiek parādīts, uzstādīšanas programmai tīklā meklējot ierīci.

- **5. Printer Found** (printeris atrasts) ekrānā pārbaudiet, vai printera apraksts ir pareizs. Ja tīklā atrodas vairāki printeri, tiek parādīts logs **Printers Found** (Atrastie printeri). Izvēlieties ierīci, ko vēlaties pievienot.
- **6.** Lai instalētu programmatūru, sekojiet uzvednēm. Kad programmatūras instalēšana ir pabeigta, ierīce ir gatava lietošanai.
- **7.** Lai pārbaudītu tīkla savienojumu, nosūtiet no datora uz ierīci paštesta atskaiti drukāšanai.

## **USB savienojuma iestatīšana**

Savienojumam ar datoru ierīce HP Photosmart atbalsta aizmugurējo USB 2.0 lielātruma portu.

Ja izmantojat USB vadu, lai pievienotu ierīci HP Photosmart tīklā esošam datoram, varat datorā iestatīt printeru koplietošanu. Tādējādi no citiem tīkla datoriem varēs drukāt ar ierīci HP Photosmart, izmantojot jūsu datoru kā resursdatoru.

**Resursdatoram** (jūsu datoram, kuram ar USB vadu ir pievienota ierīce HP Photosmart) ir pilna programmatūras funkcionalitāte. Citiem datoriem, kurus dēvē par **klientiem**, ir pieejamas tikai drukāšanas funkcijas. Optimālai veiktspējai HP iesaka nepievienot vairāk par 5 datoriem. Pārējās funkcijas ir jāstartē no resursdatora vai izmantojot ierīces HP Photosmart vadības paneli.

#### **Lai pievienotu ierīci, izmantojot USB vadu**

- ▲ Informāciju par ierīces pievienošanu datoram, izmantojot USB vadu, skatiet ierīcei pievienotajās uzstādīšanas instrukcijās.
	- **Piezīme.** Pievienojiet USB vadu ierīcei tikai tad, kad tiek parādīts aicinājums to darīt.

#### **Lai iespējotu printeru koplietošanu datorā ar Windows operētājsistēmu**

▲ Skatiet datora lietotāja rokasgrāmatu vai operētājsistēmas Windows elektronisko palīdzību.

2. nodaļa

## <span id="page-15-0"></span>**3 Iepazīstiet ierīci HP Photosmart!**

- Printera daļas
- Vadības paneļ[a funkcijas](#page-16-0)

## **Printera daļas**

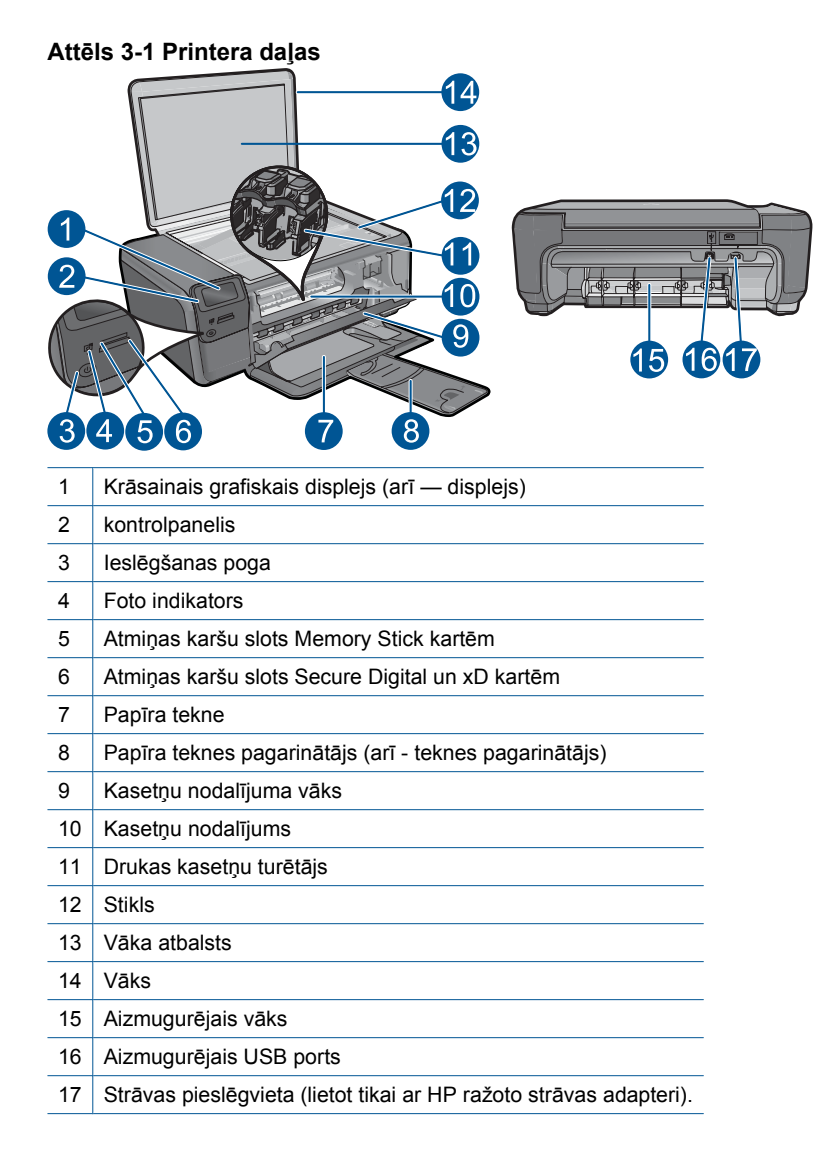

## <span id="page-16-0"></span>**Vadības paneļa funkcijas**

#### **Attēls 3-2 Vadības paneļa funkcijas**

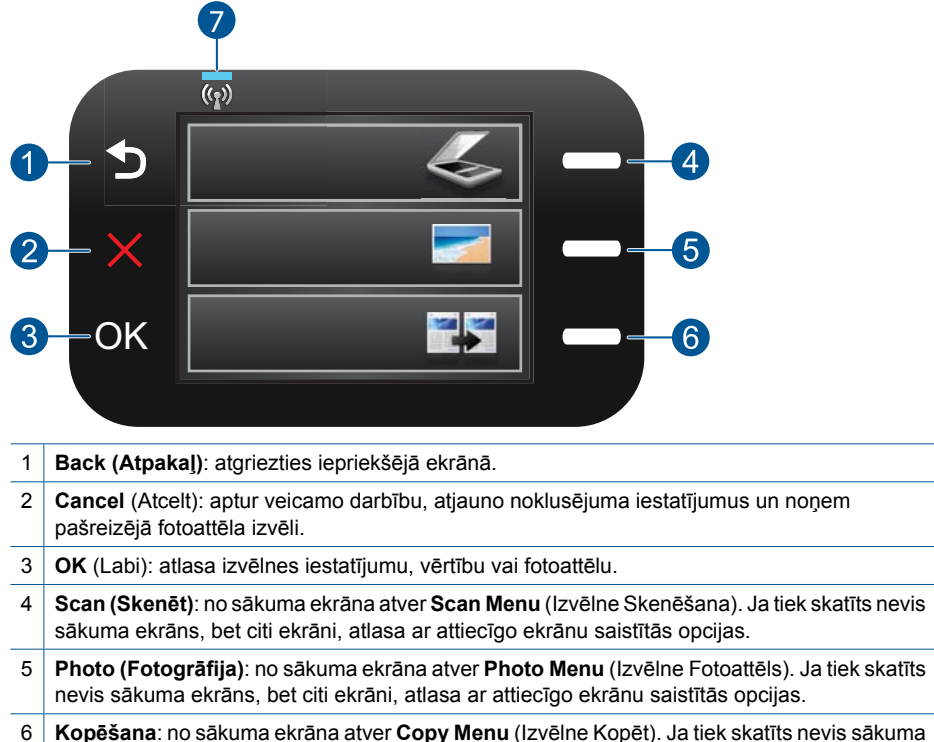

- ekrāns, bet citi ekrāni, atlasa ar attiecīgo ekrānu saistītās opcijas.
- 7 **Bezvadu tīkla indikators**: norāda, ka ir ieslēgts bezvadu raidītājs.

## <span id="page-17-0"></span>**4 Kā var...?**

Šajā sadaļā ir saites uz informāciju par standarta uzdevumiem, piemēram, par fotoattēlu drukāšanu, skenēšanu un kopēšanu.

- "Fotoattēlu drukā[šana no atmi](#page-28-0)ņas kartes" [26. lpp.](#page-28-0)
- "Drukā[šana uz speci](#page-32-0)āliem materiāliem" [30. lpp.](#page-32-0)
- "Fotoattēlu saglabā[šana" 47. lpp.](#page-49-0)
- "Materiā[lu ievietošana" 19. lpp.](#page-21-0)
- "Kasetņu nomaiņ[a" 50. lpp.](#page-52-0)
- "Skenē[šana, saglab](#page-39-0)ājot datorā" 37. lpp.
- "<u>Skenē[šana, saglab](#page-40-0)ājot atmiņas kartē</u>"<br>[38. lpp.](#page-40-0)

4. nodaļa

## <span id="page-19-0"></span>**5 Pamatinformācija par papīru**

Ierīcē HP Photosmart var ievietot dažāda veida un formāta papīru, tostarp Letter vai A4 formāta papīru, fotopapīru, caurspīdīgās plēves un aploksnes.

Šajā sadaļā ir iekļautas šādas tēmas:

- "leteicamais papīrs fotogrāfiju drukāšanai" 17. lpp.
- "leteicamais papīrs drukāšanai" 18. lpp.
- "Materiā[lu ievietošana" 19. lpp.](#page-21-0)
- "Informā[cija par pap](#page-23-0)īru" 21. lpp.

### **Ieteicamais papīrs fotogrāfiju drukāšanai**

Ja vēlaties nodrošināt augstāko drukas kvalitāti, HP iesaka izmantot HP papīru, kas ir īpaši izstrādāts konkrētajam drukāšanas projektam.

Atkarībā no jūsu valsts vai reģiona, daži no šiem papīra veidiem var nebūt pieejami.

#### **Fotopapīrs HP Advanced**

Šim biezais fotopapīrs nožūst tūlīt pēc drukāšanas - tādējādi fotoattēlus var viegli apstrādāt, un neveidojas traipi. Papīrs ir ūdensizturīgs un noturīgs pret traipiem, pirkstu nospiedumiem un mitrumu. Izdrukas pēc kvalitātes var salīdzināt ar darbnīcā apstrādātiem fotoattēliem. Tas ir pieejams vairākos formātos, tostarp A4, 8,5 x 11 collu, 10 x 15 cm (ar noplēšamām malām vai bez tām), kā arī 13 x 18 cm, un ar divu veidu pārklājumu - glancēts vai viegli glancēts (satinēts, matēts). Lai dokumenti ilgāk glabātos, tas nesatur skābes.

#### **HP Everyday Photo Paper (HP parastais fotopapīrs)**

Drukājiet krāsainas, ikdienišķas fotogrāfijas, saglabājot zemas izmaksas; izmantojiet papīru, kas veidots gadījuma rakstura fotoattēlu drukāšanai. Šis fotopapīrs, ko var iegādāties par pieejamu cenu, ātri izžūst un tādējādi ar to ir viegli strādāt. Izmantojot šo papīru, jūs ar jebkuru strūklprinteri iegūsiet skaidras, dzīvas fotogrāfijas. Tas ir pieejams ar pusglancētu pārklājumu dažādos formātos, tostarp A4, 8,5 x 11 collu un 10 x 15 cm (ar vai bez noplēšamām malām). Lai fotogrāfijas ilgāk glabātos, tas nesatur skābes.

#### **HP fotomateriālu komplekts**

HP fotomateriālu komplektos ir parocīgi iepakotas oriģinālās HP kasetnes un fotopapīrs HP Advanced Photo Paper, ietaupot jūsu laiku, ko jūs patērētu, meklējot piemērotākos materiālus profesionālu fotogrāfiju drukāšanai ar ierīci HP Photosmart, par pieejamu cenu. Oriģinālā HP tinte un fotopapīrs HP Advanced Photo Paper ir izstrādāti lietošanai komplektā, lai jūsu fotogrāfijas būtu noturīgas un spilgtas, neatkarīgi no izdruku daudzuma. Lieliski piemērots atvaļinājuma laikā uzņemto fotoattēlu komplekta vai vairāku viena fotoattēla eksemplāru izdrukāšanai, lai dalītos ar citiem.

Lai pasūtītu HP papīru un citus piederumus, dodieties uz [www.hp.com/buy/supplies.](http://www.hp.com/buy/supplies) Ja tiek parādīts atbilstošs uzaicinājums, izvēlieties savu valsti/reģionu, izpildiet norādījumus, lai izvēlētos vajadzīgo produktu, un pēc tam lapā noklikšķiniet uz kādas no iepirkšanās saitēm.

**Piezīme.** Pašreiz dažas HP tīmekļa vietnes sadaļas ir pieejamas tikai angļu valodā.

## <span id="page-20-0"></span>**Ieteicamais papīrs drukāšanai**

Ja vēlaties nodrošināt augstāko drukas kvalitāti, HP iesaka izmantot HP papīru, kas ir īpaši izstrādāts konkrētajam drukāšanas projektam.

Atkarībā no jūsu valsts vai reģiona, daži no šiem papīra veidiem var nebūt pieejami.

#### **Fotopapīrs HP Advanced**

Šim biezais fotopapīrs nožūst tūlīt pēc drukāšanas - tādējādi fotoattēlus var viegli apstrādāt, un neveidojas traipi. Papīrs ir ūdensizturīgs un noturīgs pret traipiem, pirkstu nospiedumiem un mitrumu. Izdrukas pēc kvalitātes var salīdzināt ar darbnīcā apstrādātiem fotoattēliem. Tas ir pieejams vairākos formātos, tostarp A4, 8,5 x 11 collu, 10 x 15 cm (ar noplēšamām malām vai bez tām), kā arī 13 x 18 cm, un ar divu veidu pārklājumu - glancēts vai viegli glancēts (satinēts, matēts). Lai dokumenti ilgāk glabātos, tas nesatur skābes.

#### **HP Everyday Photo Paper (HP parastais fotopapīrs)**

Drukājiet krāsainas, ikdienišķas fotogrāfijas, saglabājot zemas izmaksas; izmantojiet papīru, kas veidots gadījuma rakstura fotoattēlu drukāšanai. Šis fotopapīrs, ko var iegādāties par pieejamu cenu, ātri izžūst un tādējādi ar to ir viegli strādāt. Izmantojot šo papīru, jūs ar jebkuru strūklprinteri iegūsiet skaidras, dzīvas fotogrāfijas. Tas ir pieejams ar pusglancētu pārklājumu dažādos formātos, tostarp A4, 8,5 x 11 collu un 10 x 15 cm (ar vai bez noplēšamām malām). Lai fotogrāfijas ilgāk glabātos, tas nesatur skābes.

#### **HP Brochure Paper vai HP Superior Inkjet Paper**

Šo veidu papīrs ir glancēts vai matēts no abām pusēm, un ir lietojams divpusējai drukai. Tā ir ideāla izvēle gandrīz fotogrāfiskām reprodukcijām un biznesa klases attēliem, kurus var izmantot atskaišu vāciņiem, īpašām prezentācijām, brošūrām, izsūtāmiem materiāliem un kalendāriem.

#### **HP Premium Presentation Paper vai HP Professional Paper**

Šo divu veidu papīrs ir biezs, abās pusēs matēts papīrs, kas ir lieliski piemērots prezentācijām, piedāvājumiem, ziņojumiem un biļeteniem. Papīrs ir biezs, un tas rada profesionālu iespaidu.

#### **HP uzgludināmie materiāli**

HP uzgludināmie materiāli (krāsainam audumam vai gaišam un baltam audumam) ir ideāls risinājums, ja T kreklu izveidē izmantojat ciparfotoattēlus.

#### **HP Premium Inkjet Transparency Film**

Caurspīdīgās plēves HP Premium Inkjet Transparency Film padarīs jūsu krāsu prezentācijas spilgtas un pat vēl iespaidīgākas. Šo plēvi ir viegli izmantot un apstrādāt, tā ātri izžūst un uz tās neveidojas traipi.

#### **HP fotomateriālu komplekts**

HP fotomateriālu komplektos ir parocīgi iepakotas oriģinālās HP kasetnes un fotopapīrs HP Advanced Photo Paper, ietaupot jūsu laiku, ko jūs patērētu, meklējot piemērotākos

<span id="page-21-0"></span>materiālus profesionālu fotogrāfiju drukāšanai ar ierīci HP Photosmart, par pieejamu cenu. Oriģinālā HP tinte un fotopapīrs HP Advanced Photo Paper ir izstrādāti lietošanai komplektā, lai jūsu fotogrāfijas būtu noturīgas un spilgtas, neatkarīgi no izdruku daudzuma. Lieliski piemērots atvaļinājuma laikā uzņemto fotoattēlu komplekta vai vairāku viena fotoattēla eksemplāru izdrukāšanai, lai dalītos ar citiem.

#### **ColorLok**

HP iesaka ikdienā dokumentu drukāšanai un kopēšanai izmantot parastu papīru ar ColorLok logotipu. Papīram, kuram ir ColorLok logotips, ir veikta neatkarīga testēšana un tas atbilst augstiem drošuma un drukas kvalitātes standartiem. Uz tā drukātajiem dokumentiem ir dzīvas, spilgtas krāsas, izteiktāka melnā krāsa un tas žūst ātrāk nekā standarta papīrs. Meklējiet papīru ar ColorLok logotipu, kurš ir pieejams dažādā svarā un formātos no lielākajiem papīra ražotājiem.

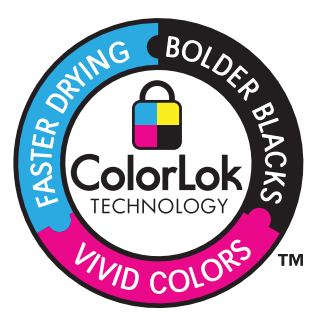

Lai pasūtītu HP papīru un citus piederumus, dodieties uz [www.hp.com/buy/supplies.](http://www.hp.com/buy/supplies) Ja tiek parādīts atbilstošs uzaicinājums, izvēlieties savu valsti/reģionu, izpildiet norādījumus, lai izvēlētos vajadzīgo produktu, un pēc tam lapā noklikšķiniet uz kādas no iepirkšanās saitēm.

**Piezīme.** Pašreiz dažas HP tīmekļa vietnes sadaļas ir pieejamas tikai angļu valodā.

## **Materiālu ievietošana**

**1.** Veiciet vienu no šīm darbībām:

#### **Ievietojiet maza izmēra papīru**

**a**. Nolaidiet papīra tekni.

Izbīdiet papīra platuma vadotni uz āru.

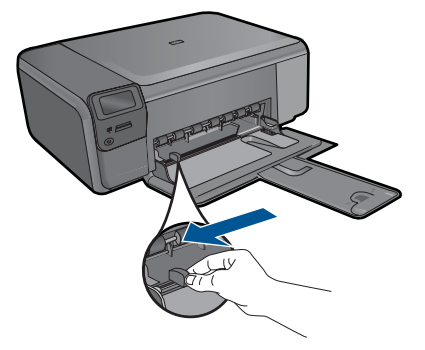

**b**. Ievietojiet papīru.

 Ievietojiet fotopapīra kaudzīti papīra teknē ar šauro malu pa priekšu un apdrukājamo pusi uz leju.

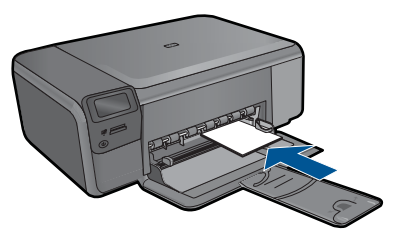

Virziet papīra kaudzīti uz priekšu, kamēr tā apstājas.

**Piezīme.** Ja fotopapīram, ko lietojat, ir perforēta mala, ievietojiet fotopapīru tā, lai mala būtu vērsta pret jums.

Virziet papīra platuma vadotni uz iekšu, līdz tā apstājas pie papīra malas.

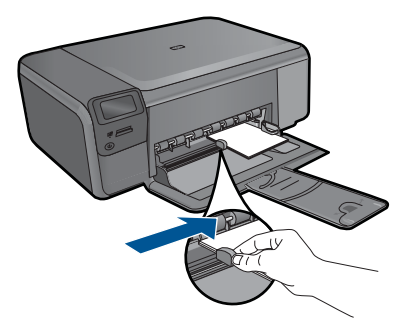

#### **Ievietojiet pilnizmēra papīru**

**a**. Nolaidiet papīra tekni.

Izbīdiet papīra platuma vadotni uz āru.

<span id="page-23-0"></span>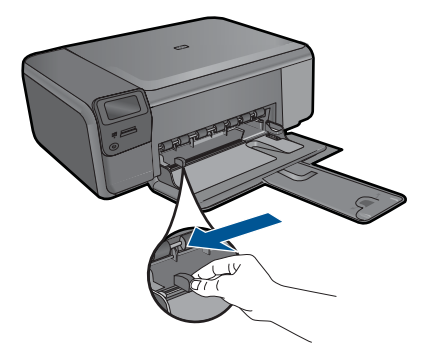

**b**. Ievietojiet papīru.

 Ievietojiet papīra kaudzīti papīra teknē ar šauro malu pa priekšu un apdrukājamo pusi uz leju.

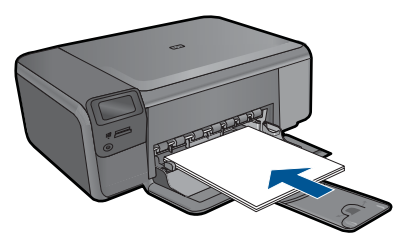

 Virziet papīra kaudzīti uz priekšu, kamēr tā apstājas. Virziet papīra platuma vadotni uz iekšu, līdz tā apstājas pie papīra malas.

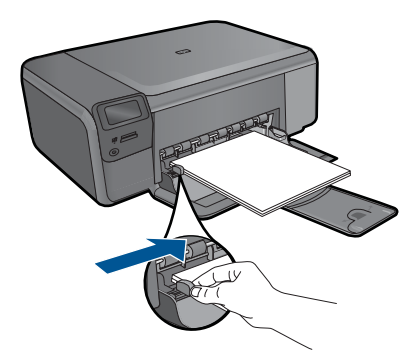

**2.** Skatīt šīs tēmas animāciju.

#### **Saistītās tēmas**

"Informācija par papīru" 21. lpp.

### **Informācija par papīru**

HP Photosmart darbosies labi ar vairākumu papīra veidu. Pārbaudiet dažādus papīra veidus, pirms iepirkt papīru vairumā. Atrodiet papīra veidu, kurš ar ierīci darbojas labi un kuru ir viegli iegādāties. HP papīrs ir izgatavots labākās kvalitātes rezultātu nodrošināšanai. Bez tam ņemiet vērā šos padomus:

- Nelietojiet papīru, kas ir pārāk plāns, ar gludu faktūru vai viegli stiepjas. Tas var tikt nepareizi padots, izraisot papīra iestrēgšanu.
- Glabājiet fotodrukas izejmateriālus oriģinālajā iepakojumā, ievietojot tos atkārtoti noslēdzamā plastikāta maisiņā, uz plakanas virsmas vēsā, sausā vietā. Kad esat gatavs drukāt, izņemiet tikai to papīru, ko gatavojaties izmantot nekavējoties. Kad drukāšana ir galā, atgrieziet neizlietoto fotopapīru atpakaļ plastikāta maisiņā.
- Neatstājiet neizmantotu fotopapīru papīra teknē. Papīrs var sākt liekties, kas var samazināt izdrukas kvalitāti. Ieliecies papīrs var arī iestrēgt.
- Fotopapīru vienmēr turiet aiz malām. Uz fotopapīra atstāti pirkstu nospiedumi var samazināt drukas kvalitāti.
- Neizmantojiet papīru ar sarežģītu tekstūru. Tas var neļaut pareizi izdrukāt attēlus vai tekstu.
- Neievietojiet papīra teknē vienlaikus dažādu veidu vai izmēru papīru; visai papīra teknē ievietotajai papīra kaudzītei jābūt viena formāta un veida.
- Lai nodrošinātu labāko rezultātu, neļaujiet papīra teknē uzkrāties izdrukātajām fotogrāfijām.
- Drukātos fotoattēlus glabājiet zem stikla vai fotoalbumā, lai novērstu izbalēšanu, kas var rasties ilgstoša mitruma ietekmē.

## <span id="page-25-0"></span>**6 Print (Drukāt)**

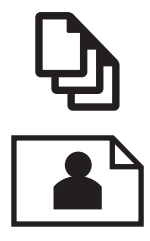

"Dokumentu drukāšana" 23. lpp.

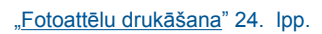

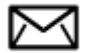

"Aplokšņu drukā[šana" 30. lpp.](#page-32-0)

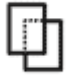

"Drukā[šana uz speci](#page-32-0)āliem materiāliem" 30. lpp.

"Tīmekļa lapu drukā[šana" 31. lpp.](#page-33-0)

#### **Saistītās tēmas**

- "Materiā[lu ievietošana" 19. lpp.](#page-21-0)
- "leteicamais papīrs fotogrāfiju drukāšanai" 17. lpp.
- "leteicamais papīrs drukāšanai" 18. lpp.

### **Dokumentu drukāšana**

Par vairākumu drukas iestatījumu parūpējas programma. Iestatījumi jāmaina manuāli tikai tad, ja jāmaina drukas kvalitāte, jādrukā uz īpaša veida papīra vai caurspīdīgās plēves, vai arī jāizmanto īpašas funkcijas.

#### **Lai drukātu no programmatūras lietojumprogrammas**

- **1.** Pārliecinieties, vai papīra teknē ir ievietots papīrs.
- **2.** Lietojumprogrammas izvēlnē **File** (Fails) noklikšķiniet uz **Print** (Drukāt).
- **3.** Pārliecinieties, vai ierīce ir izvēlētais printeris.

<span id="page-26-0"></span>**4.** Ja nepieciešams mainīt iestatījumus, noklikšķiniet pogu, kas atver dialoglodziņu **Properties** (Rekvizīti) dialoga lodziņu.

Atkarībā no lietojumprogrammas šī taustiņa nosaukums var būt **Properties** (Rekvizīti), **Options** (Opcijas), **Printer Setup** (Printera iestatījumi), **Printer** (Printeris) vai **Preferences** (Priekšrocības).

- **Piezīme.** Drukājot fotogrāfiju, jums jāizvēlas konkrētā fotopapīra un fotogrāfijas uzlabojumu opcijas.
- **5.** Norādiet drukas darba izpildes iespējas, izmantojot cilnēs **Advanced** (Papildu), **Printing Shortcuts** (Drukas saīsnes), **Features** (Līdzekļi) un **Color** (Krāsa) pieejamos līdzekļus.
	- **Padoms** Jūs viegli varat izvēlēties drukas darbam vajadzīgās opcijas, izvēloties vienu no iepriekšnoteiktiem drukas uzdevumiem cilnē **Printing Shortcuts** (Drukāšanas saīsnes). Sarakstā **Printing Shortcuts** (Drukāšanas saīsnes) noklikšķiniet uz drukas uzdevuma veida. Tiek piemēroti attiecīgā izdrukas veida noklusētie iestatījumi, un to kopsavilkums parādīts cilnē **Printing Shortcuts** (Drukāšanas saīsnes). Ja nepieciešams, šeit varat noregulēt iestatījumus un saglabāt pielāgotos iestatījumus kā jaunu drukāšanas saīsni. Lai saglabātu pielāgotu drukāšanas saīsni, izvēlieties to un noklikšķiniet uz **Save As** (Saglabāt kā). Lai izdzēstu saīsni, izvēlieties to un noklikšķiniet uz **Delete** (Izdzēst).
- **6.** Noklikšķiniet uz **OK**, lai izvēlētos dialoglodziņu **Properties** (Rekvizīti) dialoglodziņu.
- **7.** Noklikšķiniet **Print** (Drukāt) vai **OK**, lai sāktu izdrukāšanu.

#### **Saistītās tēmas**

- "leteicamais papīrs drukāšanai" 18. lpp.
- "Materiā[lu ievietošana" 19. lpp.](#page-21-0)
- "Drukas izšķirtspē[jas apskate" 33. lpp.](#page-35-0)
- "Drukāšanas saī[snes" 33. lpp.](#page-35-0)
- "Printera noklusējuma iestatījumu iestatīšana" 35. lpp.
- "Aktīvā darba apturē[šana" 103. lpp.](#page-105-0)

## **Fotoattēlu drukāšana**

- "Datorā saglabātu fotoattēlu drukāšana" 24. lpp.
- "Fotoattēlu drukāšana no atmiņ[as kartes" 26. lpp.](#page-28-0)

#### **Datorā saglabātu fotoattēlu drukāšana**

#### **Lai fotoattēlus drukātu uz fotopapīra**

- **1.** Izņemiet visu papīru no papīra teknes.
- **2.** Novietojiet fotopapīru papīra teknes labajā malā ar apdrukājamo pusi uz leju.

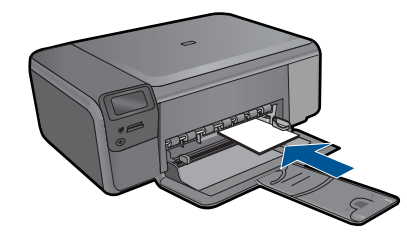

- **3.** Virziet papīra platuma vadotnes uz iekšu, līdz tās apstājas pie papīra malām.
- **4.** Lietojumprogrammas izvēlnē **File** (Fails) noklikšķiniet uz **Print** (Drukāt).
- **5.** Pārliecinieties, vai ierīce ir izvēlētais printeris.
- **6.** Noklikšķiniet uz pogas, kas atver dialoglodziņu **Properties** (Rekvizīti). Atkarībā no lietojumprogrammas šī taustiņa nosaukums var būt **Properties** (Rekvizīti), **Options** (Opcijas), **Printer Setup** (Printera iestatījumi), **Printer** (Printeris) vai **Preferences** (Priekšrocības).
- **7.** Noklikšķiniet uz cilnes **Features** (Līdzekļi).
- **8.** Apgabalā **Basic Options** (Pamatopcijas), nolaižamajā sarakstā **Paper Type** (Papīra veids) izvēlieties **More** (Citi). Pēc tam izvēlieties vajadzīgo fotopapīra veidu.
- **9.** Apgabalā **Resizing Options** (Formāta maiņas opcijas), nolaižamajā sarakstā **Size** (Formāts) izvēlieties **More** (Citi). Pēc tam izvēlieties vajadzīgo papīra formātu. Ja papīra formāts un papīra veids nav saderīgi, printera programmatūra parāda brīdinājumu un atļauj norādīt citu formātu vai veidu.
- **10.** (Pēc izvēles) Atzīmējiet izvēles rūtiņu **Borderless printing** (Drukāšana bez malām), ja tā vēl nav atzīmēta. Ja bezmalu papīra formāts un veids nav saderīgi, ierīces programmatūra parāda brīdinājumu un ļauj izvēlēties citu veidu vai formātu.
- **11.** Apgabala **Basic Options** (Pamatopcijas) nolaižamajā sarakstā **Print Quality** (Drukas kvalitāte) izvēlieties augstu drukas kvalitāti, piemēram, **Best** (Labākā).
	- **Piezīme.** Lai iegūtu augstāko iespējamo izšķirtspēju, noteiktiem fotopapīra veidiem var lietot iestatījumu **Maximum dpi** (Maksimālā izšķirtspēja). Ja nolaižamajā sarakstā "Drukas kvalitāte" nav pieejama opcija **Maximum dpi** (Maksimālā izšķirtspēja), to var iespējot cilnē **Advanced** (Papildiespējas). Papildu informāciju skatiet sadaļā "Drukāšana režīmā [Maximum dpi \(Maksim](#page-34-0)ālā izšķirtspē[ja\)" 32. lpp.](#page-34-0)
- **12.** Apgabalā **HP Real Life technologies** (HP Real Life tehnoloģijas) noklikšķiniet uz nolaižamā saraksta **Photo fix** (Fotogrāfiju labošana) un izvēlieties kādu no šīm iespējām:
	- **Izslēgtā stāvoklī:** attēlam netiek lietotas **HP Real Life tehnoloģijas**.
	- **Basic (Standarta):** uzlabo zemas izšķirtspējas attēlus; nedaudz regulē attēla asumu.
- **13.** Noklikšķiniet uz **OK**, lai atgrieztos dialoglodziņā **Properties** (Rekvizīti).
- **14.** Noklikšķiniet uz **OK** un pēc tam dialoglodziņā **Print** (Drukāšana) noklikšķiniet uz **OK** vai **Print** (Drukāt).

<span id="page-28-0"></span>**Piezīme.** Neatstājiet neizmantotu fotopapīru papīra teknē. Papīrs var sākt liekties, kas var samazināt izdrukas kvalitāti. Lai nodrošinātu labāko rezultātu, neļaujiet papīra teknē uzkrāties izdrukātajām fotogrāfijām.

#### **Saistītās tēmas**

- "leteicamais papīrs fotogrāfiju drukāšanai" 17. lpp.
- "Materiā[lu ievietošana" 19. lpp.](#page-21-0)
- "Drukāšana režīmā [Maximum dpi \(Maksim](#page-34-0)ālā izšķirtspēja)" 32. lpp.
- "Drukas izšķirtspē[jas apskate" 33. lpp.](#page-35-0)
- "Drukāšanas saī[snes" 33. lpp.](#page-35-0)
- • ["Printera noklus](#page-37-0)ējuma iestatījumu iestatīšana" 35. lpp.
- "Aktīvā darba apturē[šana" 103. lpp.](#page-105-0)

#### **Fotoattēlu drukāšana no atmiņas kartes**

**1.** Veiciet vienu no šīm darbībām:

#### **Fotoattēla izdrukāšana uz neliela formāta papīra**

**a**. Ievietojiet papīru.

 Ievietojiet papīra teknē fotopapīru, kura formāts nav lielāks par 10 x 15 cm (4 x 6 collām).

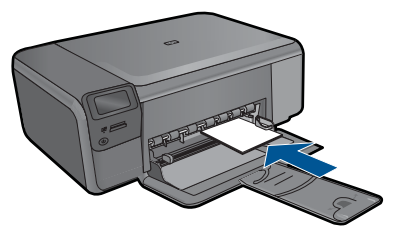

**b**. Izvēlieties projekta veidu.

 Sākuma ekrānā nospiediet pogu, kas atrodas blakus **Photo** (Fotopapīrs). Nospiediet pogu pie **Memory Card Print (Drukāšana no atmiņas kartes)**.

**c**. Ievietojiet atmiņas ierīci.

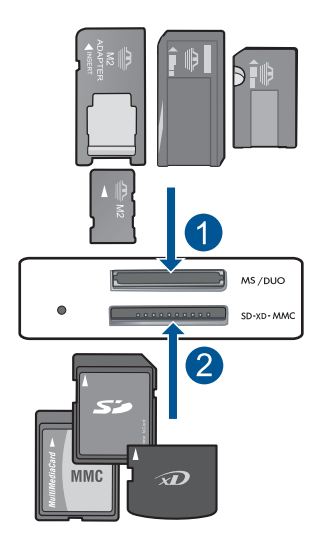

- 1 Memory Stick, Memory Stick Pro, Memory Stick Select, Memory Stick Magic Gate, Memory Stick Duo vai Pro Duo (var lietot adapteri), Memory Stick Pro-HG Duo (var lietot adapteri) vai Memory Stick Micro (nepieciešams adapters)
- 2 MultiMediaCard (MMC), MMC Plus, Secure MultiMedia Card, MMC Mobile (RS-MMC; nepieciešams adapters), Secure Digital (SD), Secure Digital Mini, Secure Digital High Capacity (SDHC), TransFlash MicroSD Card (nepieciešams adapters) vai xD-Picture card
- **d**. Izvēlieties fotoattēlu.

 Nospiediet pogu pie **Select (Izvēlēties)**. Nospiediet **OK** (Labi).

Nospiediet pogu pie **Prints (Izdrukas)**, lai palielinātu eksemplāru skaitu.

**e**. Izdrukājiet fotoattēlu.

Nospiediet **OK** (Labi).

#### **Fotoattēla izdrukāšana uz pilnizmēra papīra**

**a**. Ievietojiet papīru.

Ievietojiet papīra teknē pilnizmēra fotopapīru.

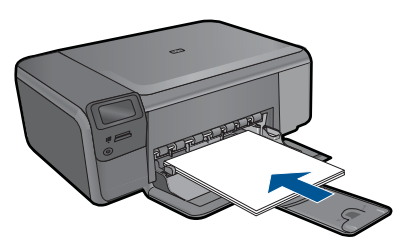

**b**. Izvēlieties projekta veidu.

 Sākuma ekrānā nospiediet pogu, kas atrodas blakus **Photo** (Fotopapīrs). Nospiediet pogu pie **Memory Card Print (Drukāšana no atmiņas kartes)**. **c**. Ievietojiet atmiņas ierīci.

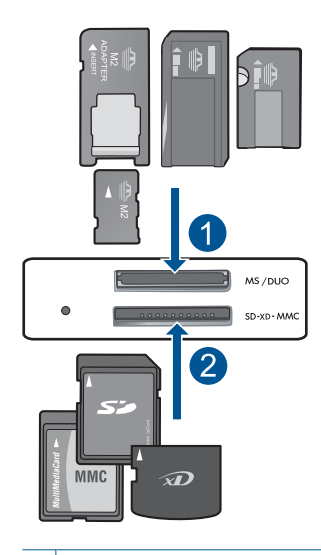

- 1 | Memory Stick, Memory Stick Pro, Memory Stick Select, Memory Stick Magic Gate, Memory Stick Duo vai Pro Duo (var lietot adapteri), Memory Stick Pro-HG Duo (var lietot adapteri) vai Memory Stick Micro (nepieciešams adapters)
- 2 MultiMediaCard (MMC), MMC Plus, Secure MultiMedia Card, MMC Mobile (RS-MMC; nepieciešams adapters), Secure Digital (SD), Secure Digital Mini, Secure Digital High Capacity (SDHC), TransFlash MicroSD Card (nepieciešams adapters) vai xD-Picture card
- **d**. Izvēlieties fotoattēlu.

Nospiediet pogu pie **Select (Izvēlēties)**.

Nospiediet **OK** (Labi).

 Spiediet pogu pie **Fotoattēls 4 x 6**, kamēr izmērs mainās par **Fotoattēls 8,5 x 11**.

Nospiediet pogu pie **Prints (Izdrukas)**, lai palielinātu eksemplāru skaitu.

**e**. Izdrukājiet fotoattēlu.

Nospiediet **OK** (Labi).

#### **Drukāt pases fotoattēlus**

**a**. Ievietojiet papīru.

Ievietojiet papīra teknē pilnizmēra fotopapīru.

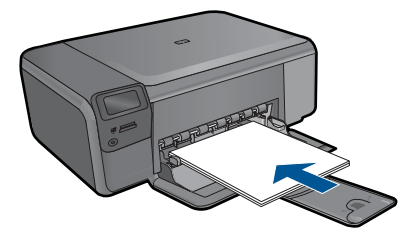

**b**. Izvēlieties projekta veidu.

 Sākuma ekrānā nospiediet pogu, kas atrodas blakus **Photo** (Fotopapīrs). Nospiediet pogu pie **Passport Photo Print (Pases fotoattēla drukāšana)**.

**c**. Ievietojiet atmiņas ierīci.

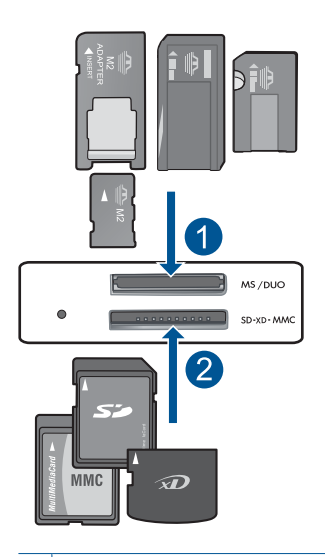

- 1 Memory Stick, Memory Stick Pro, Memory Stick Select, Memory Stick Magic Gate, Memory Stick Duo vai Pro Duo (var lietot adapteri), Memory Stick Pro-HG Duo (var lietot adapteri) vai Memory Stick Micro (nepieciešams adapters)
- 2 MultiMediaCard (MMC), MMC Plus, Secure MultiMedia Card, MMC Mobile (RS-MMC; nepieciešams adapters), Secure Digital (SD), Secure Digital Mini, Secure Digital High Capacity (SDHC), TransFlash MicroSD Card (nepieciešams adapters) vai xD-Picture card
- **d**. Izvēlieties fotoattēlu.

Nospiediet pogu pie **Select (Izvēlēties)**.

Nospiediet **OK** (Labi).

Nospiediet pogu pie **Prints (Izdrukas)**, lai palielinātu eksemplāru skaitu.

- **e**. Izdrukājiet fotoattēlu.
	- Nospiediet **OK** (Labi).
- **2.** Skatīt šīs tēmas animāciju.

#### <span id="page-32-0"></span>**Saistītās tēmas**

- "leteicamais papīrs fotogrāfiju drukāšanai" 17. lpp.
- "Aktīvā darba apturē[šana" 103. lpp.](#page-105-0)

## **Aplokšņu drukāšana**

Izmantojot HP Photosmart, var drukāt uz vienas aploksnes, aplokšņu komplekta vai uzlīmju lapām, kas paredzētas tintes printeriem.

#### **Lai drukātu adrešu grupu uz uzlīmēm vai aploksnēm**

- **1.** Vispirms izdrukājiet testa lappusi uz parasta papīra.
- **2.** Nolieciet testa lappsi virs uzlīmju lapas vai aploksnes un paceliet abas pret gaismu. Pārbaudiet katra teksta bloka novietojumu. Ja nepieciešams, veiciet izmaiņas.
- **3.** Ielieciet uzlīmes vai aploksnes papīra teknē.
	- **Uzmanību** Nelietojiet aploksnes ar skavām vai adrešu lodziņiem. Tās var iestrēgt veltņos un izraisīt papīra iestrēgšanu.
- **4.** Virziet papīra platuma vadotni uz iekšu pret uzlīmju vai aplokšņu kaudzi, līdz tā apstājas.
- **5.** Ja drukājat uz aploksnēm, rīkojieties šādi:
	- **a**. Atveriet drukas iestatījumus un noklikšķiniet uz cilnes **Features** (Funkcijas).
	- **b**. Apgabala **Resizing Options** (Izmēru maiņas iespējas) sarakstā **Size** (Formāts) noklikšķiniet uz atbilstošā aploksnes formāta.
- **6.** Noklikšķiniet uz **OK** un pēc tam dialoglodziņā **Print** (Drukāšana) noklikšķiniet uz **OK** vai **Print** (Drukāt).

#### **Saistītās tēmas**

- "Pamatinformācija par papīru" 17. lpp.
- "Drukas izšķirtspē[jas apskate" 33. lpp.](#page-35-0)
- "Drukāšanas saī[snes" 33. lpp.](#page-35-0)
- "Printera noklusējuma iestatījumu iestatīšana" 35. lpp.
- "Aktīvā darba apturē[šana" 103. lpp.](#page-105-0)

## **Drukāšana uz speciāliem materiāliem**

#### **Lai apvērstu attēlu drukāšanai uz uzgludināmajiem materiāliem**

- **1.** Lietojumprogrammas izvēlnē **File** (Fails) noklikšķiniet uz **Print** (Drukāt).
- **2.** Pārliecinieties, vai ierīce ir izvēlētais printeris.
- **3.** Noklikšķiniet uz pogas, kas atver dialoglodziņu **Properties** (Rekvizīti). Atkarībā no lietojumprogrammas šī taustiņa nosaukums var būt **Properties** (Rekvizīti), **Options** (Opcijas), **Printer Setup** (Printera iestatījumi), **Printer** (Printeris) vai **Preferences** (Priekšrocības).
- **4.** Noklikšķiniet uz cilnes **Features** (Līdzekļi).
- <span id="page-33-0"></span>**5.** Nolaižamajā sarakstā **Paper Type** (Papīra tips) noklikšķiniet uz **More** (Citi) un izvēlieties sarakstā **HP Iron-on Transfer** (HP uzgludināmie materiāli).
- **6.** Ja izvēlētais formāts nav tas, ko vēlējāties, noklikšķiniet uz vajadzīgā formāta sarakstā **Size** (Formāts).
- **7.** Noklikšķiniet uz cilnes **Advanced** (Papildiespējas).
- **8.** Apgabalā **Features** (Līdzekļi) atzīmējiet izvēles rūtiņu **Mirror image** (Spoguļattēls).
- **9.** Noklikšķiniet uz **OK** un pēc tam dialoglodziņā **Print** (Drukāšana) noklikšķiniet uz **OK** vai **Print** (Drukāt).

#### **Lai drukātu uz caurspīdīgajām filmām**

- **1.** Ievietojiet caurspīdīgo plēvi papīra teknē.
- **2.** Lietojumprogrammas izvēlnē **File** (Fails) noklikšķiniet uz **Print** (Drukāt).
- **3.** Pārliecinieties, vai esat atlasījis pareizo printeri.
- **4.** Noklikšķiniet uz pogas, kas atver dialoglodziņu **Properties** (Rekvizīti). Atkarībā no lietojumprogrammas šī taustiņa nosaukums var būt **Properties** (Rekvizīti), **Options** (Opcijas), **Printer Setup** (Printera iestatījumi), **Printer** (Printeris) vai **Preferences** (Priekšrocības).
- **5.** Noklikšķiniet uz cilnes **Features** (Līdzekļi).
- **6.** Apgabala **Basic Options** (Pamatopcijas) sarakstā **Paper Type** (Papīra veids) noklikšķiniet uz atbilstošā caurspīdīgās filmas veida.
	- **Padoms** Ja vēlaties veikt piezīmes uz caurspīdīgo plēvi otrajām pusēm un tad tos nodzēst, nesaskrāpējot oriģinālu, noklikšķiniet uz cilnes **Advanced** (Papildiespējas) un atzīmējiet izvēles rūtiņu **Mirror Image** (Spoguļattēls).
- **7.** Apgabala **Resizing Options** (Izmēru maiņas iespējas) sarakstā **Size** (Formāts) noklikšķiniet uz atbilstošā formāta.
- **8.** Noklikšķiniet uz **OK** un pēc tam dialoglodziņā **Print** (Drukāšana) noklikšķiniet uz **OK** vai **Print** (Drukāt).
	- **Piezīme.** Ierīce automātiski pagaida, lai plēve nožūtu, un tikai tad to izvada. Tinte uz plēves nožūst lēnāk nekā uz parasta papīra. Obligāti nogaidiet pietiekami ilgu laiku, lai tinte nožūtu, un tikai tad paņemiet plēvi.

#### **Saistītās tēmas**

- "Pamatinformācija par papīru" 17. lpp.
- "Drukas izšķirtspē[jas apskate" 33. lpp.](#page-35-0)
- "Drukāšanas saī[snes" 33. lpp.](#page-35-0)
- "Printera noklusējuma iestatījumu iestatīšana" 35. lpp.
- "Aktīvā darba apturē[šana" 103. lpp.](#page-105-0)

### **Tīmekļa lapu drukāšana**

Izmantojot ierīci HP Photosmart, var no tīmekļa pārlūkprogrammas izdrukāt tīmekļa lapu.

**Piezīme.** Lai papīrs neiestrēgtu, papīra teknē manuāli ievietojiet pa vienai uzgludināmo materiālu lapai.

<span id="page-34-0"></span>Ja tīmekļa pārlūkošanai izmantojat pārlūkprogrammu Internet Explorer 6.0 vai jaunāku tās versiju, varat izmantot programmatūru **HP Smart Web Printing**, lai vienkāršā, pārvaldāmā veidā drukātu, kontrolējot, kas un kādā veidā tiks drukāts. Programmatūrai **HP Smart Web Printing** var piekļūt no programmas Internet Explorer rīkjoslas. Papildinformāciju par programmatūru **HP Smart Web Printing** skatiet šīs programmatūras palīdzības failā.

#### **Lai izdrukātu tīmekļa lappusi**

- **1.** Pārliecinieties, vai papīra teknē ir ievietots papīrs.
- **2.** Tīmekļa pārlūkprogrammas izvēlnē **File** (Fails) noklikšķiniet uz **Print** (Drukāt). Tiek atvērts dialoglodziņš **Print** (Drukāšana).
- **3.** Pārliecinieties, vai ierīce ir izvēlētais printeris.
- **4.** Ja tīmekļa pārlūkprogramma nodrošina tādu iespēju, izvēlieties tīmekļa lappuses elementus, kas jāiekļauj izdrukā. Piemēram, programmā Internet Explorer noklikšķiniet uz cilnes **Options** (Opcijas), lai izvēlētos tādas opcijas kā **As laid out on screen** (Atbilstoši izkārtojumam ekrānā), **Only the selected frame** (Tikai atlasīto kadru) un **Print all linked documents** (Drukāt visus saistītos dokumentus).
- **5.** Lai drukātu tīmekļa lappusi, noklikšķiniet uz **Print** (Drukāt) vai **OK** (Labi).
- **Padoms** Lai pareizi izdrukātu tīmekļa lappusi, iespējams, jānomaina drukas orientācijas iestatījums uz **Landscape** (Ainavorientācija).

## **Drukāšana režīmā Maximum dpi (Maksimālā izšķirtspēja)**

Lai drukātu asus augstas kvalitātes attēlus, izmantojiet maksimālās izšķirtspējas režīmu.

Lai pilnvertīgi izmantotu režīma Maximum dpi (Maksimālā izšķirtspēja) iespējas, lietojiet to augstas kvalitātes attēlu, piemēram, digitālu fotoattēlu, drukāšanai. Ja tiek izvēlēts iestatījums Maximum dpi (Maksimālā izšķirtspēja), printera programmatūra parāda optimizēto dpi (dots per inch — punkti collā) skaita iestatījumu, ko HP Photosmart izmantos drukāšanai. Drukāšana maksimālās izšķirtspējas režīmā ir iespējama tikai uz šāda veida papīra:

- Fotopapīrs HP Premium Plus
- Fotopapīrs HP Premium
- Fotopapīrs HP Advanced
- Hagaki fotokartītes

Drukāšanai maksimālā izšķirtspējā nepieciešams vairāk laika un vietas diskā nekā drukāšanai, izmantojot citus iestatījumus.

#### **Lai drukātu maksimālās izšķirtspējas režīmā**

- **1.** Pārliecinieties, vai papīra teknē ir ievietots papīrs.
- **2.** Lietojumprogrammas izvēlnē **File** (Fails) noklikšķiniet uz **Print** (Drukāt).
- **3.** Pārliecinieties, vai ierīce ir izvēlētais printeris.
- <span id="page-35-0"></span>**4.** Noklikšķiniet uz pogas, kas atver dialoglodziņu **Properties** (Rekvizīti). Atkarībā no lietojumprogrammas šī taustiņa nosaukums var būt **Properties** (Rekvizīti), **Options** (Opcijas), **Printer Setup** (Printera iestatījumi), **Printer** (Printeris) vai **Preferences** (Priekšrocības).
- **5.** Noklikšķiniet uz cilnes **Advanced** (Papildu).
- **6.** Apgabalā **Features** (Līdzekļi) atzīmējiet izvēles rūtiņu **Enable maximum dpi setting** (Iespējot maksimālās izšķirtspējas iestatījumu).
- **7.** Noklikšķiniet uz cilnes **Features** (Funkcijas).
- **8.** Nolaižamajā sarakstā **Paper Type** (Papīra veids) noklikšķiniet uz **More** (Citi) un pēc tam izvēlieties atbilstošo papīra veidu.
- **9.** Nolaižamajā sarakstā **Print Quality** (Drukas kvalitāte) noklikšķiniet **Maximum dpi** (Maksimālais dpi skaits).
	- **Piezīme.** Lai uzzinātu, kādā izšķirtspējā ierīce drukās, atkarīgi no izvēlētā papīra veida un drukas kvalitātes, noklikšķiniet uz **Resolution** (Izšķirtspēja).
- **10.** Izvēlieties jebkuru citu vajadzīgo drukas iestatījumu un pēc tam noklikšķiniet uz **OK**.

#### **Saistītās tēmas**

"Drukas izšķirtspējas apskate" 33. lpp.

### **Drukas izšķirtspējas apskate**

Printera programmatūra parāda printera izšķirtspēju punktos uz vienu collu (dots per inch — dpi). Punktu skaits mainās atbilstoši printera programmatūrā izvēlētajam papīra veidam un drukas kvalitātei.

#### **Lai apskatītu drukas izšķirtspēju**

- **1.** Lietojumprogrammas izvēlnē **File** (Fails) noklikšķiniet uz **Print** (Drukāt).
- **2.** Pārliecinieties, vai ierīce ir izvēlētais printeris.
- **3.** Noklikšķiniet uz pogas, kas atver dialoglodziņu **Properties** (Rekvizīti). Atkarībā no lietojumprogrammas šī taustiņa nosaukums var būt **Properties** (Rekvizīti), **Options** (Opcijas), **Printer Setup** (Printera iestatījumi), **Printer** (Printeris) vai **Preferences** (Priekšrocības).
- **4.** Noklikšķiniet uz cilnes **Features** (Funkcijas).
- **5.** Nolaižamajā sarakstā **Paper Type** (Papīra veids) izvēlieties ievietotā papīra veidu.
- **6.** Nolaižamajā sarakstā **Print Quality** (Drukas kvalitāte) izvēlieties projektam atbilstošu drukas kvalitātes iestatījumu.
- **7.** Noklikšķiniet uz pogas **Resolution** (Izšķirtspēja), lai apskatītu drukas izšķirtspēju izvēlētajai papīra veida un drukas kvalitātes kombinācijai.

### **Drukāšanas saīsnes**

Drukāšanas saīsnes izmanto, lai drukātu ar drukas iestatījumiem, kurus jūs lietojat bieži. Printera programmatūrā ir vairākas īpaši izveidotas drukāšanas saīsnes, kuras ir pieejamas sarakstā Printing Shortcuts (Drukāšanas saīsnes).
**Piezīme.** Kad tiek izvēlēta drukāšanas saīsne, automātiski parādās attiecīgās drukāšanas opcijas. Tās var atstāt nemainītas, tās var izmainīt vai arī var izveidot savas saīsnes bieži veicamiem uzdevumiem.

Izmantojiet cilni Printing Shortcuts (Drukāšanas saīsnes) šādiem drukāšanas uzdevumiem:

- **General Everyday Printing** (Drukāšana ikdienas vajadzībām): ātra dokumentu drukāšana.
- **Photo Printing–Borderless** (Fotoattēlu drukāšana bez apmales): 10 x 15 cm un 13 x 18 cm HP fotopapīra apdrukāšana līdz augšējai, apakšējai un sānu malām.
- **Paper-saving Printing** (Drukāšana, ietaupot papīru): drukāt divpusējus dokumentus, vairākas lapas uz vienas papīra loksnes, lai ietaupītu papīru.
- **Photo Printing–With White Borders** (Fotoattēlu drukāšana-ar baltu apmali): drukājiet fotogrāfijas ar baltu apmali.
- **Fast/Economical Printing** (Ātrā/ekonomiskā drukāšana): ātra melnraksta kvalitātes izdruku izgatavošana.
- **Two-sided (Duplex) Printing** (Drukāšana uz abām papīra lapas pusēm (dupleksā drukāšana)): izmantojot HP Photosmart manuāli, lapas var apdrukāt no abām pusēm.
- **Photo Printing–Borderless** (Fotoattēlu drukāšana bez apmales): fotoattēla drukāšana uz parastā papīra.
- **Postcard Printing** (Pastkartīšu drukāšana) vai **Hagaki Printing** (Hagaki drukāšana): drukājiet savus fotoattēlus uz pastkartītēm vai Hagaki kartītēm.

#### **Lai izveidotu drukāšanas saīsni**

- **1.** Lietojumprogrammas izvēlnē **File** (Fails) noklikšķiniet uz **Print** (Drukāt).
- **2.** Pārliecinieties, vai ierīce ir izvēlētais printeris.
- **3.** Noklikšķiniet uz pogas, kas atver dialoglodziņu **Properties** (Rekvizīti). Atkarībā no lietojumprogrammas šī taustiņa nosaukums var būt **Properties** (Rekvizīti), **Options** (Opcijas), **Printer Setup** (Printera iestatījumi), **Printer** (Printeris) vai **Preferences** (Priekšrocības).
- **4.** Noklikšķiniet uz cilnes **Printing Shortcuts** (Drukāšanas saīsnes).
- **5.** Sarakstā **Printing Shortcuts** (Drukāšanas saīsnes) noklikšķiniet uz drukāšanas saīsnes.

Tiek parādīti izvēlētās drukāšanas saīsnes drukas iestatījumi.

- **6.** Jaunajā drukāšanas saīsnē nomainiet drukas iestatījumus uz vēlamajiem.
- **7.** Noklikšķiniet uz **Save as** (Saglabāt kā) un uzrakstiet jaunās drukāšanas saīsnes nosaukumu, pēc tam noklikšķiniet uz **Save** (Saglabāt). Drukāšanas saīsne tiek pievienota sarakstam.

#### **Lai izdzēstu drukāšanas saīsni**

- **1.** Lietojumprogrammas izvēlnē **File** (Fails) noklikšķiniet uz **Print** (Drukāt).
- **2.** Pārliecinieties, vai ierīce ir izvēlētais printeris.
- **3.** Noklikšķiniet uz pogas, kas atver dialoglodziņu **Properties** (Rekvizīti). Atkarībā no lietojumprogrammas šī taustiņa nosaukums var būt **Properties** (Rekvizīti), **Options** (Opcijas), **Printer Setup** (Printera iestatījumi), **Printer** (Printeris) vai **Preferences** (Priekšrocības).

**Print (Druk**

**āt)**

- **4.** Noklikšķiniet uz cilnes **Printing Shortcuts** (Drukāšanas saīsnes).
- **5.** Sarakstā **Printing Shortcuts** (Drukāšanas saīsnes) noklikšķiniet uz drukāšanas saīsnes, kuru vēlaties dzēst.
- **6.** Noklikšķiniet uz **Delete** (Dzēst). Drukāšanas saīsne tiek noņemta no saraksta.
- **Piezīme.** Izdzēst var tikai tās saīsnes, ko esat izveidojis. Oriģinālās HP saīsnes nevar izdzēst.

### **Printera noklusējuma iestatījumu iestatīšana**

Ja drukājot regulāri lietojat konkrētus iestatījumus, tos ieteicams iestatīt kā noklusētos, lai brīdī, kad lietojumprogrammā atverat dialoglodziņu **Print** (Drukāšana), tiem jau būtu piešķirtas vajadzīgās vērtības.

#### **Lai mainītu noklusētos drukāšanas iestatījumus**

- **1.** Programmā HP risinājumu centra noklikšķiniet uz **Settings** (Iestatījumi), norādiet uz **Print Settings** (Drukas iestatījumi) un pēc tam noklikšķiniet uz **Printer Settings** (Printera iestatījumi).
- **2.** Veiciet vajadzīgās drukas iestatījumu izmaiņas un noklikšķiniet uz **OK** (Labi).

6. nodaļa

## **7 Skenēšana**

- "Skenēšana, saglabājot datorā" 37. lpp.
- "Skenē[šana, saglab](#page-40-0)ājot atmiņas kartē" 38. lpp.
- "Fotoattēlu skenē[šana un iesken](#page-47-0)ēto fotoattēlu drukāšana" 45. lpp.

## **Skenēšana, saglabājot datorā**

#### **Lai attēlu skenētu datorā**

- **1.** Ievietojiet oriģinālu.
	- **a**. Paceliet ierīces vāku.

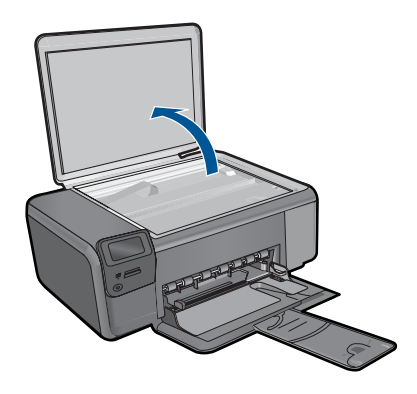

**b**. Ievietojiet oriģinālu ar apdrukājamo pusi uz leju stikla labajā priekšējā stūrī.

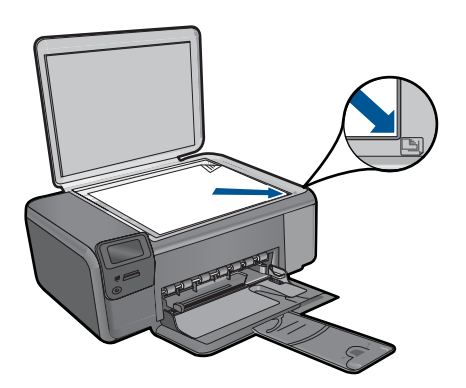

- **c**. Aizveriet vāku.
- <span id="page-40-0"></span>**2.** Sāciet skenēšanu.
	- **a**. Sākuma ekrānā nospiediet pogu, kas atrodas blakus **Scan (Skenēt)**.
	- **b**. Nospiediet pogu pie **Scan to PC (Skenēt datorā)**. Ja ierīce ir pieslēgta tīklam, parādās pieejamo datoru saraksts. Lai sāktu skenēšanu, izvēlieties datoru, uz kuru pārsūtīt ieskenēto attēlu.
- **3.** Skatīt šīs tēmas animāciju.

#### **Saistītās tēmas**

"Aktīvā darba apturē[šana" 103. lpp.](#page-105-0)

## **Skenēšana, saglabājot atmiņas kartē**

#### **Lai skenēto attēlu saglabātu atmiņas kartē**

- **1.** Ievietojiet oriģinālu.
	- **a**. Paceliet ierīces vāku.

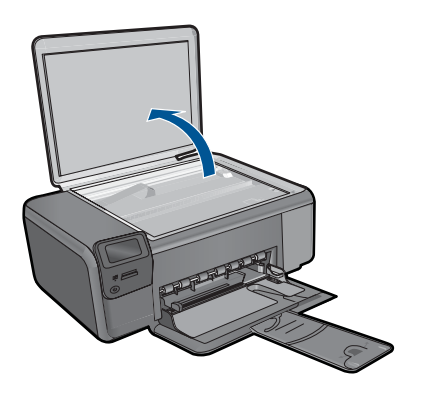

**b**. Ievietojiet oriģinālu ar apdrukājamo pusi uz leju stikla labajā priekšējā stūrī.

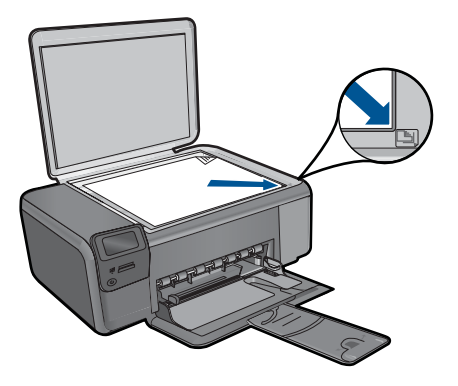

- **c**. Aizveriet vāku.
- **2.** Izvēlieties **Scan (Skenēt)**.
	- **a**. Sākuma ekrānā nospiediet pogu, kas atrodas blakus **Scan (Skenēt)**.
	- **b**. Nospiediet pogu pie **Scan to Memory Card (Skenēt atmiņas kartē)**.
- **3.** Ievietojiet atmiņas ierīci.

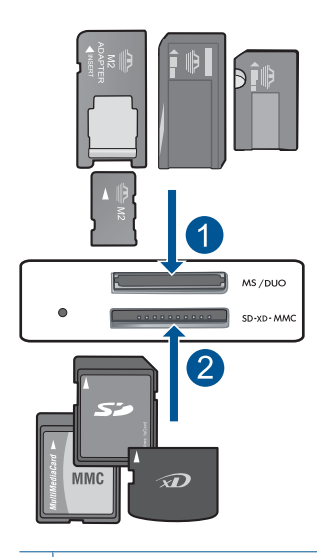

- 1 Memory Stick, Memory Stick Pro, Memory Stick Select, Memory Stick Magic Gate, Memory Stick Duo vai Pro Duo (var lietot adapteri), Memory Stick Pro-HG Duo (var lietot adapteri) vai Memory Stick Micro (nepieciešams adapters)
- 2 MultiMediaCard (MMC), MMC Plus, Secure MultiMedia Card, MMC Mobile (RS-MMC; nepieciešams adapters), Secure Digital (SD), Secure Digital Mini, Secure Digital High Capacity (SDHC), TransFlash MicroSD Card (nepieciešams adapters) vai xD-Picture card
- **4.** Sāciet skenēšanu.
	- ▲ Nospiediet pogu pie **Scan to Memory Card (Skenēt atmiņas kartē)**.
- **5.** Skatīt šīs tēmas animāciju.

#### **Saistītās tēmas**

"Aktīvā darba apturē[šana" 103. lpp.](#page-105-0)

7. nodaļa

## Kopēšana **Kopēšana**

# **8 Kopēšana**

- "Teksta vai jauktu dokumentu kopēšana" 41. lpp.
- "Fotogrāfiju kopēšana (pārdrukā[šana\)" 45. lpp.](#page-47-0)

## **Teksta vai jauktu dokumentu kopēšana**

#### **Teksta vai jauktu dokumentu kopēšana**

**1.** Veiciet vienu no šīm darbībām:

#### **Izgatavojiet melnbaltu kopiju.**

**a**. Ievietojiet papīru.

Ievietojiet papīra teknē pilnizmēra papīru.

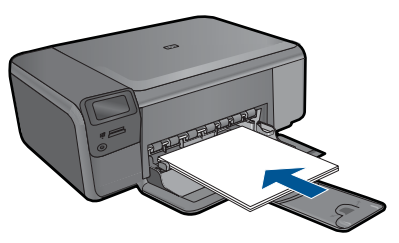

**b**. Ievietojiet oriģinālu. Paceliet ierīces vāku.

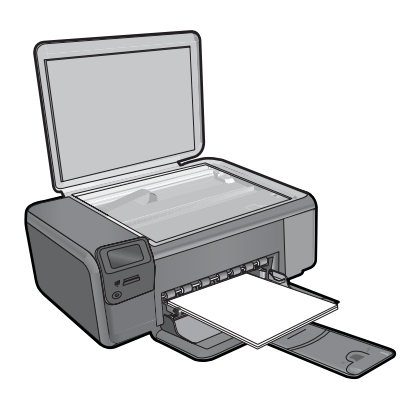

**Padoms** Ja kopējat biezu oriģinālmateriālu, piemēram, grāmatu, varat noņemt vāku.

Ievietojiet oriģinālu ar apdrukājamo pusi uz leju stikla labajā priekšējā stūrī.

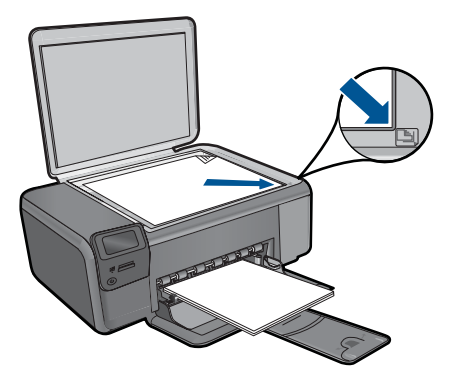

Aizveriet vāku.

**c**. Izvēlieties **Kopēšana**.

Nospiediet pogu pie **Kopēšana**.

Nospiediet pogu pie **Black Copy (Melnbalta kopēšana)**.

Nospiediet pogu pie **Actual Size (Faktiskais formāts)**.

Nospiediet pogu pie **Copies** (Eksemplāri), lai palielinātu eksemplāru skaitu.

**d**. Sāciet kopēšanu.

Nospiediet **OK** (Labi).

#### **Izgatavojiet krāsu kopiju**

**a**. Ievietojiet papīru.

Ievietojiet papīra teknē pilnizmēra papīru.

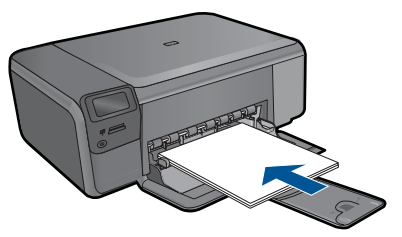

**b**. Ievietojiet oriģinālu. Paceliet ierīces vāku.

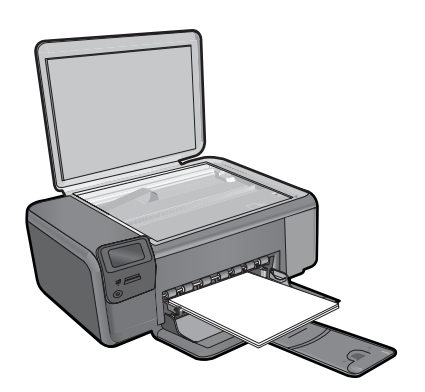

**Padoms** Ja kopējat biezu oriģinālmateriālu, piemēram, grāmatu, varat noņemt vāku.

Ievietojiet oriģinālu ar apdrukājamo pusi uz leju stikla labajā priekšējā stūrī.

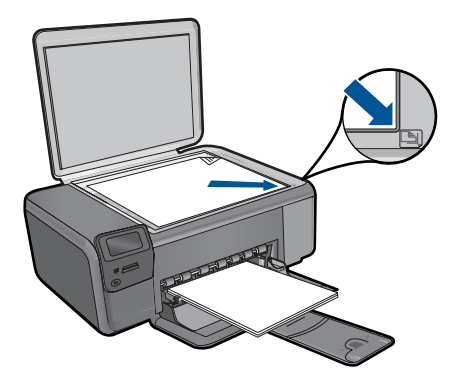

Aizveriet vāku.

**c**. Izvēlieties **Kopēšana**.

Nospiediet pogu pie **Kopēšana**.

Nospiediet pogu pie **Color Copy (Krāsu kopēšana)**.

Nospiediet pogu pie **Actual Size (Faktiskais formāts)**.

Nospiediet pogu pie **Copies** (Eksemplāri), lai palielinātu eksemplāru skaitu.

**d**. Sāciet kopēšanu.

Nospiediet **OK** (Labi).

**2.** Skatīt šīs tēmas animāciju.

#### **Saistītās tēmas**

- "Kopēšanas iestatījumu mainīšana" 43. lpp.
- "Aktīvā darba apturē[šana" 103. lpp.](#page-105-0)

### **Kopēšanas iestatījumu mainīšana**

#### **Lai iestatītu papīra izmēru, izmantojot vadības paneli**

- **1.** Nospiediet pogu pie **Kopēšana**.
- **2.** Izvēlieties kopijas veidu.
- **3.** Nospiediet pogu pie **8,5 x 11 Plain**.

#### **Lai iestatītu kopijas izmēru, izmantojot vadības paneli**

- **1.** Nospiediet pogu pie **Kopēšana**.
- **2.** Izvēlieties kopijas veidu.
- **3.** Nospiediet pogu pie **Actual Size (Faktiskais formāts)**.

#### **Lai iestatītu eksemplāru skaitu no vadības paneļa**

- **1.** Nospiediet pogu pie **Kopēšana**.
- **2.** Izvēlieties kopijas veidu.
- **3.** Nospiediet pogu pie **Copies** (Eksemplāri), lai palielinātu kopiju skaitu.

# <span id="page-47-0"></span>**9 Fotogrāfiju pārdrukāšana**

#### **Lai atkārtoti drukātu oriģinālo fotoattēlu**

- **1.** Ievietojiet papīru.
	- ▲ Ievietojiet papīra teknē fotopapīru, kura formāts nav lielāks par 13 x 18 cm (5 x 7 collām).

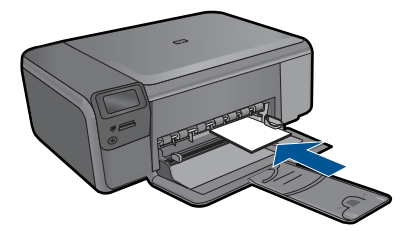

- **2.** Izvēlieties projekta veidu.
	- **a**. Sākuma ekrānā nospiediet pogu, kas atrodas blakus **Photo (Fotogrāfija)**.
	- **b**. Nospiediet pogu pie **Photo Original Reprint (Fotoattēla oriģināla pārdrukāšana)**.
- **3.** Ievietojiet oriģinālu.
	- **a**. Paceliet ierīces vāku.

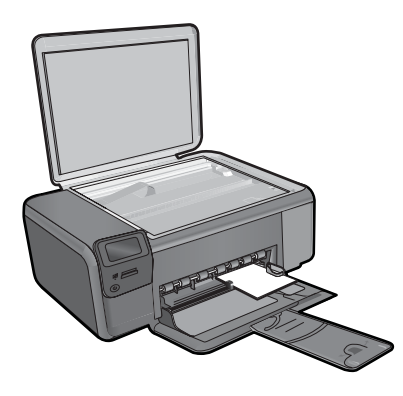

**b**. Ievietojiet oriģinālu ar apdrukājamo pusi uz leju stikla labajā priekšējā stūrī.

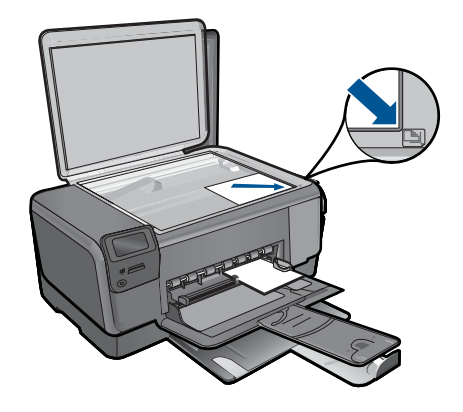

- **c**. Aizveriet vāku.
- **d**. Nospiediet **OK** (Labi).
- **4.** Pādrukājiet fotogrāfiju.
	- **a**. Nospiediet **OK** (Labi).
	- **b**. Nospiediet pogu pie **Prints (Izdrukas)**, lai palielinātu eksemplāru skaitu.
	- **c**. Nospiediet **OK** (Labi).
- **5.** Skatīt šīs tēmas animāciju.

#### **Saistītās tēmas**

"Aktīvā darba apturē[šana" 103. lpp.](#page-105-0)

## **10 Fotoattēlu saglabāšana**

Jūs varat izmantot datorā instalēto HP Photosmart programmatūru, lai pārsūtītu fotoattēlus no atmiņas kartes uz datora cieto disku un veiktu profesionālu fotoattēlu rediģēšanu, koplietošanu tiešsaistē un drukāšanu no datora.

Pirms fotoattēlu pārsūtīšanas uz datoru atmiņas karte jāizņem no ciparkameras un jāievieto attiecīgajā ierīces HP Photosmart atmiņas kartes slotā.

**Piezīme.** Ierīcei HP Photosmart jābūt pieslēgtai pie datora, kurā ir instalēta HP Photosmart programmatūra.

#### **Fotogrāfiju saglabāšana**

- **1.** Ievietojiet atmiņas karti ierīces atbilstošajā slotā. Datorā tiek atvērta programma.
- **2.** Lai fotoattēlus saglabātu datorā, izpildiet datora ekrānā redzamos norādījumus.

**Piezīme.** Uz datoru tiek kopēti tikai attēli, kuri iepriekš nav tikuši saglabāti.

10. nodaļa

## <span id="page-51-0"></span>**11 Darbs ar kasetnēm**

- Tintes līmeņa pārbaude
- Kasetņ[u nomai](#page-52-0)ņa
- Tintes krā[jumu pas](#page-54-0)ūtīšana
- [Kasetnes garantijas inform](#page-55-0)ācija

## **Tintes līmeņa pārbaude**

Jūs varat vienkārši pārbaudīt tintes krājumu līmeni, lai noteiktu, cik drīz būs jānomaina kasetne. Tintes krājumu līmenis parāda aptuveno kasetnēs atlikušās tintes daudzumu.

**Piezīme.** Ja esat ievietojis atkārtoti uzpildītu vai pārstrādātu kasetni, vai arī kasetni, kas ir izmantota citā printerī, tintes līmeņa indikators var būt neprecīzs vai vispār netikt rādīts.

**Piezīme.** Tintes līmeņa brīdinājumi un indikatori ir paredzēti tikai plānošanas nolūkam. Saņemot ziņojumu par zemu tintes līmeni, apsveriet rezerves kasetnes sagatavošanu, lai izvairītos no drukas darbu kavēšanās. Kasetnes nav jānomaina, kamēr drukas kvalitāte ir apmierinoša.

**Piezīme.** Kasetņu tinte drukāšanas procesā tiek izmantota dažādos veidos, tai skaitā arī incializēšanā, kuras laikā ierīce un kasetnes tiek sagatavotas drukāšanai, un drukas galviņas apkalpošanā, pateicoties kurai drukas sprauslas tiek uzturētas tīras un tinte plūst vienmērīgi. Kad kasetne ir izlietota, tajā paliek tintes pārpalikumi. Papildinformāciju skatiet vietnē [www.hp.com/go/inkusage](http://www.hp.com/go/inkusage).

#### **Lai pārbaudītu tintes līmeni no HP Photosmart programmatūras**

- **1.** Programmā HP risinājumu centra noklikšķiniet uz **Settings** (Iestatījumi), norādiet uz **Print Settings** (Drukas iestatījumi) un pēc tam noklikšķiniet uz **Printer Toolbox** (Printera rīklodziņš).
	- **Piezīme. Printer Toolbox** (Printera rīklodziņu) var atvērt arī no dialoglodziņa **Print Properties** (Drukas rekvizīti). Dialoglodziņā **Print Properties** (Drukas rekvizīti) noklikšķiniet uz cilnes **Features** (Līdzekļi) un pēc tam noklikšķiniet uz pogas **Printer Services** (Printera pakalpojumi).

Tiek parādīts lodziņš **Printer Toolbox** (Printera rīklodziņš).

**2.** Noklikšķiniet uz cilnes **Estimated Ink Levels** (Aptuvenais tintes līmenis). Tiek parādīts aptuvenais tintes līmenis drukas kasetnēs.

#### **Saistītās tēmas**

"Tintes krājumu pasūtī[šana" 52. lpp.](#page-54-0)

## <span id="page-52-0"></span>**Kasetņu nomaiņa**

#### **Lai nomainītu kasetnes**

- **1.** Pārbaudiet, vai ir ieslēgta barošana.
- **2.** Izņemiet kasetni.
	- **a**. Atveriet kasetņu nodalījuma vāku.

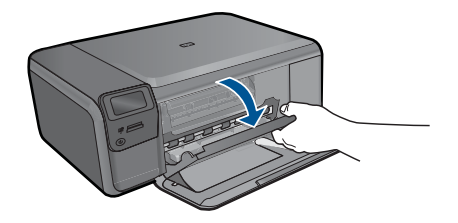

Pagaidiet, kamēr drukas kasetņu turētājs pārvietojas uz ierīces centru.

**b**. Viegli uzspiediet uz kasetnes, lai to atbrīvotu, pēc tam izņemiet no slota.

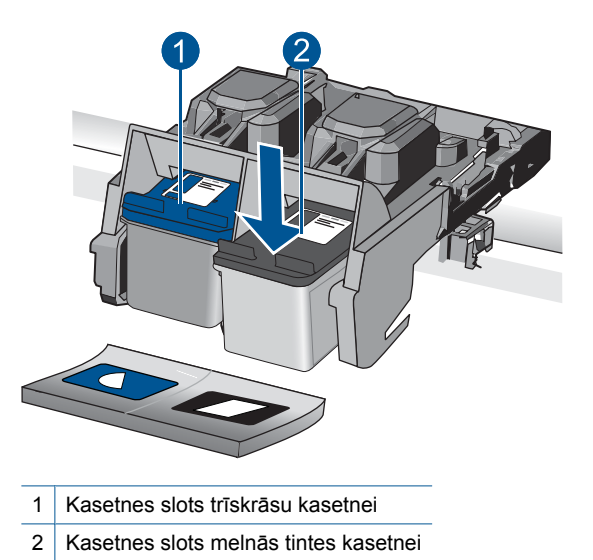

- **3.** Ievietojiet jaunu kasetni.
	- **a**. Izņemiet kasetni no iepakojuma.
	- **b**. Noņemiet plastikāta lenti, turot aiz rozā mēlītes.

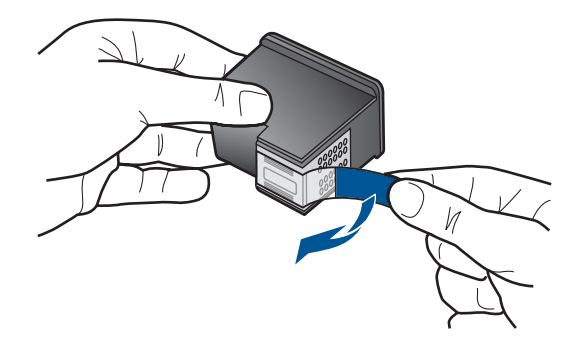

**c**. Izlīdziniet krāsu formu ikonas, pēc tam iebīdiet kasetni slotā, lai tā fiksētos savā vietā.

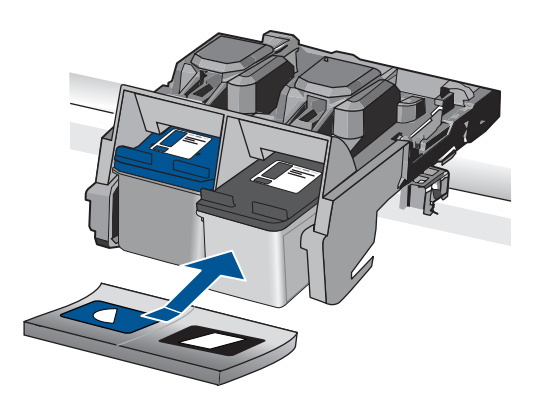

**d**. Aizveriet kasetņu nodalījuma vāku.

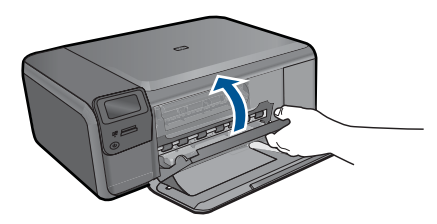

- **4.** Izlīdziniet kasetnes.
	- **a**. Kad tas tiek piedāvāts, nospiediet **OK** (Labi), lai izdrukātu kasetņu izlīdzināšanas lapu.
	- **b**. Novietojiet apdrukāto papīra lapas pusi uz skenera stikla tuvākajā labajā stūrī un nospiediet **OK** (Labi), lai skenētu lapu.
	- **c**. Izņemiet izlīdzināšanas lapu; izmantojiet to atkārtoti vai izmetiet.
- **5.** Skatīt šīs tēmas animāciju.

Darbs ar kasetnēm **Darbs ar kasetnēm**

#### <span id="page-54-0"></span>**Saistītās tēmas**

- "Tintes krājumu pasūtīšana" 52. lpp.
- "Tintes taupīšanas režīms" 52. lpp.

## **Tintes krājumu pasūtīšana**

Lai uzzinātu, kādus HP piederumus var lietot ar jūsu ierīci, kā arī lai pasūtītu piederumus tiešsaistē vai izveidotu drukājamu iepirkšanās sarakstu, atveriet HP Solution Center (HP risinājumu centru) un izvēlieties tiešsaistes iepirkšanās funkciju.

Informācija par kasetnēm un saites uz tiešsaistes iepirkšanās vietnēm ir norādītas arī tintes līmeņa brīdinājuma ziņojumos. Tāpat var atrast informāciju par kasetnēm un veikt pasūtījumus tiešsaistē, apmeklējot vietni [www.hp.com/buy/supplies.](http://www.hp.com/buy/supplies)

**Piezīme.** Kasetņu pasūtīšana internetā netiek atbalstīta visās valstīs/reģionos. Ja tā nav atbalstīta jūsu valstī vai reģionā, sazinieties ar vietējo HP izplatītāju, lai saņemtu informāciju par kasetņu iegādi.

## **Tintes taupīšanas režīms**

Izmantojiet tintes taupīšanas režīmu, lai lietotu ierīci HP Photosmart ar tikai vienu drukas kasetni. Tintes taupīšanas režīms tiek aktivizēts, kad no drukas kasetņu turētāja tiek izņemta drukas kasetne. Darbojoties tintes taupīšanas režīmā, ierīce var izpildīt drukas darbus tikai no datora.

**Piezīme.** Ja ierīce HP Photosmart darbojas tintes taupīšanas režīmā, ekrānā ir redzams ziņojums. Ja ziņojums ir redzams un ierīcē ir ievietotas divas drukas kasetnes, pārbaudiet, vai no abām drukas kasetnēm ir noņemta plastikāta aizsarglente. Ja plastikāta lente nosedz drukas kasetnes kontaktus, ierīce nevar noteikt, ka drukas kasetne ir ievietota.

Papildinformāciju par tintes taupīšanas režīmu skatiet šajās tēmās:

- "Tintes taupīšanas režīma izvade" 52. lpp.
- "Tintes taupīšanas režīma izslēgšana" 52. lpp.

#### **Tintes taupīšanas režīma izvade**

Drukāšana tintes taupīšanas režīmā palēnina printera darbību un ietekmē izdruku kvalitāti.

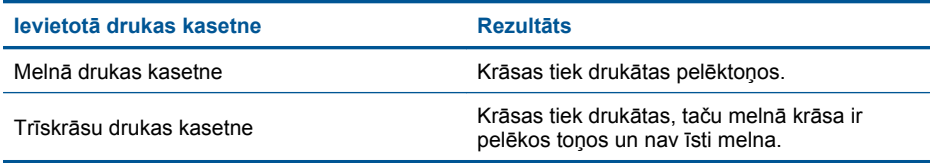

#### **Tintes taupīšanas režīma izslēgšana**

Lai atstātu tintes taupīšanas režīmu, ievietojiet ierīcē HP Photosmart divas drukas kasetnes.

#### **Saistītās tēmas**

"Kasetņu nomaiņ[a" 50. lpp.](#page-52-0)

## <span id="page-55-0"></span>**Kasetnes garantijas informācija**

HP kasetnes garantija ir spēkā, ja produktu lieto tam paredzētajā HP drukas ierīcē. Šī garantija neattiecas uz HP tintes izstrādājumiem, kas uzpildīti atkārtoti, pārstrādāti, atjaunoti, lietoti nepareizi vai bojāti.

Garantijas perioda laikā garantija darbojas, ja nav beigusies HP tinte vai nav sasniegts garantijas perioda beigu datums. Garantijas perioda beigu datums, kas norādīts formātā GGGG/MM/DD, ir atrodams uz produkta. Sk. attēlu:

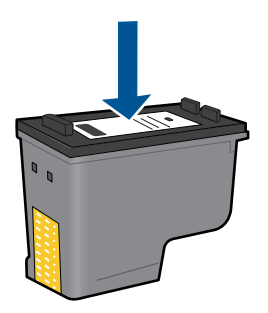

HP ierobežotās garantijas paziņojuma eksemplāru skatiet ierīcei pievienotajā drukātajā dokumentācijā.

11. nodaļa

## **12 Problēmu risināšana**

Šajā sadaļā ir iekļautas šādas tēmas:

- HP atbalsts
- Uzstādī[šanas probl](#page-58-0)ēmu novēršana
- Drukā[šanas probl](#page-64-0)ēmu novēršana
- [Drukas kvalit](#page-69-0)ātes problēmu novēršana
- Atmiņ[as karšu probl](#page-69-0)ēmu novēršana
- Kopē[šanas probl](#page-71-0)ēmu novēršana
- Skenē[šanas probl](#page-72-0)ēmu novēršana
- Kļū[das](#page-73-0)

### **HP atbalsts**

- HP telefoniskais atbalsts
- [Garantijas papildiesp](#page-58-0)ējas

#### **HP telefoniskais atbalsts**

Telefoniskā atbalsta opcijas un pieejamība ir atkarīga no produkta, valsts vai reģiona un valodas.

Šajā sadaļā ir iekļautas šādas tēmas:

- Telefoniskā atbalsta ilgums
- Zvanīšana
- Pēc telefoniskā [atbalsta perioda](#page-58-0)

#### **Telefoniskā atbalsta ilgums**

Vienu gadu ilgs telefonisks atbalsts ir pieejams Ziemeļamerikā, Āzijas Klusā okeāna reģionā un Latīņamerikā (ieskaitot Meksiku). Informāciju par laiku, kad bezmaksas palīdzība pa tālruni ir spēkā Austrumeiropā, Vidējos Austrumos un Āfrikā meklējiet vietnē [www.hp.com/support](http://h20180.www2.hp.com/apps/Nav?h_lang=lv&h_cc=lv&h_product=3794612&h_page=hpcom&h_pagetype=s-001&lang=lv&cc=lv&h_client=s-h-e002-1). Zvanot jāsedz telesakaru operatora noteiktās standartizmaksas.

#### **Zvanīšana**

Zvaniet HP atbalsta dienestam, atrodoties datora un ierīces tuvumā. Jāsagatavo šāda informācija:

- Ierīces nosaukums (HP Photosmart C4700 series)
- Sērijas numurs (norādīts ierīces aizmugurē vai apakšā)
- Ziņojumi, kas tiek parādīti konkrētā problēmsituācijā
- Atbildes un šādiem jautājumiem:
	- Vai šāda situācija ir radusies jau agrāk?
	- Vai varat to atkārtot?
- <span id="page-58-0"></span>◦ Vai aptuvenā problēmas rašanās laikā jūsu datorā nav tikusi uzstādīta jauna aparatūra vai programmatūra?
- Vai, pirms radās šī situācija, atgadījies vēl kas (piemēram, pērkona negaiss, ierīce tika pārvietota, utt.)?

Lai skatītu atbalsta dienesta tālruņa numuru sarakstu, apmeklējiet vietni [www.hp.com/](http://h20180.www2.hp.com/apps/Nav?h_lang=lv&h_cc=lv&h_product=3794612&h_page=hpcom&h_pagetype=s-001&lang=lv&cc=lv&h_client=s-h-e002-1) [support](http://h20180.www2.hp.com/apps/Nav?h_lang=lv&h_cc=lv&h_product=3794612&h_page=hpcom&h_pagetype=s-001&lang=lv&cc=lv&h_client=s-h-e002-1).

#### **Pēc telefoniskā atbalsta perioda**

Kad telefoniskā atbalsta periods ir beidzies, HP sniedz atbalstu par maksu. Palīdzība var būt pieejama arī HP tiešsaistes atbalsta tīmekļa vietnē: [www.hp.com/support](http://h20180.www2.hp.com/apps/Nav?h_lang=lv&h_cc=lv&h_product=3794612&h_page=hpcom&h_pagetype=s-001&lang=lv&cc=lv&h_client=s-h-e002-1) Lai saņemtu informāciju par palīdzības iespējām, zvaniet uz savai valstij/reģionam norādīto tālruņa numuru.

#### **Garantijas papildiespējas**

HP Photosmart par papildu samaksu ir pieejami papildu pakalpojumu plāni. Dodieties uz vietni [www.hp.com/support,](http://h20180.www2.hp.com/apps/Nav?h_lang=lv&h_cc=lv&h_product=3794612&h_page=hpcom&h_pagetype=s-001&lang=lv&cc=lv&h_client=s-h-e002-1) izvēlieties savu valsti vai reģionu un valodu un tad iepazīstieties ar sadaļu par pakalpojumiem un garantijām, lai iegūtu informāciju par pagarinātajiem servisa plāniem.

## **Uzstādīšanas problēmu novēršana**

Šī nodaļa satur informāciju par ierīces uzstādīšanas problēmu novēršanu.

Daudz problēmu rodas, pievienojot ierīci datoram ar USB kabeli pirms ierīces programmatūras instalēšanas datorā. Ja pievienojāt ierīci datoram pirms programmatūras instalēšanas, pirms tas tika norādīts programmatūras instalēšanas norādījumos ekrānā, veiciet šādas darbības:

#### **Izplatītāko uzstādīšanas problēmu novēršana**

- **1.** Atvienojiet USB vadu no datora.
- **2.** Atinstalējiet programmatūru (ja esat to jau instalējis). Papildinformāciju skatiet sadaļā ["Programmat](#page-63-0)ūras atinstalēšana un atkārtota uzstādī[šana" 61. lpp.](#page-63-0)
- **3.** Restartējiet datoru.
- **4.** Izslēdziet ierīci, pagaidiet vienu minūti un tad restartējiet to.
- **5.** Pārinstalējiet programmatūru HP Photosmart
- **Uzmanību** Nepievienojiet datoram USB vadu, kamēr to nepieprasa programmatūras uzstādīšanas ekrānā.

Šajā sadaļā ir iekļautas šādas tēmas:

- Ierī[ce neiesl](#page-59-0)ēdzas
- Ierīce pēc uzstādī[šanas nedruk](#page-61-0)ā
- Vadības paneļa displeja izvēlnēs tiek parādī[tas nepareizas m](#page-62-0)ērvienības
- [Netiek par](#page-62-0)ādīts reģistrācijas ekrāns
- [Programmat](#page-63-0)ūras atinstalēšana un atkārtota uzstādīšana

#### <span id="page-59-0"></span>**Ierīce neieslēdzas**

Ja, ierīci ieslēdzot, neiedegas indikatori, neatskan trokšņi un nenotiek kustība, izmēģiniet tālākminētos risinājumus.

- 1. risinājums: pārbaudiet strāvas vadu.
- 2. risinā[jums: veiciet ier](#page-60-0)īces atiestati
- 3. risinājums: vienu reizi lē[ni nospiediet pogu On \(Iesl](#page-60-0)ēgts)
- 4. risinā[jums: sazinieties ar HP, lai nomain](#page-60-0)ītu barošanas bloku.
- 5. risinā[jums: sazinieties ar HP klientu atbalsta dienestu, lai piepras](#page-60-0)ītu servisu

#### **1. risinājums: pārbaudiet strāvas vadu.**

#### **Risinājums:**

- noteikti lietojiet ierīces komplektā iekļauto strāvas vadu.
- Pārbaudiet, vai strāvas vads ir kārtīgi pievienots gan ierīcei, gan strāvas adapterim. Iespraudiet strāvas vadu kontaktligzdā, pārsprieguma aizsardzības ierīcē vai sadalītājā.

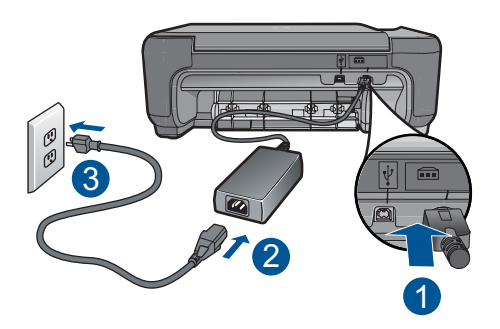

- 1 Strāvas pieslēgvieta
- 2 Strāvas vads un adapters
- 3 Strāvas kontaktligzda
- Ja lietojat pagarinātāju, pārliecinieties, vai tā ir ieslēgta. Vai mēģiniet ierīci pievienot tieši strāvas kontaktligzdai.
- Pārbaudiet, vai strāvas kontaktligzda darbojas. Pievienojiet tai elektroierīci, kas darbojas, un pārbaudiet, vai kontaktligzdā ir strāva. Ja strāvas nav, iespējams, ka kontaktligzda nedarbojas.
- Ja ierīci pievienojat kontaktligzdai ar slēdzi, pārliecinieties, vai slēdzis ir ieslēgts. Ja tas ir ieslēgts, bet tomēr nedarbojas, problēmas cēlonis, iespējams, ir meklējams strāvas kontaktligzdā.

**Iemesls:** Bija radusies problēma ar strāvas vadu vai barošanas bloku.

Ja ar šo problēma netiek novērsta, izmēģiniet nākamo risinājumu.

#### <span id="page-60-0"></span>**2. risinājums: veiciet ierīces atiestati**

**Risinājums:** Izslēdziet ierīci un pēc tam atvienojiet strāvas kabeli no kontaktdakšas. Pievienojiet strāvas kabeli un nospiediet pogu **On** (Ieslēgts), lai ieslēgtu ierīci.

**Iemesls:** Ierīcei ir radusies kļūda.

Ja ar šo problēma netiek novērsta, izmēģiniet nākamo risinājumu.

#### **3. risinājums: vienu reizi lēni nospiediet pogu On (Ieslēgts)**

**Risinājums:** Ierīce var nereaģēt, ja pogu **On** (Ieslēgts) nospiež pārāk ātri. Vienreiz nospiediet pogu **On** (Ieslēgts). Lai ierīce tiktu ieslēgta, var būt nepieciešamas dažas minūtes. Ja šajā laikā poga **On** (Ieslēgts) tiek nospiesta vēlreiz, ierīce var tikt izslēgta.

**Uzmanību** Ja ierīce joprojām neieslēdzas, tai, iespējams, ir mehānisks bojājums. Atvienojiet ierīci no strāvas kontaktligzdas.

Sazinieties ar HP klientu atbalsta dienestu, lai pieprasītu servisu.

Dodieties uz: [www.hp.com/support](http://h20180.www2.hp.com/apps/Nav?h_lang=lv&h_cc=lv&h_product=3794612&h_page=hpcom&h_pagetype=s-001&lang=lv&cc=lv&h_client=s-h-e002-1). Lai uzzinātu, kā saņemt tehniskās apkalpošanas atbalstu, izvēlieties savu valsti vai reģionu (ja tas tiek pieprasīts) un pēc tam noklikšķiniet uz **Contact HP** (Sazināties ar HP).

**Iemesls:** Esat pārāk ātri nospiedis pogu **On** (Ieslēgts).

Ja ar šo problēma netiek novērsta, izmēģiniet nākamo risinājumu.

#### **4. risinājums: sazinieties ar HP, lai nomainītu barošanas bloku.**

**Risinājums:** Lai pieprasītu barošanas padevi ierīcei, sazinieties ar HP klientu atbalsta dienestu.

Dodieties uz: [www.hp.com/support.](http://h20180.www2.hp.com/apps/Nav?h_lang=lv&h_cc=lv&h_product=3794612&h_page=hpcom&h_pagetype=s-001&lang=lv&cc=lv&h_client=s-h-e002-1)

Ja tiekat vedināts, izvēlieties savu valsti/reģionu un pēc tam noklikšķiniet uz **Contact HP** (Sazināties ar HP), lai uzzinātu, kā piezvanīt tehniskajam atbalstam.

**Iemesls:** Barošanas bloks nebija paredzēts lietošanai ar šo ierīci.

Ja ar šo problēma netiek novērsta, izmēģiniet nākamo risinājumu.

#### **5. risinājums: sazinieties ar HP klientu atbalsta dienestu, lai pieprasītu servisu**

**Risinājums:** Ja esat izmēģinājis visus iepriekšējos risinājumus un problēma joprojām pastāv, sazinieties ar HP klientu atbalsta dienestu, lai pieprasītu servisu.

Dodieties uz: [www.hp.com/support](http://h20180.www2.hp.com/apps/Nav?h_lang=lv&h_cc=lv&h_product=3794612&h_page=hpcom&h_pagetype=s-001&lang=lv&cc=lv&h_client=s-h-e002-1)

Lai uzzinātu, kā saņemt tehnisko atbalstu, izvēlieties savu valsti vai reģionu (ja tas tiek pieprasīts) un pēc tam noklikšķiniet uz **Contact HP** (Sazināties ar HP).

**Iemesls:** Iespējams, lai atjaunotu normālu ierīces vai programmatūras darbību, jums būs nepieciešama palīdzība.

#### <span id="page-61-0"></span>**Ierīce pēc uzstādīšanas nedrukā**

Izmēģiniet turpmāk aprakstītos risinājumus, lai novērstu problēmu. Risinājumi uzskaitīti secībā; pirmais norādīts visticamākais risinājums. Ja problēma netiek novērsta, izmantojot pirmo risinājumu, turpiniet mēģināt atlikušos risinājumus, līdz problēma ir novērsta.

- 1. risinājums: nospiediet ierīces pogu On (Ieslēgts), lai to ieslēgtu
- 2. risinājums: iestatiet ierīci kā noklusējuma printeri
- 3. risinājums: pārbaudiet savienojumu starp ierīci un datoru

#### **1. risinājums: nospiediet ierīces pogu On (Ieslēgts), lai to ieslēgtu**

**Risinājums:** Apskatiet ierīces displeju. Ja displejs ir tukšs un pogas **On** (Ieslēgts) indikators nedeg, ierīce ir izslēgta. Pārliecinieties, vai strāvas kabelis ir kārtīgi pievienots ierīcei un strāvas kontaktligzdai. Nospiediet pogu **On** (Ieslēgts), lai ieslēgtu ierīci.

**Iemesls:** Iespējams, ierīce nebija ieslēgta.

Ja ar šo problēma netiek novērsta, izmēģiniet nākamo risinājumu.

#### **2. risinājums: iestatiet ierīci kā noklusējuma printeri**

**Risinājums:** Lai iestatītu ierīci kā noklusējuma printeri, skatiet datora dokumentāciju.

**Iemesls:** Jūs nosūtījāt drukas darbu noklusējuma printerim, taču šī ierīce nebija noklusējuma printeris.

Ja ar šo problēma netiek novērsta, izmēģiniet nākamo risinājumu.

#### **3. risinājums: pārbaudiet savienojumu starp ierīci un datoru**

**Risinājums:** Pārbaudiet ierīces savienojumu ar datoru. Pārbaudiet, vai USB kabelis ir kārtīgi pievienots USB portam ierīces aizmugurē. Pārliecinieties, vai USB vads ir ievietots datora USB portā. Pēc pareizas kabeļa pievienošanas izslēdziet ierīci un pēc tam no jauna ieslēdziet to. Ja ierīce ir pievienota datoram, izmantojot bezvadu savienojumu, pārbaudiet, vai savienojums ir aktīvs un ierīce ir ieslēgta.

<span id="page-62-0"></span>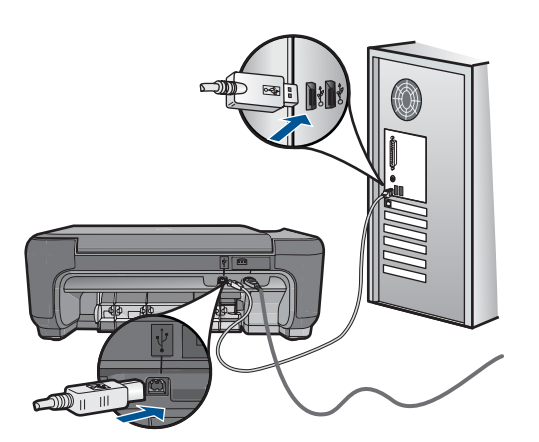

Plašāku informāciju par ierīces uzstādīšanu un pievienošanu datoram skatiet ierīces komplektācijā iekļautajās uzstādīšanas instrukcijās.

**Iemesls:** Ierīce un dators savstarpēji nesazinājās.

#### **Vadības paneļa displeja izvēlnēs tiek parādītas nepareizas mērvienības**

**Risinājums:** Nomainiet valodas iestatījumu.

#### **Lai iestatītu valodu un valsti/reģionu**

- **1.** Nospiediet pogu, kas atrodas sākuma ekrānā blakus **Copy (Kopēt)**. Parādās **Kopēšanas izvēlne**.
- **2.** Pēc kārtas nospiediet augšējo labo, vidējo kreiso un apakšējo kreiso pogu. Tiek parādīta izvēlne **Basic Settings (Pamatiestatījumi)**.
- **3.** Nospiediet pogu pie **Set Language (Iestatiet valodu)**.
- **4.** Lai ritinātu valodu sarakstu, spiediet pogas pie augšupvērstās un lejupvērstās bultiņas ikonām. Kad valoda, kuru vēlaties lietot, ir izgaismota, nospiediet **OK** (Labi).
- **5.** Kad tas tiek prasīts, nospiediet pogu, kas atrodas blakus **Yes (Jā)**, lai apstiprinātu izvēli.

Vēlreiz parādās izvēlne **Basic Settings (Pamatiestatījumi)**.

- **6.** Nospiediet pogu pie **Set Region (Norādīt reģionu)**.
- **7.** Lai ritinātu valstu un reģionu sarakstu, spiediet pogas pie augšupvērstās un lejupvērstās bultiņas ikonām. Kad ir izgaismota vajadzīgā valsts vai reģions, nospiediet **OK** (Labi).
- **8.** Kad tas tiek prasīts, nospiediet pogu, kas atrodas blakus **Yes (Jā)**, lai apstiprinātu izvēli.

**Iemesls:** Iespējams, ka ierīces uzstādīšanas laikā netika pareizi izvēlēta valsts/ reģions. Izvēlētā valsts/reģions nosaka displejā parādītos papīra izmērus.

#### **Netiek parādīts reģistrācijas ekrāns**

**Risinājums:** Reģistrācijas ekrānam (Sign up now (Reģistrēties tagad)) var piekļūt no Windows uzdevumu joslas, noklikšķinot uz **Start (Sākt)**, norādot uz **Programs**

#### <span id="page-63-0"></span>**(Programmas)** vai **All programs (Visas programmas)**, **HP**, **Photosmart C4700 series** un pēc tam noklikšķinot uz **Product Registration (Produkta reģistrēšana)**.

**Iemesls:** Reģistrācijas ekrāns netika palaists automātiski.

#### **Programmatūras atinstalēšana un atkārtota uzstādīšana**

Ja instalēšana nav pabeigta vai USB vads ir pievienots datoram, pirms tas prasīts programmatūras instalēšanas lodziņā, iespējams, programmatūra būs jāatinstalē un pēc tam jāinstalē no jauna. Šajā gadījumā nepietiek vienkārši datorā izdzēst HP Photosmart programmas failus. Programma jāatinstalē, izmantojot attiecīgo atinstalēšanas utilītprogrammu, kas uzstādīta kopā ar ierīces HP Photosmart komplektācijā iekļauto programmatūru.

#### **Lai atinstalētu un no jauna instalētu programmatūru**

- **1.** Atvienojiet ierīci no datora.
- **2.** Windows uzdevumu joslā noklikšķiniet **Start** (Sākt), **Settings** (Iestatījumi), **Control Panel** (Vadības panelis) (vai tikai **Control Panel** (Vadības panelis)).
- **3.** Veiciet dubultklikšķi uz **Add/Remove Programs** (Pievienot vai noņemt programmas) (vai noklikšķiniet uz **Uninstall a program** (Atinstalēt programmu)).
- **4.** Izvēlieties **HP Photosmart All-in-One Driver Software** (HP Photosmart All-in-One draiveru programmatūra) un noklikšķiniet uz **Change/Remove** (Mainīt/noņemt). Rīkojieties atbilstoši ekrānā redzamajiem norādījumiem.
- **5.** Restartējiet datoru.
	- **Piezīme.** Ir svarīgi pirms datora restartēšanas atvienot ierīci. Nepievienojiet ierīci pie datora, kamēr neesat pārinstalējis programmatūru.
- **6.** Ielieciet ierīces CD-ROM disku datora CD-ROM diskdzinī un aktivizējiet Setup (uzstādīšanas) programmu.
	- **Piezīme.** Ja netiek parādīta uzstādīšanas programma, atrodiet kompaktdiskā failu setup.exe un veiciet uz tā dubultklikšķi.

**Piezīme.** Ja jums vairs nav instalācijas CD, varat lejupielādēt programmatūru no vietnes [www.hp.com/support](http://h20180.www2.hp.com/apps/Nav?h_lang=lv&h_cc=lv&h_product=3794612&h_page=hpcom&h_pagetype=s-001&lang=lv&cc=lv&h_client=s-h-e002-1).

**7.** Izpildiet ekrānā redzamās instrukcijas un ierīcei pievienotās uzstādīšanas instrukcijas.

Kad programmatūras instalēšana ir pabeigta, Windows sistēmas apgabalā tiek pievienota ikona **HP Digital Imaging Monitor** (HP digitālās attēlveidošanas pārraugs).

<span id="page-64-0"></span>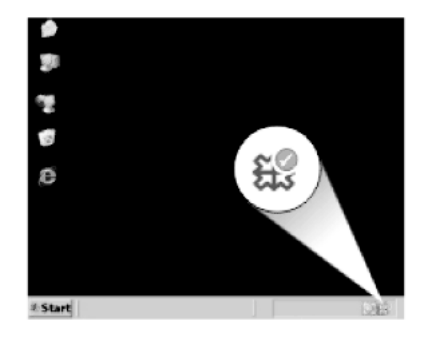

Lai pārbaudītu, vai programmatūra ir instalēta pareizi, darbvirsmā veiciet dubultklikšķi uz ikonas HP risinājumu centra. Ja programmā HP risinājumu centra ir redzamas galvenās ikonas (**Scan Picture** (Skenēt attēlu) un **Scan Document** (Skenēt dokumentu)), programmatūra ir instalēta pareizi.

## **Drukāšanas problēmu novēršana**

Izmēģiniet turpmāk aprakstītos risinājumus, lai novērstu problēmu. Risinājumi uzskaitīti secībā; pirmais norādīts visticamākais risinājums. Ja problēma netiek novērsta, izmantojot pirmo risinājumu, turpiniet mēģināt atlikušos risinājumus, līdz problēma ir novērsta.

- Kasetņu pārbaude
- Papīra pā[rbaude](#page-65-0)
- [Produkta p](#page-66-0)ārbaude
- pā[rbaudiet drukas iestat](#page-67-0)ījumus
- veiciet ierī[ces atiestati](#page-68-0)
- [sazinieties ar HP klientu atbalsta dienestu, lai piepras](#page-68-0)ītu servisu

#### **Kasetņu pārbaude**

Rīkojieties šādi:

- 1. darbība: noteikti lietojiet oriģinālās HP drukas kasetnes
- 2. darbība: pā[rbaudiet tintes l](#page-65-0)īmeni

#### **1. darbība: noteikti lietojiet oriģinālās HP drukas kasetnes**

**Risinājums:** Pārbaudiet, vai lietojat oriģinālās HP drukas kasetnes.

HP iesaka lietot oriģinālās HP drukas kasetnes. Oriģinālās HP drukas kasetnes, kas ļauj viegli iegūt nemainīgi lieliskus rezultātus, ir izstrādātas un pārbaudītas darbā ar HP printeriem.

<span id="page-65-0"></span>**Piezīme.** HP nevar garantēt kvalitāti vai uzticamību, ja tiek lietoti izejmateriāli, kuru ražotājs nav HP. Printera apkalpošana vai remonts, kam cēlonis ir izejmateriālu, kuru ražotājs nav HP, lietošana, netiek segta ar garantiju.

Ja esat pārliecināts, ka iegādājāties oriģinālas HP tintes kasetnes, apmeklējiet:

[www.hp.com/go/anticounterfeit](http://www.hp.com/go/anticounterfeit)

**Iemesls:** Izmantotas drukas kasetnes, kuru ražotājs nav HP.

#### **2. darbība: pārbaudiet tintes līmeni**

**Risinājums:** Pārbaudiet aptuveno tintes līmeni kasetnēs.

**Piezīme.** Tintes līmeņa brīdinājumi un indikatori ir paredzēti tikai plānošanas nolūkam. Saņemot ziņojumu par zemu tintes līmeni, apsveriet rezerves kasetnes sagatavošanu, lai izvairītos no drukas darbu kavēšanās. Kasetnes nav jānomaina, kamēr drukas kvalitāte ir pieņemama.

Lai iegūtu vairāk informācijas, skatiet:

"Tintes līmeņa pā[rbaude" 49. lpp.](#page-51-0)

**Iemesls:** Iespējams, drukas kasetnēs ir nepietiekami daudz tintes.

#### **Papīra pārbaude**

Rīkojieties šādi:

- 1. darbība: Izmantojiet pareizā veida papīru
- 2. darbība: ievietojiet papīra kaudzīti pareizi

#### **1. darbība: Izmantojiet pareizā veida papīru**

**Risinājums:** HP iesaka lietot HP papīru vai citu ierīcei piemērotu papīra veidu. Pārliecinieties, lai vienlaikus būtu ievietots tikai viena veida papīrs.

Vienmār pārliecinieties, lai papīrs, uz kura drukāsiet, būtu gluds. Lai, drukājot attēlus, iegūtu vislabākos rezultātus, izmantojiet fotopapīru HP Advanced Photo Paper.

**Iemesls:** Papīra veids nebija pareizs vai bija ievietots dažādu veidu papīrs.

#### **2. darbība: ievietojiet papīra kaudzīti pareizi**

**Risinājums:** Izņemiet papīra kaudzi no papīra teknes, ielieciet to atpakaļ un virziet papīra platuma vadotni uz iekšu, līdz tā atduras pret papīra malu.

**Piezīme.** Neatstājiet neizmantotu fotopapīru papīra teknē. Papīrs var sākt liekties, kas var samazināt izdrukas kvalitāti. Lai nodrošinātu labāko rezultātu, neļaujiet papīra teknē uzkrāties izdrukātajām fotogrāfijām.

Plašāku informāciju skatiet:

"Materiā[lu ievietošana" 19. lpp.](#page-21-0)

#### <span id="page-66-0"></span>**Produkta pārbaude**

Rīkojieties šādi:

- 1. darbība: izlīdziniet drukas kasetnes
- 2. darbība: notīriet drukas kasetnes

#### **1. darbība: izlīdziniet drukas kasetnes**

**Risinājums:** Drukas kasetņu izlīdzināšana palīdz nodrošināt augstas kvalitātes izdrukas.

#### **Lai izlīdzinātu drukas kasetnes, izmantojot HP Photosmart programmatūru**

- **1.** Ielieciet papīra teknē vēstules Letter vai A4 formāta nelietotu baltu parasto papīru.
- **2.** Programmatūrā HP risinājumu centra noklikšķiniet uz **Settings** (Iestatījumi).
- **3.** Apgabalā **Print Settings** (Drukas iestatījumi) noklikšķiniet uz **Printer Toolbox** (Printera rīklodziņš).
	- **Piezīme. Printer Toolbox** (Printera rīklodziņu) var atvērt arī no dialoglodziņa **Print Properties** (Drukas rekvizīti). Dialoglodziņā **Print Properties** (Drukas rekvizīti) noklikšķiniet uz cilnes **Features** (Līdzekļi) un pēc tam noklikšķiniet uz **Printer Services** (Printera pakalpojumi).

Tiek parādīts lodziņš **Printer Toolbox** (Printera rīki).

- **4.** Noklikšķiniet uz cilnes **Device Services** (Ierīces pakalpojumi).
- **5.** Noklikšķiniet uz **Align the Print Cartridges** (Izlīdzināt drukas kasetnes).
- **6.** Kad tas tiek prasīts, ievietojiet papīra teknē letter vai A4 formāta papīru un pēc tam nospiediet **OK** (Labi).
	- **Piezīme.** Ja drukas kasetņu izlīdzināšanas laikā papīra teknē ir ievietots krāsains papīrs, drukas kasetnes izlīdzināt neizdosies. Ielieciet papīra teknē nelietotu, baltu parasto papīru un vēlreiz mēģiniet veikt izlīdzināšanu.

Ierīce izdrukā drukas kasetnes izlīdzināšanas lapu.

**7.** Novietojiet apdrukāto papīra lapas pusi uz skenera stikla tuvākajā labajā stūrī un nospiediet pogu **OK** (Labi), lai skenētu lappusi. Kad poga **On** (Ieslēgts) pārstāj mirgot, līdzināšana ir beigusies un lapu var izņemt. Šo lapu varat izmest vai nodot atkārtotai pārstrādei.

**Iemesls:** Bija jāveic drukas kasetņu izlīdzināšana.

#### **2. darbība: notīriet drukas kasetnes**

**Risinājums:** Ja drukas kasetnēs ir tinte, bet problēma joprojām pastāv, izdrukājiet paštesta atskaiti, lai noteiktu, vai problēmas cēlonis ir drukas kasetnes. Ja paštesta

<span id="page-67-0"></span>atskaitē ir uzrādīta problēma, notīriet drukas kasetnes. Ja problēma netiek novērsta, iespējams, jāmaina drukas kasetnes.

#### **Lai no HP Photosmart programmatūras veiktu drukas kasetņu tīrīšanu**

- **1.** Papīra teknē ievietojiet Letter, A4 vai Legal formāta nelietotu parastu balto papīru.
- **2.** Programmatūrā HP risinājumu centra noklikšķiniet uz **Settings** (Iestatījumi).
- **3.** Apgabalā **Print Settings** (Drukas iestatījumi) noklikšķiniet uz **Printer Toolbox** (Printera rīklodziņš).
	- **Piezīme. Printer Toolbox** (Printera rīklodziņu) var atvērt arī no dialoglodziņa **Print Properties** (Drukas rekvizīti). Dialoglodziņā **Print Properties** (Drukas rekvizīti) noklikšķiniet uz cilnes **Features** (Līdzekļi) un pēc tam noklikšķiniet uz **Printer Services** (Printera pakalpojumi).

Tiek parādīts lodziņš **Printer Toolbox** (Printera rīklodziņš).

- **4.** Noklikšķiniet uz cilnes **Device Services** (Ierīces pakalpojumi).
- **5.** Noklikšķiniet uz **Align the Print Cartridges** (Izlīdzināt drukas kasetnes).
- **6.** Izpildiet norādījumus, līdz esat apmierināts ar izdruku kvalitāti, un pēc tam noklikšķiniet uz **Done** (Gatavs).
- **7.** Izpildiet norādes, līdz esat apmierināts ar izdruku kvalitāti, un pēc tam noklikšķiniet uz **Done** (Gatavs). Tīrīšanai ir trīs posmi. Katra posma ilgums ir no vienas līdz divām minūtēm, kuru

laikā tiek izmantota viena papīra lapa un tiek izmantots pieaugošs tintes daudzums. Pēc katra posma apskatiet izdrukas kvalitāti. Nākamā tīrīšanas fāze jāaktivizē tikai, ja drukas kvalitāte nav apmierinoša.

Ja arī pēc drukas kasetņu tīrīšanas drukas kvalitāte joprojām nav apmierinoša, pirms drukas kasetnes nomaiņas mēģiniet notīrīt tās kontaktus.

**Iemesls:** Bija jāveic drukas kasetņu tīrīšana.

#### **pārbaudiet drukas iestatījumus**

**Risinājums:** Mēģiniet veikt šādas darbības:

- Pārbaudiet drukas iestatījumus, lai noteiktu, vai bija pareizi krāsu iestatījumi. Piemēram, pārbaudiet, vai nav iestatīta dokumenta drukāšana pelēktoņos. Vai arī, lai modificētu krāsu izskatu, pārbaudiet, vai paplašinātie krāsu iestatījumi, piemēram, piesātinājums, spilgtums un krāsas tonis, ir iestatīti.
- Pārbaudiet drukas kvalitātes iestatījumu, lai pārliecinātos, vai tas atbilst ierīcē ievietotā papīra veidam.

Ja krāsas saplūst kopā, iespējams, jāizvēlas zemākas drukas kvalitātes iestatījums. Vai arī, ja drukājat augstas kvalitātes fotoattēlu, izvēlieties augstāku iestatījumu un gādājiet, lai papīra teknē būtu ievietots fotopapīrs, piemēram, HP Advanced Photo Paper.

• Pārliecinieties, vai dokumenta piemaļu iestatījumi nepārsniedz ierīces apdrukājamā laukuma lielumu.

#### <span id="page-68-0"></span>**Lai izvēlētos drukas ātrumu vai kvalitāti**

- **1.** Pārliecinieties, vai papīra teknē ir ievietots papīrs.
- **2.** Lietojumprogrammas izvēlnē **File** (Fails) noklikšķiniet uz **Print** (Drukāt).
- **3.** Pārliecinieties, vai ierīce ir izvēlētais printeris.
- **4.** Noklikšķiniet uz pogas, kas atver dialoglodziņu **Properties** (Rekvizīti). Atkarībā no lietojumprogrammas šī taustiņa nosaukums var būt **Properties** (Rekvizīti), **Options** (Opcijas), **Printer Setup** (Printera iestatījumi), **Printer** (Printeris) vai **Preferences** (Priekšrocības).
- **5.** Noklikšķiniet uz cilnes **Features** (Funkcijas).
- **6.** Nolaižamajā sarakstā **Paper Type** (Papīra veids) izvēlieties ievietotā papīra veidu.
- **7.** Nolaižamajā sarakstā **Print Quality** (Drukas kvalitāte) izvēlieties projektam atbilstošu kvalitātes iestatījumu.
	- **Piezīme.** Lai uzzinātu, kādā izšķirtspējā ierīce drukās, atkarīgi no izvēlētā papīra veida un drukas kvalitātes, noklikšķiniet uz **Resolution** (Izšķirtspēja).

#### **Lai pārbaudītu piemaļu iestatījumus**

- **1.** Priekšskatiet drukas darbu, pirms nosūtāt to uz ierīci. Vairumā lietojumprogrammu klikšķiniet uz izvēlnes **File** (Fails) un pēc tam noklikšķiniet uz **Print Preview** (Drukas priekšskatījums).
- **2.** Pārbaudiet piemales. Ierīce izmanto lietojumprogrammā iestatītās piemales, ja vien tās ir lielākas par mazākajām piemalēm, ko atbalsta ierīce. Papildinformāciju par piemaļu iestatīšanu lietojumprogrammā skatiet programmatūras dokumentācijā.
- **3.** Atceliet drukas darbu, ja piemales jūs neapmierina, un pēc tam mainiet piemales lietojumprogrammā.

**Iemesls:** Nebija pareizi drukas iestatījumi.

#### **veiciet ierīces atiestati**

**Risinājums:** Izslēdziet ierīci un pēc tam atvienojiet strāvas vadu no kontaktligzdas. Pievienojiet strāvas vadu un nospiediet pogu **On** (Ieslēgts), lai ieslēgtu ierīci.

**Iemesls:** Ierīcei bija radusies kļūda.

#### **sazinieties ar HP klientu atbalsta dienestu, lai pieprasītu servisu**

**Risinājums:** Ja esat izmēģinājis visus iepriekšējos risinājumus un problēma joprojām pastāv, sazinieties ar HP klientu atbalsta dienestu, lai pieprasītu servisu.

Dodieties uz: [www.hp.com/support](http://h20180.www2.hp.com/apps/Nav?h_lang=lv&h_cc=lv&h_product=3794612&h_page=hpcom&h_pagetype=s-001&lang=lv&cc=lv&h_client=s-h-e002-1)

Lai uzzinātu, kā saņemt tehnisko atbalstu, izvēlieties savu valsti vai reģionu (ja tas tiek pieprasīts) un pēc tam noklikšķiniet uz **Contact HP** (Sazināties ar HP).

**Iemesls:** Iespējams, lai atjaunotu normālu ierīces vai programmatūras darbību, jums būs nepieciešama palīdzība.

### <span id="page-69-0"></span>**Drukas kvalitātes problēmu novēršana**

Izmantojiet šo sadaļu, lai atrisinātu šādas drukas kvalitātes problēmas:

• Izdrukātās fotogrāfijas ir neskaidras, izplūdušas vai tām ir nepareizas krāsas

#### **Izdrukātās fotogrāfijas ir neskaidras, izplūdušas vai tām ir nepareizas krāsas**

**Risinājums:** Lai nodrošinātu maksimālo fotogrāfijas krāsu kvalitāti, neļaujiet izdrukām uzkrāties virs fotogrāfijām papīra teknē.

**Iemesls:** Ja izdrukas tiek izvadītas virsū fotogrāfijai, pirms tinte ir pilnībā nožuvusi, var tikt deformētas fotogrāfijas krāsas.

## **Atmiņas karšu problēmu novēršana**

Izmantojiet šo sadaļu, lai atrisinātu šādas ar atmiņas kartēm saistītas problēmas:

- Ierīce nenolasa atmiņas karti
- Fotoattēlus no atmiņ[as kartes nevar p](#page-70-0)ārsūtīt uz datoru

#### **Ierīce nenolasa atmiņas karti**

Izmēģiniet turpmāk aprakstītos risinājumus, lai novērstu problēmu. Risinājumi uzskaitīti secībā; pirmais norādīts visticamākais risinājums. Ja problēma netiek novērsta, izmantojot pirmo risinājumu, turpiniet mēģināt atlikušos risinājumus, līdz problēma ir novērsta.

- 1. risinājums: ievietojiet atmiņas karti pareizi
- 2. risinājums: izņemiet otru atmiņas karti
- 3. risinājums: pārformatējiet ciparkamerā [izmantoto atmi](#page-70-0)ņas karti

#### **1. risinājums: ievietojiet atmiņas karti pareizi**

**Risinājums:** Pagrieziet atmiņas karti tā, lai uzraksts ir vērsts uz augšu un kontakti pret ierīci, tad karti stumiet attiecīgajā slotā, līdz iedegas foto indikators.

Kad atmiņas karte ir ievietota pareizi, pāris sekundes mirgo foto indikators, tad tas paliek iedegts.

**Iemesls:** Atmiņas karte bija ievietota atmuguriski vai otrādi.

Ja ar šo problēma netiek novērsta, izmēģiniet nākamo risinājumu.

#### **2. risinājums: izņemiet otru atmiņas karti**

**Risinājums:** Vienlaikus var ievietot tikai vienu atmiņas karti.

Ja vienlaikus tiek ievietotas vairākas atmiņas kartes, displejā parādās kļūdas ziņojums. Lai atrisinātu problēmu, izņemiet lieko atmiņas karti.

**Iemesls:** Ierīcē bija ievietotas vairākas atmiņas kartes.

#### <span id="page-70-0"></span>**3. risinājums: pārformatējiet ciparkamerā izmantoto atmiņas karti**

**Risinājums:** Pārbaudiet, vai datora ekrānā netiek rādīts kļūdas ziņojums par to, ka atmiņas kartē saglabātie attēli ir bojāti.

Ja ir bojāta kartes failu sistēma, formatējiet atmiņas karti ciparkamerā. Papildu informāciju skatiet ciparkameras dokumentācijā.

**Uzmanību** Formatējot atmiņas karti, tiek izdzēsti visi tajā saglabātie fotoattēli. Ja iepriekš esat pārsūtījis fotoattēlus no atmiņas kartes datorā, mēģiniet izdrukāt fotoattēlus no datora. Pretējā gadījumā zudušie fotoattēli būs jāuzņem no jauna.

**Iemesls:** Atmiņas kartes failu sistēma bija bojāta.

#### **Fotoattēlus no atmiņas kartes nevar pārsūtīt uz datoru**

Mēģiniet rīkoties šādi.

- 1. risinājums: instalējiet ierīces programmatūru
- 2. risinājums: pārbaudiet ierīces savienojumu ar datoru.

#### **1. risinājums: instalējiet ierīces programmatūru**

**Risinājums:** Instalējiet ierīces komplektācijā iekļauto programmatūru. Ja tā ir instalēta, restartējiet datoru.

#### **Lai instalētu ierīces programmatūru**

- **1.** Ielieciet ierīces kompaktdisku datora kompaktdisku diskdzinī un aktivizējiet Setup (uzstādīšanas) programmu.
- **2.** Kad parādās uzvedne, noklikšķiniet uz **Install More Software** (Instalēt citas programmas), lai instalētu ierīces programmatūru.
- **3.** Izpildiet ekrānā redzamās instrukcijas un ierīcei pievienotās uzstādīšanas instrukcijas.

**Iemesls:** Ierīces programmatūra nebija instalēta.

Ja ar šo problēma netiek novērsta, izmēģiniet nākamo risinājumu.

#### **2. risinājums: pārbaudiet ierīces savienojumu ar datoru.**

**Risinājums:** Pārbaudiet ierīces savienojumu ar datoru. Pārbaudiet, vai USB kabelis ir kārtīgi pievienots USB portam ierīces aizmugurē. Pārliecinieties, vai USB vads ir ievietots datora USB portā. Pēc pareizas kabeļa pievienošanas izslēdziet ierīci un pēc tam no jauna ieslēdziet to. Ja ierīce ir pievienota datoram, izmantojot bezvadu savienojumu, pārbaudiet, vai savienojums ir aktīvs un ierīce ir ieslēgta.

<span id="page-71-0"></span>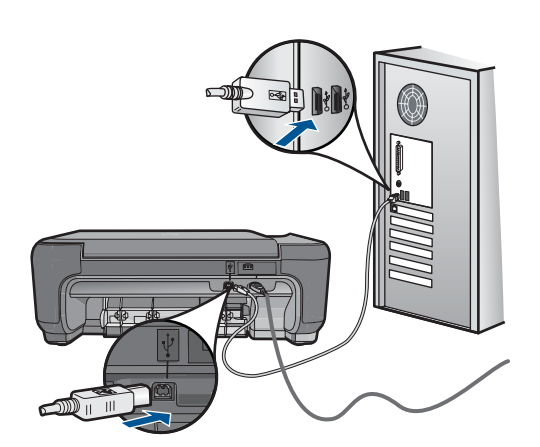

Plašāku informāciju par ierīces uzstādīšanu un pievienošanu datoram skatiet ierīces komplektācijā iekļautajās uzstādīšanas instrukcijās.

**Iemesls:** Ierīce nebija pareizi savienota ar datoru.

## **Kopēšanas problēmu novēršana**

Izmantojiet šo sadaļu, lai atrisinātu šādas kopēšanas problēmas:

• Resize to Fit (Pielāgot formātu) nedarbojas, kā paredzēts

#### **Resize to Fit (Pielāgot formātu) nedarbojas, kā paredzēts**

Mēģiniet rīkoties šādi.

- 1. risinājums: skenējiet, palieliniet attēlu un tad izdrukājiet
- 2. risinājums: noslaukiet stiklu un dokumentu vāka apakšpusi

#### **1. risinājums: skenējiet, palieliniet attēlu un tad izdrukājiet**

**Risinājums: Resize to Fit** (Pielāgot formātu) oriģinālu var palielināt vienīgi līdz jūsu modeļa pieļaujamajam maksimumam procentu izteiksmē. Piemēram, jūsu modelim maksimālais palielinājums var būt 200%. Palielinot pases fotogrāfiju par 200%, tā, visticamāk, būs par mazu un neaizņems visu lapu.

Ja vēlaties iegūt lielu kopiju no ļoti maza oriģināla, skenējiet oriģinālu datorā, mainiet attēla izmērus un pēc tam izdrukājiet palielinātā attēla kopiju.

**Iemesls:** Jūs mēģinājāt palielināt pārāk maza oriģināla izmēru.

Ja ar šo problēma netiek novērsta, izmēģiniet nākamo risinājumu.

#### **2. risinājums: noslaukiet stiklu un dokumentu vāka apakšpusi**

**Risinājums:** Izslēdziet ierīci, atvienojiet strāvas kabeli un, izmantojot sausu drāniņu, noslaukiet stiklu un dokumentu pārsegu.
**Iemesls:** Stiklam vai dokumentu pārsegam, iespējams, bija pielipuši gruži. Ierīce jebko, kas atrodas uz stikla, uztver kā attēla daļu.

# **Skenēšanas problēmu novēršana**

Izmantojiet šo sadaļu, lai atrisinātu šādas skenēšanas problēmas:

- Skenētais attēls tiek nepareizi apgriezts
- Skenētajā attēlā teksta vietā redzamas punktotas līnijas
- Tekstam ir nepareizs formāts
- Trūkst teksta vai tas ir nepareizs

## **Skenētais attēls tiek nepareizi apgriezts**

**Risinājums:** Programmatūras automātiskās pagriešanas funkcija apgriež jebkuru daļu, kas neietilpst galvenajā attēlā. Iespējams, tas ne vienmēr ir rezultāts, kuru vēlaties saņemt. Šajā gadījumā izslēdziet automātisko apgriešanu programmatūrā un apgrieziet skenēto attēlu manuāli vai arī vispār to neapgrieziet.

**Iemesls:** Programmatūra bija iestatīta tā, lai automātiski apgrieztu skenētos attēlus.

## **Skenētajā attēlā teksta vietā redzamas punktotas līnijas**

**Risinājums:** Nokopējiet oriģinālu ar melnbalto kopētāju un pēc tam skenējiet kopiju.

**Iemesls:** Ja izmantojat attēla tipu **Text** (Teksts), lai skenētu tekstu, kuru plānojāt rediģēt, skeneris, iespējams, neatpazina krāsainu tekstu. Izmantojot attēla tipu **Text** (Teksts), skenēšana tiek veikta izšķirtspējā 300x300 dpi.

Ja skenējāt oriģinālu, kurā ap tekstu ir grafika vai attēls, iespējams, skeneris tekstu neatpazina.

## **Tekstam ir nepareizs formāts**

**Risinājums:** Dažas programmas nevar paveikt ierāmēta teksta formatēšanu. Ierāmēts teksts ir viens no skenējamā dokumenta iestatījumiem programmatūrā. Tas saglabā sarežģītus izkārtojumus, piemēram, vairākas biļetena slejas, adresāta lietojumprogrammā tekstu ievietojot dažādos rāmjos (lodziņos). Programmatūrā atlasiet pareizo formātu, lai tiktu saglabāts ieskenētā teksta izkārtojums un formatējums.

**Iemesls:** Skenējamā dokumenta iestatījumi nebija pareizi.

## **Trūkst teksta vai tas ir nepareizs**

Mēģiniet rīkoties šādi.

• 1. risinājums: noregulē[jiet programmat](#page-73-0)ūrā spilgtumu

<span id="page-73-0"></span>• 2. risinājums: notīriet stiklu un vāku

## **1. risinājums: noregulējiet programmatūrā spilgtumu**

**Risinājums:** Programmatūrā pielāgojiet spilgtumu un pēc tam vēlreiz skenējiet oriģinālu.

**Iemesls:** Spilgtums nebija iestatīts pareizi.

Ja ar šo problēma netiek novērsta, izmēģiniet nākamo risinājumu.

## **2. risinājums: notīriet stiklu un vāku**

**Risinājums:** Izslēdziet ierīci, atvienojiet strāvas kabeli un, izmantojot sausu drāniņu, noslaukiet stiklu un dokumentu pārsegu.

**Iemesls:** Stiklam vai dokumentu pārsegam, iespējams, bija pielipuši gruži. Šādas skenēšanas rezultāts ir sliktas kvalitātes materiāls.

# **Kļūdas**

Šajā sadaļā iekļauti šādu kategoriju ierīces ziņojumi:

- lerīces zinojumi
- [Failu zi](#page-75-0)ņojumi
- Vispārīgi ziņ[ojumi lietot](#page-77-0)ājam
- Ziņ[ojumi par pap](#page-80-0)īru
- Ziņ[ojumi par drukas kasetn](#page-81-0)ēm

## **Ierīces ziņojumi**

Tālāk sniegts ar ierīci saistītu kļūdas ziņojumu saraksts:

- Vāks ir atvērts
- Programmaparatū[ras versiju neatbilst](#page-74-0)ība
- Atmiņ[a ir pilna](#page-74-0)
- [Skenera k](#page-74-0)ļūme
- [Nepareiza izsl](#page-74-0)ēgšana
- [Nav HP Photosmart programmat](#page-74-0)ūras

#### **Vāks ir atvērts**

**Risinājums:** Aizveriet drukas kasetņu nodalījuma vāku.

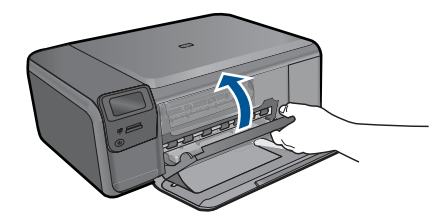

#### <span id="page-74-0"></span>**Programmaparatūras versiju neatbilstība**

**Risinājums:** Sazinieties ar HP klientu atbalsta dienestu, lai pieprasītu servisu.

Dodieties uz: [www.hp.com/support](http://h20180.www2.hp.com/apps/Nav?h_lang=lv&h_cc=lv&h_product=3794612&h_page=hpcom&h_pagetype=s-001&lang=lv&cc=lv&h_client=s-h-e002-1)

Lai uzzinātu, kā saņemt tehnisko atbalstu, izvēlieties savu valsti vai reģionu (ja tas tiek pieprasīts) un pēc tam noklikšķiniet uz **Contact HP** (Sazināties ar HP).

**Iemesls:** Programmaparatūras versijas numurs neatbilda programmatūras versijas numuram.

## **Atmiņa ir pilna**

**Risinājums:** Pamēģiniet vienlaikus norādīt mazāku kopiju skaitu.

**Iemesls:** Dokuments, kuru kopējāt, neietilpa ierīces atmiņā.

#### **Skenera kļūme**

**Risinājums:** Ieslēdziet ierīci un no jauna ieslēdziet to. Restartējiet datoru un pēc tam mēģiniet skenēt vēlreiz.

Ja problēmu neizdodas novērst, mēģiniet pievienot strāvas kabeli tieši rozetei, nevis izlādnim vai pagarinātājam. Ja problēma joprojām pastāv, sazinieties ar HP klientu atbalsta dienestu. Apmeklējiet Web vietu [www.hp.com/support.](http://h20180.www2.hp.com/apps/Nav?h_lang=lv&h_cc=lv&h_product=3794612&h_page=hpcom&h_pagetype=s-001&lang=lv&cc=lv&h_client=s-h-e002-1) Ja tiekat vedināts, izvēlieties savu valsti/reģionu un pēc tam noklikšķiniet uz **Contact HP (Sazināties ar HP)**, lai uzzinātu, kā piezvanīt tehniskajam atbalstam.

**Iemesls:** Ierīce bija aizņemta vai skenēšana tika pārtraukta nezināma iemesla dēļ.

#### **Nepareiza izslēgšana**

**Risinājums:** Nospiediet pogu **On** (Ieslēgts), lai ierīci ieslēgtu vai izslēgtu.

**Iemesls:** Pēdējo reizi lietojot ierīci, tā netika pareizi izslēgta. Ierīci var sabojāt, ja to izslēdz, izslēdzot strāvas sadalītāja pārslēgu vai izmantojot sienas slēdzi.

## **Nav HP Photosmart programmatūras**

Mēģiniet rīkoties šādi.

- 1. risinājums: instalējiet programmatū[ru HP Photosmart](#page-75-0)
- 2. risinājums: pārbaudiet ierī[ces savienojumu ar datoru.](#page-75-0)

## <span id="page-75-0"></span>**1. risinājums: instalējiet programmatūru HP Photosmart**

**Risinājums:** Instalējiet ierīces komplektācijā iekļauto programmatūru. Ja tā ir instalēta, restartējiet datoru.

## **Lai instalētu ierīces programmatūru**

- **1.** Ielieciet ierīces kompaktdisku datora kompaktdisku diskdzinī un aktivizējiet Setup (uzstādīšanas) programmu.
- **2.** Kad parādās uzvedne, noklikšķiniet uz **Install More Software** (Instalēt citas programmas), lai instalētu ierīces programmatūru.
- **3.** Izpildiet ekrānā redzamās instrukcijas un ierīcei pievienotās uzstādīšanas instrukcijas.

**Iemesls:** Programmatūra HP Photosmart nebija instalēta.

Ja ar šo problēma netiek novērsta, izmēģiniet nākamo risinājumu.

## **2. risinājums: pārbaudiet ierīces savienojumu ar datoru.**

**Risinājums:** Pārbaudiet ierīces savienojumu ar datoru. Pārbaudiet, vai USB kabelis ir kārtīgi pievienots USB portam ierīces aizmugurē. Pārliecinieties, vai USB vads ir ievietots datora USB portā. Pēc pareizas kabeļa pievienošanas izslēdziet ierīci un pēc tam no jauna ieslēdziet to. Ja ierīce ir pievienota datoram, izmantojot bezvadu savienojumu, pārbaudiet, vai savienojums ir aktīvs un ierīce ir ieslēgta.

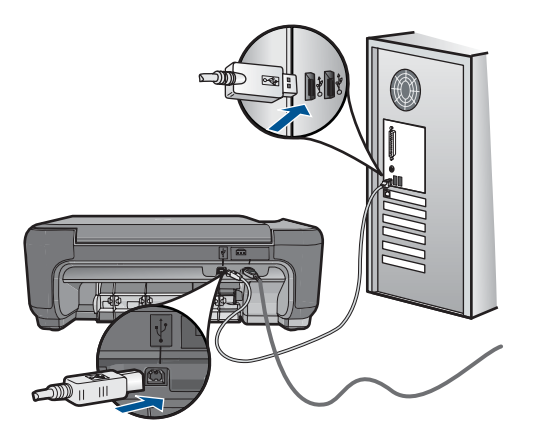

Plašāku informāciju par ierīces uzstādīšanu un pievienošanu datoram skatiet ierīces komplektācijā iekļautajās uzstādīšanas instrukcijās.

**Iemesls:** Ierīce nebija pareizi savienota ar datoru.

## **Failu ziņojumi**

Tālāk sniegts ar failiem saistītu kļūdas ziņojumu saraksts:

• Kļū[da, nolasot failu vai rakstot fail](#page-76-0)ā

- <span id="page-76-0"></span>• Faili nav lasāmi NN failus nevarēja nolasīt
- Fotoattēli netika atrasti
- [Fails netika atrasts](#page-77-0)
- Nederī[gs faila nosaukums](#page-77-0)
- Ierīcei piemē[roti failu tipi](#page-77-0)
- [Fails ir boj](#page-77-0)āts

## **Kļūda, nolasot failu vai rakstot failā**

**Risinājums:** Pārbaudiet, vai pareizi norādīts mapes un faila nosaukums.

**Iemesls:** Ierīces programmatūra nevarēja atvērt vai saglabāt failu.

## **Faili nav lasāmi NN failus nevarēja nolasīt**

**Risinājums:** Ielieciet atmiņas karti ierīcē vēlreiz. Ja ar to nav līdzēts, fotografējiet vēlreiz, izmantojot ciparkameru. Ja esat jau pārsūtījis failus uz datoru, pamēģiniet izdrukāt šos failus, izmantojot HP Photosmart programmatūru. Iespējams, ka kopijas nav bojātas.

**Iemesls:** Daži faili ievietotajā atmiņas kartē bija bojāti.

## **Fotoattēli netika atrasti**

Mēģiniet rīkoties šādi.

- 1. risinājums: izņemiet atmiņas karti un ievietojiet to vēlreiz
- 2. risinājums: izdrukājiet fotoattēlus no datora

#### **1. risinājums: izņemiet atmiņas karti un ievietojiet to vēlreiz**

**Risinājums:** Izņemiet atmiņas karti un ievietojiet to vēlreiz. Ja ar to nav līdzēts, fotografējiet vēlreiz, izmantojot ciparkameru. Ja esat jau pārsūtījis failus uz datoru, pamēģiniet izdrukāt šos failus, izmantojot HP Photosmart programmatūru. Iespējams, ka kopijas nav bojātas.

**Iemesls:** Daži faili ievietotajā atmiņas kartē bija bojāti.

Ja ar šo problēma netiek novērsta, izmēģiniet nākamo risinājumu.

## **2. risinājums: izdrukājiet fotoattēlus no datora**

**Risinājums:** Uzņemiet dažus fotoattēlus ar savu ciparkameru vai arī, ja esat iepriekš saglabājis datorā fotoattēlus, jūs tos varat izdrukāt, izmantojot HP Photosmart programmatūru.

**Iemesls:** Atmiņas kartē netika atrasts neviens fotoattēls.

## <span id="page-77-0"></span>**Fails netika atrasts**

**Risinājums:** Aizveriet dažas lietojumprogrammas un vēlreiz mēģiniet veikt uzdevumu.

**Iemesls:** Jūsu datorā nebija pietiekami daudz brīvas atmiņas, lai izveidotu drukas priekšskatījuma failu.

#### **Nederīgs faila nosaukums**

**Risinājums:** Pārliecinieties, ka faila nosaukumā neizmantojat nederīgus simbolus. **Iemesls:** Faila nosaukums, ko ievadījāt, bija nederīgs.

## **Ierīcei piemēroti failu tipi**

Ierīces programmatūra pazīst tikai JPG un TIF formāta attēlus.

#### **Fails ir bojāts**

Mēģiniet rīkoties šādi.

- 1. risinājums: ielieciet atmiņas karti ierīcē vēlreiz
- 2. risinājums: pārformatējiet ciparkamerā izmantoto atmiņas karti.

## **1. risinājums: ielieciet atmiņas karti ierīcē vēlreiz**

**Risinājums:** Ielieciet atmiņas karti ierīcē vēlreiz. Ja ar to nav līdzēts, fotografējiet vēlreiz, izmantojot ciparkameru. Ja esat jau pārsūtījis failus uz datoru, pamēģiniet izdrukāt šos failus, izmantojot HP Photosmart programmatūru. Iespējams, ka kopijas nav bojātas.

**Iemesls:** Daži faili ievietotajā atmiņas kartē bija bojāti.

Ja ar šo problēma netiek novērsta, izmēģiniet nākamo risinājumu.

#### **2. risinājums: pārformatējiet ciparkamerā izmantoto atmiņas karti.**

**Risinājums:** Pārbaudiet, vai datora ekrānā netiek rādīts kļūdas ziņojums par to, ka atmiņas kartē saglabātie attēli ir bojāti.

Ja ir bojāta kartes failu sistēma, formatējiet atmiņas karti ciparkamerā.

**Uzmanību** Formatējot atmiņas karti, tiek izdzēsti visi tajā saglabātie fotoattēli. Ja iepriekš esat pārsūtījis fotoattēlus no atmiņas kartes datorā, mēģiniet izdrukāt fotoattēlus no datora. Pretējā gadījumā zudušie fotoattēli būs jāuzņem no jauna.

**Iemesls:** Atmiņas kartes failu sistēma bija bojāta.

## **Vispārīgi ziņojumi lietotājam**

Tālāk sniegts visizplatītāko ar lietotāja darbību saistītu kļūdas ziņojumu saraksts:

**[Nevar apgriezt](#page-78-0)** 

- <span id="page-78-0"></span>• Bezmalu drukas kļūda
- Atmiņ[as kartes k](#page-79-0)ļūda
- Atmiņ[as karte ir blo](#page-79-0)ķēta
- Diskā nav brī[vas vietas](#page-79-0)
- Kļūda, piekļū[stot kartei](#page-79-0)
- [Vienlaikus lietojiet tikai vienu karti](#page-79-0)
- [Karte ir ievietota nepareizi](#page-80-0)
- [Karte ir boj](#page-80-0)āta
- [Karte nav ievietota piln](#page-80-0)ībā

## **Nevar apgriezt**

Mēģiniet rīkoties šādi.

- 1. risinājums: aizveriet dažas lietojumprogrammas vai restartējiet datoru
- 2. risinājums: iztukšojiet darbvirsmas atkritni

## **1. risinājums: aizveriet dažas lietojumprogrammas vai restartējiet datoru**

**Risinājums:** Aizveriet visas lietojumprogrammas, kas nav nepieciešamas. Tas iekļauj lietojumprogrammas, kuras darbojas fonā, piemēram, ekrānsaudzētāji un vīrusu pārbaudītāji. (Ja izslēdzat vīrusu pārbaudītāju, atcerieties to ieslēgt atpakaļ, kad esat pabeidzis). Mēģiniet restartēt datoru, lai atbrīvotu atmiņu. Iespējams, nepieciešams iegādāties vairāk RAM atmiņas. Iepazīstieties ar datora komplektācijā iekļauto dokumentāciju.

**Iemesls:** Datorā nebija pietiekami daudz atmiņas.

Ja ar šo problēma netiek novērsta, izmēģiniet nākamo risinājumu.

## **2. risinājums: iztukšojiet darbvirsmas atkritni**

**Risinājums:** Iztukšojiet darbvirsmas atkritni. Iespējams, būs jādzēš cietajā diskā esoši faili, piemēram, pagaidu faili.

**Iemesls:** Lai skenētu, datora cietajā diskā jābūt pieejamiem vismaz 50 MB brīvas vietas.

## **Bezmalu drukas kļūda**

**Risinājums:** Drukāšanu bez malām nevar veikt, ja ir ievietota tikai melnā drukas kasetne. Ievietojiet trīskrāsu drukas kasetni.

Plašāku informāciju skatiet:

"Kasetņu nomaiņ[a" 50. lpp.](#page-52-0)

**Iemesls:** Ierīce darbojās tintes taupīšanas režīmā, bija ievietota tikai melnā drukas kasetne, un tika uzsākts bezmalu drukas darbs.

#### <span id="page-79-0"></span>**Atmiņas kartes kļūda**

Mēģiniet rīkoties šādi.

- 1. risinājums: atstājiet tikai vienu atmiņas karti.
- 2. risinājums: bīdiet atmiņas karti uz priekšu līdz galam

## **1. risinājums: atstājiet tikai vienu atmiņas karti.**

**Risinājums:** Atstājiet tikai vienu atmiņas karti. Ierīce nolasa datus no palikušās atmiņās kartes, un parāda pirmo atmiņas kartē saglabāto fotoattēlu.

**Iemesls:** Ierīcē vienlaikus bija ievietotas divas vai vairāk atmiņas kartes.

Ja ar šo problēma netiek novērsta, izmēģiniet nākamo risinājumu.

#### **2. risinājums: bīdiet atmiņas karti uz priekšu līdz galam**

**Risinājums:** Izņemiet atmiņas karti un no jauna ievietojiet to atmiņas kartes slotā, līdz tā apstājas.

**Iemesls:** Jūs nebijāt pilnībā ievietojis atmiņas karti.

## **Atmiņas karte ir bloķēta**

**Risinājums:** Atbloķējiet atmiņas karti un mēģiniet vēlreiz.

Lai atbloķētu atmiņas karti, lūdzu, skatiet atmiņas kartei pievienoto rokasgrāmatu.

**Iemesls:** Karšu slotā bija ievietota bloķēta (tikai lasāma) atmiņas karte.

## **Diskā nav brīvas vietas**

**Risinājums:** Iztukšojiet darbvirsmā atrodamo atkritni. Iespējams, būs jādzēš cietajā diskā esoši faili, piemēram, pagaidu faili.

**Iemesls:** Jūsu datorā nepietiek atmiņas, lai veiktu uzdevumu.

#### **Kļūda, piekļūstot kartei**

**Risinājums:** Izņemiet atmiņas karti un no jauna ievietojiet to atmiņas kartes slotā, līdz tā apstājas.

**Iemesls:** Jūs nebijāt pilnībā ievietojis atmiņas karti.

#### **Vienlaikus lietojiet tikai vienu karti**

**Risinājums:** Vienlaikus var ievietot tikai vienu atmiņas karti.

Ja vienlaikus tiek ievietotas vairākas atmiņas kartes, displejā parādās kļūdas ziņojums. Lai atrisinātu problēmu, izņemiet lieko atmiņas karti.

**Iemesls:** Ierīcē bija ievietotas vairākas atmiņas kartes.

#### <span id="page-80-0"></span>**Karte ir ievietota nepareizi**

**Risinājums:** Pagrieziet atmiņas karti tā, lai uzraksts ir vērsts uz augšu un kontakti pret ierīci, tad karti stumiet attiecīgajā slotā, līdz iedegas foto indikators.

Kad atmiņas karte ir ievietota pareizi, pāris sekundes mirgo foto indikators, tad tas paliek iedegts.

**Iemesls:** Karte bija ievietota atmuguriski vai otrādi.

## **Karte ir bojāta**

**Risinājums:** Pārformatējiet atmiņas karti kamerā vai formatējiet to datorā, izvēloties formātu FAT. Papildu informāciju skatiet ciparkameras dokumentācijā.

**Uzmanību** Formatējot atmiņas karti, tiek izdzēsti visi tajā saglabātie fotoattēli. Ja iepriekš esat pārsūtījis fotoattēlus no atmiņas kartes datorā, mēģiniet izdrukāt fotoattēlus no datora. Pretējā gadījumā zudušie fotoattēli būs jāuzņem no jauna.

**Iemesls:** Iespējams, karti formatējāt datorā ar operētājsistēmu Windows XP. Atbilstoši noklusējuma iestatījumam Windows XP formatēs 8 MB vai mazāku, vai 64 MB un lielāku atmiņas karti FAT32 formātā. Ciparkamerās un citās ierīcēs tiek izmantots formāts FAT (FAT16 vai FAT12), tās neatpazīst formāta FAT32 kartes.

#### **Karte nav ievietota pilnībā**

**Risinājums:** Pagrieziet atmiņas karti tā, lai uzraksts ir vērsts uz augšu un kontakti pret ierīci, tad karti stumiet attiecīgajā slotā, līdz iedegas foto indikators.

Kad atmiņas karte ir ievietota pareizi, pāris sekundes mirgo foto indikators, tad tas paliek iedegts.

**Iemesls:** Atmiņas karte nebija ievietota pilnībā.

## **Ziņojumi par papīru**

Tālāk sniegts ar papīru saistītu kļūdas ziņojumu saraksts:

- Papīrs ir ievietots otrādi
- Papīra orientācijas kļūda
- [Tinte ž](#page-81-0)ūst

#### **Papīrs ir ievietots otrādi**

**Risinājums:** Ievietojiet papīra teknē papīru ar apdrukājamo pusi uz leju. **Iemesls:** Papīrs teknē bija ievietots otrādi.

## **Papīra orientācijas kļūda**

**Risinājums:** Ievietojiet papīra teknē papīru ar īso malu pa priekšu un apdrukājamo pusi uz leju. Pabīdiet papīru uz priekšu, līdz tas atduras.

## <span id="page-81-0"></span>**Tinte žūst**

**Risinājums:** Atstājiet lapu papīra teknē, līdz ziņojums izzūd. Ja izdrukāto lapu ir nepieciešams izņemt, pirms izzūd ziņojums, izdrukāto lapu uzmanīgi paņemiet aiz apakšmalas vai aiz malām un novietojiet to uz plakanas virsmas žāvēties.

**Iemesls:** Caurspīdīgajām plēvēm un dažiem citiem materiāliem nepieciešams ilgāks laiks nožūšanai nekā parasti.

## **Ziņojumi par drukas kasetnēm**

Tālāk sniegts ar drukas kasetni saistītu kļūdas ziņojumu saraksts:

- Trūkst tintes
- Nepieciešama izlīdzināšana vai izlīdzināšana neizdevās
- [Drukas kasetnes ir ievietotas nepareizi](#page-84-0)
- [Ievietotas kasetnes, kuru ražot](#page-85-0)ājs nav HP
- Trūkst drukas kasetnes, tā [ir nepareizi ievietota vai nav paredz](#page-86-0)ēta šai ierīcei
- Drukā[šana tintes taup](#page-90-0)īšanas režīmā
- Trū[kst vai netika atrastas drukas kasetnes](#page-90-0)
- Nesaderī[gas drukas kasetnes](#page-95-0)
- Ievietotā [drukas kasetne nav dom](#page-96-0)āta šai ierīcei
- [Drukas kasetnes ir nepareizajos slotos.](#page-96-0)
- [Ar drukas kasetni saist](#page-97-0)īta problēma
- [Ievietota iepriekš lietota, autentiska HP kasetne](#page-103-0)
- Oriģinālā [HP tinte ir beigusies](#page-103-0)
- Vispārī[ga printera k](#page-104-0)ļūda

## **Trūkst tintes**

**Risinājums:** Tintes līmeņa brīdinājumi un indikatori ir paredzēti tikai plānošanas nolūkam. Saņemot ziņojumu par zemu tintes līmeni, apsveriet rezerves kasetnes sagatavošanu, lai izvairītos no drukas darbu kavēšanās. Drukas kasetnes nav jānomaina, kamēr drukas kvalitāte ir pieņemama.

Ja esat ievietojis ierīcē atkārtoti uzpildītu vai pārstrādātu kasetni vai kasetni, kas lietota citā ierīcē, tintes līmeņa rādītājs būs neprecīzs vai netiks rādīts vispār.

Lai iegūtu informāciju par HP produktu atgriešanu un otrreizējo apstrādi, apmeklējiet vietni: [www.hp.com/support](http://www.hp.com/recycle).

**Iemesls:** Tika noteikts, ka norādītajās drukas kasetnēs ir palicis maz tintes un tās drīz jānomaina.

## **Nepieciešama izlīdzināšana vai izlīdzināšana neizdevās**

Izmēģiniet turpmāk aprakstītos risinājumus, lai novērstu problēmu. Risinājumi uzskaitīti secībā; pirmais norādīts visticamākais risinājums. Ja problēma netiek novērsta,

izmantojot pirmo risinājumu, turpiniet mēģināt atlikušos risinājumus, līdz problēma ir novērsta.

- 1. risinājums: izlīdziniet ievietotās, jaunās drukas kasetnes
- 2. risinājums: Papīra teknē ir ievietots nepareiza veida papīrs
- 3. risinājums: noņemiet no drukas kasetnēm aizsarglentes
- 4. risinājums: pā[rbaudiet, vai drukas kasentes ir ievietotas l](#page-83-0)īdz galam
- 5. risinājums: iespē[jams, drukas kasetne ir boj](#page-84-0)āta

## **1. risinājums: izlīdziniet ievietotās, jaunās drukas kasetnes**

**Risinājums:** Lai nodrošinātu izcilu drukas kvalitāti, drukas kasetnes ir jāizlīdzina.

## **Lai izlīdzinātu tikko ievietotas drukas kasetnes**

- **1.** Kad tas tiek prasīts, ievietojiet papīra teknē letter vai A4 formāta papīru un pēc tam nospiediet **OK** (Labi).
	- **Piezīme.** Ja drukas kasetņu izlīdzināšanas laikā papīra teknē ir ievietots krāsains papīrs, drukas kasetnes izlīdzināt neizdosies. Ielieciet papīra teknē nelietotu, baltu parasto papīru un vēlreiz mēģiniet veikt izlīdzināšanu.

Ierīce izdrukā testa lappusi, izlīdzina drukas kasetnes un kalibrē printeri.

**2.** Novietojiet apdrukāto papīra lapas pusi uz skenera stikla tuvākajā labajā stūrī un nospiediet pogu **OK** (Labi), lai skenētu lappusi. Kad poga **On** (Ieslēgts) pārstāj mirgot, līdzināšana ir beigusies un lapu var izņemt. Šo lapu varat izmest vai nodot atkārtotai pārstrādei.

**Iemesls:** Jūs ievietojāt jaunas drukas kasetnes, kurām bija nepieciešama izlīdzināšana.

Ja ar šo problēma netiek novērsta, izmēģiniet nākamo risinājumu.

## **2. risinājums: Papīra teknē ir ievietots nepareiza veida papīrs**

**Risinājums:** Ja drukas kasetņu izlīdzināšanas laikā papīra teknē ir ievietots krāsains papīrs, drukas kasetnes izlīdzināt neizdosies. Ievietojiet papīra teknē nelietotu parastu, baltu Letter vai A4 formāta papīru un pēc tam vēlreiz mēģiniet veikt izlīdzināšanu. Ja tā atkal ir neveiksmīga, iespējams, ka sensoram vai drukas kasetnei ir defekti.

Lai iegūtu informāciju par atbalstu un garantiju, dodieties uz HP Web vietu [www.hp.com/support](http://h20180.www2.hp.com/apps/Nav?h_lang=lv&h_cc=lv&h_product=3794612&h_page=hpcom&h_pagetype=s-001&lang=lv&cc=lv&h_client=s-h-e002-1). Ja tiek parādīta uzvedne, izvēlieties savu valsti/reģionu un pēc tam noklikšķiniet uz **Contact HP** (Sazināties ar HP), lai uzzinātu, kā piezvanīt tehniskā atbalsta dienestam.

**Iemesls:** Papīra teknē bija ievietots nepareiza veida papīrs.

Ja ar šo problēma netiek novērsta, izmēģiniet nākamo risinājumu.

## **3. risinājums: noņemiet no drukas kasetnēm aizsarglentes**

**Risinājums:** Pārbaudiet katru drukas kasetni. Iespējams, no vara krāsas kontaktiem ir noņemta lente, bet no tintes sprauslām — ne. Ja tintes sprauslas <span id="page-83-0"></span>joprojām klāj lente, uzmanīgi noņemiet to no tintes kasetnēm. Neaizskariet tintes sprauslas un vara krāsas kontaktus.

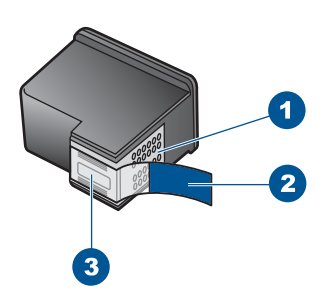

- 1 Vara krāsas kontakti
- 2 Plastmasas lente ar rozā vilkšanas izcilni (pirms uzstādīšanas tas ir jānoņem)
- 3 Tintes sprauslas, nosegtas ar lentu

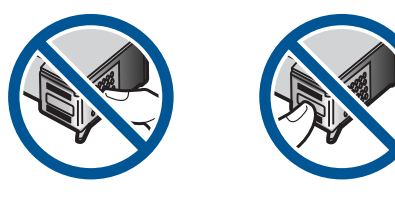

Izņemiet drukas kasetnes turētājus un pēc tam ievietojiet tos no jauna. Pārbaudiet, vai tie ir ievietoti līdz galam un nofiksēti savā vietā.

**Iemesls:** Uz drukas kasetnēm bija aizsarglente.

Ja ar šo problēma netiek novērsta, izmēģiniet nākamo risinājumu.

## **4. risinājums: pārbaudiet, vai drukas kasentes ir ievietotas līdz galam**

**Risinājums:** Izņemiet drukas kasetnes turētājus un pēc tam ievietojiet tos no jauna. Pārbaudiet, vai tie ir ievietoti līdz galam un nofiksēti savā vietā.

**Iemesls:** Drukas kasetnes kontakti nepieskārās drukas kasetņu turētāja kontaktiem.

Ja ar šo problēma netiek novērsta, izmēģiniet nākamo risinājumu.

## <span id="page-84-0"></span>**5. risinājums: iespējams, drukas kasetne ir bojāta**

**Risinājums:** Ja izlīdzināšanas kļūdu neizdodas novērst, iespējams, ir bojāta drukas kasetne. Pārbaudiet, vai drukas kasetnei nav iztecējis garantijas termiņš.

- Ja ir beidzies garantijas termiņš, iegādājieties jaunu drukas kasetni,
- Ja garantijas termiņš nav beidzies, sazinieties ar HP klientu atbalsta dienestu, Apmeklējiet Web vietu [www.hp.com/support.](http://h20180.www2.hp.com/apps/Nav?h_lang=lv&h_cc=lv&h_product=3794612&h_page=hpcom&h_pagetype=s-001&lang=lv&cc=lv&h_client=s-h-e002-1) Ja tiekat vedināts, izvēlieties savu valsti/reģionu un pēc tam noklikšķiniet uz **Contact HP (Sazināties ar HP)**, lai uzzinātu, kā piezvanīt tehniskajam atbalstam.

Plašāku informāciju skatiet:

- "Kasetnes garantijas informācija" 53. lpp.
- "Tintes krājumu pasūtī[šana" 52. lpp.](#page-54-0)

**Iemesls:** Drukas kasetne bija bojāta.

## **Drukas kasetnes ir ievietotas nepareizi**

**Risinājums:** Izņemiet drukas kasetnes, ievietojiet no jauna un pārbaudiet, vai tās ir ievietotas pilnībā un nofiksētas savā vietā.

Pārbaudiet arī, vai drukas kasetnes ir ievietotas pareizajos slotos.

## **Lai pārliecinietos, vai drukas kasetnes ir ievietotas pareizi**

- **1.** Ierīcei ir jābūt ieslēgtai.
	- **Uzmanību** Ja, atverot kasetņu nodalījuma vāku un piekļūstot drukas kasetnēm, ierīce ir izslēgta, tā automātiski neatbrīvo kasetnes, lai tās varētu nomainīt. Ja drukas kasetnes nav droši aizbīdītas un tās mēģina izņemt, var izraisīt ierīces bojājumus.
- **2.** Atveriet drukas kasetnes durtiņas. Drukas kasetņu turētājs virzās līdz ierīces tālākajai labajai malai.

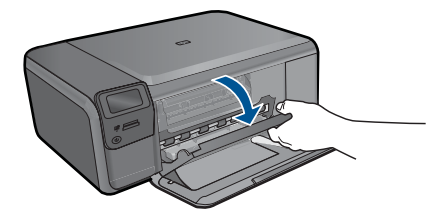

- **3.** Pārbaudiet, vai izmantojat jūsu izstrādājumam piemērotas drukas kasetnes. Saderīgu drukas kasetņu sarakstu meklējiet izstrādājuma drukātajā dokumentācijā.
- **4.** Izņemiet melno drukas kasetni no slota pa labi. Neaizskariet tintes sprauslas un vara krāsas kontaktus. Pārbaudiet, vai nav bojāti vara krāsas kontakti vai tintes sprauslas.

Caurspīdīgajai plastmasas lentei ir jābūt noņemtai. Ja tā joprojām pārklāj tintes sprauslas, uzmanīgi noņemiet caurspīdīgo plastmasas lenti, velkot aiz sarkanīgās mēlītes. Nedrīkst noņemt vara krāsas lenti, kurā ir elektriskie kontakti.

<span id="page-85-0"></span>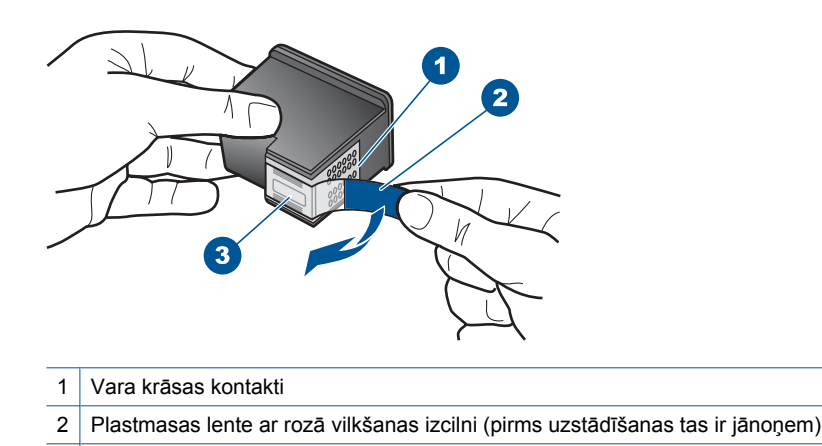

**5.** Ievietojiet drukas kasetni atpakaļ, iebīdot to labās puses slotā. Pēc tam virziet drukas kasetni uz priekšu, līdz tā nofiksējas ligzdā.

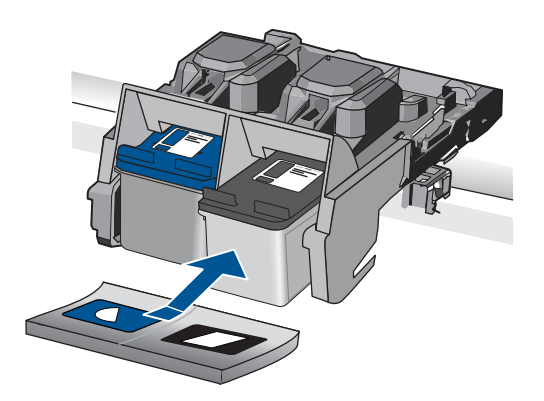

3 Tintes sprauslas, nosegtas ar lentu

**6.** Atkārtojiet 1. un 2. darbību ar trīskrāsu drukas kasetni, kas atrodas pa kreisi.

**Iemesls:** Norādītās drukas kasetnes bija ievietotas nepareizi.

#### **Ievietotas kasetnes, kuru ražotājs nav HP**

**Risinājums:** Lai turpinātu darbu vai nomainītu norādītās tintes kasetnes, ievērojiet displejā sniegtos norādījumus.

HP iesaka lietot oriģinālās HP drukas kasetnes. Oriģinālās HP drukas kasetnes ir izgatavotas un pārbaudītas darbā ar HP printeriem, lai ļautu jums viegli sasniegt nemainīgi augstus rezultātus.

**Piezīme.** HP nevar garantēt kvalitāti vai uzticamību, ja tiek izmantoti izejmateriāli, kuru ražotājs nav HP. Printera apkalpošana vai remonts, kam cēlonis ir izejmateriālu, kuru ražotājs nav HP, lietošana, netiek segta ar garantiju.

Ja esat pārliecināts, ka iegādājāties oriģinālas HP tintes kasetnes, apmeklējiet:

<span id="page-86-0"></span>[www.hp.com/go/anticounterfeit](http://www.hp.com/go/anticounterfeit)

Plašāku informāciju skatiet:

"Kasetņu nomaiņ[a" 50. lpp.](#page-52-0)

**Iemesls:** Ierīce atklājusi, ka ir ievietota drukas kasetne, kuras ražotājs nav HP.

## **Trūkst drukas kasetnes, tā ir nepareizi ievietota vai nav paredzēta šai ierīcei**

Izmēģiniet turpmāk aprakstītos risinājumus, lai novērstu problēmu. Risinājumi uzskaitīti secībā; pirmais norādīts visticamākais risinājums. Ja problēma netiek novērsta, izmantojot pirmo risinājumu, turpiniet mēģināt atlikušos risinājumus, līdz problēma ir novērsta.

- 1. risinājums: ievietojiet drukas kasetnes
- 2. risinājums: noņ[emiet no drukas kasetn](#page-88-0)ēm lenti
- 3. risinājums: izņ[emiet drukas kasetnes un ievietojiet t](#page-88-0)ās no jauna
- 4. risinā[jums: sazinieties ar HP klientu atbalsta dienestu](#page-90-0)

## **1. risinājums: ievietojiet drukas kasetnes**

**Risinājums:** Trūkst vienas vai abu drukas kasetņu. Izņemiet drukas kasetnes, ievietojiet no jauna un pārbaudiet, vai tās ir ievietotas pilnībā un nofiksētas savā vietā. Ja problēma netiek novērsta, notīriet drukas kasetņu kontaktus.

## **Lai notīrītu drukas kasetnes kontaktus**

**1.** Ieslēdziet ierīci un atveriet drukas kasetņu nodalījuma vāku. Drukas kasetņu turētājs virzās līdz ierīces tālākajai labajai malai.

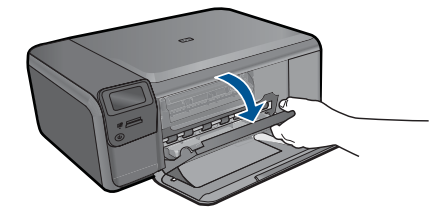

- **2.** Uzgaidiet, līdz drukas kasetņu turētājs nonāk dīkstāves stāvoklī, un tad atvienojiet strāvas vadu no ierīces aizmugures.
- **3.** Viegli uzspiediet uz drukas kasetnes, lai to atbrīvotu, un pēc tam velciet to pret sevi.
	- **Piezīme.** Neizņemiet abas kasetnes vienlaicīgi. Katru drukas kasetni izņemiet un notīriet atsevišķi. Neatstājiet drukas kasetni ārpus ierīces HP Photosmart ilgāk par 30 minūtēm.
- **4.** Pārbaudiet, vai uz drukas kasetnes kontaktiem neatrodas tinte un nav sakrājušies gruži.
- **5.** Iemērciet tīru putugumijas slotiņu vai bezplūksnu drānu destilētā ūdenī un izspiediet visu lieko ūdeni.
- **6.** Turiet drukas kasetni aiz tās malām.
- **7.** Notīriet vara kontaktus. Uzgaidiet aptuveni 10 minūtes, lai drukas kasetnes nožūtu.

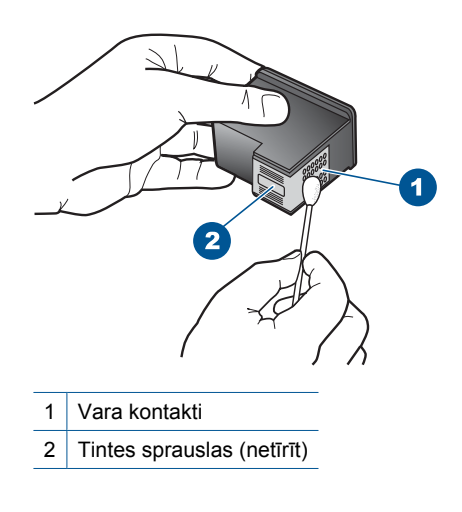

**8.** Turiet drukas kasetni ar HP logotipu uz augšu un ievietojiet to atpakaļ slotā. Cieši uzspiediet uz drukas kasetnes, lai tā nofiksētos savā vietā.

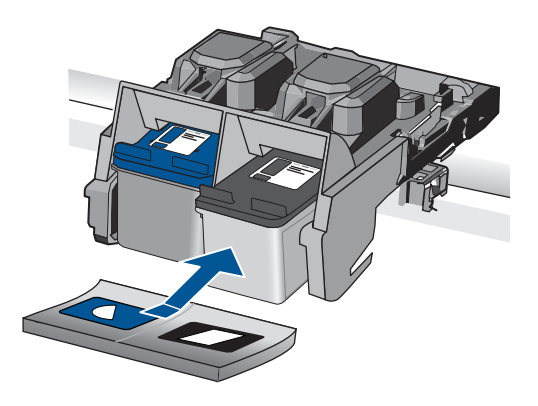

- **9.** Ja nepieciešams, atkārtojiet šīs darbības arī ar otru drukas kasetni.
- **10.** Uzmanīgi aizveriet drukas kasetņu nodalījuma vāku un ievietojiet strāvas kabeli ierīces aizmugurē.

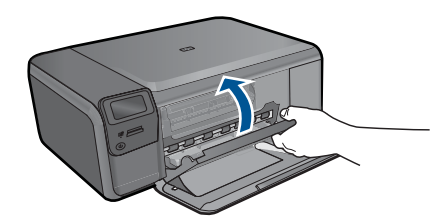

**Iemesls:** Trūka drukas kasetnes.

<span id="page-88-0"></span>Ja ar šo problēma netiek novērsta, izmēģiniet nākamo risinājumu.

## **2. risinājums: noņemiet no drukas kasetnēm lenti**

**Risinājums:** Pārbaudiet katru drukas kasetni. Iespējams, no vara krāsas kontaktiem ir noņemta lente, bet no tintes sprauslām — ne. Ja tintes sprauslas joprojām klāj lente, uzmanīgi noņemiet to no tintes kasetnēm. Neaizskariet tintes sprauslas un vara krāsas kontaktus.

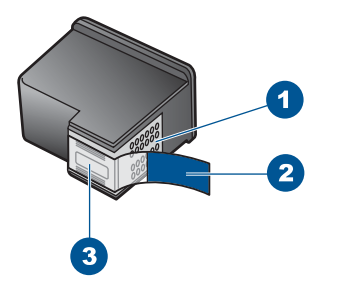

- 1 Vara krāsas kontakti
- 2 Plastmasas lente ar rozā vilkšanas izcilni (pirms uzstādīšanas tas ir jānoņem)
- 3 Tintes sprauslas, nosegtas ar lentu

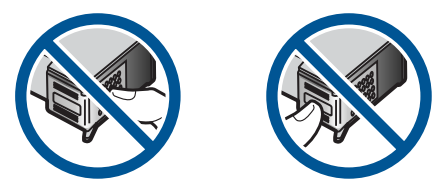

**Iemesls:** Uz drukas kasetnēm bija aizsarglente.

Ja ar šo problēma netiek novērsta, izmēģiniet nākamo risinājumu.

## **3. risinājums: izņemiet drukas kasetnes un ievietojiet tās no jauna**

**Risinājums:** Viena vai abas drukas kasetnes nav uzstādītas vai ir uzstādītas nepareizi. Izņemiet drukas kasetnes, ievietojiet no jauna un pārbaudiet, vai tās ir ievietotas pilnībā un nofiksētas savā vietā. Ja problēma neizzūd, notīriet drukas kasetņu vara krāsa kontaktus.

## **Lai notīrītu drukas kasetnes kontaktus**

- **1.** Ieslēdziet ierīci un atveriet drukas kasetņu nodalījuma vāku. Drukas kasetņu turētājs pārvietojas uz ierīces centru.
- **2.** Uzgaidiet, līdz drukas kasetņu turētājs nonāk dīkstāves stāvoklī, un tad atvienojiet strāvas vadu no ierīces aizmugures.
- **3.** Viegli uzspiediet uz drukas kasetnes, lai to atbrīvotu, un pēc tam velciet to pret sevi.
	- **Piezīme.** Neizņemiet abas kasetnes vienlaicīgi. Katru drukas kasetni izņemiet un notīriet atsevišķi. Neatstājiet drukas kasetni ārpus ierīces HP Photosmart ilgāk par 30 minūtēm.
- **4.** Pārbaudiet, vai uz drukas kasetnes kontaktiem neatrodas tinte un nav sakrājušies gruži.
- **5.** Iemērciet tīru putugumijas slotiņu vai bezplūksnu drānu destilētā ūdenī un izspiediet visu lieko ūdeni.
- **6.** Turiet drukas kasetni aiz tās malām.
- **7.** Notīriet vara kontaktus. Uzgaidiet aptuveni 10 minūtes, lai drukas kasetnes nožūtu.

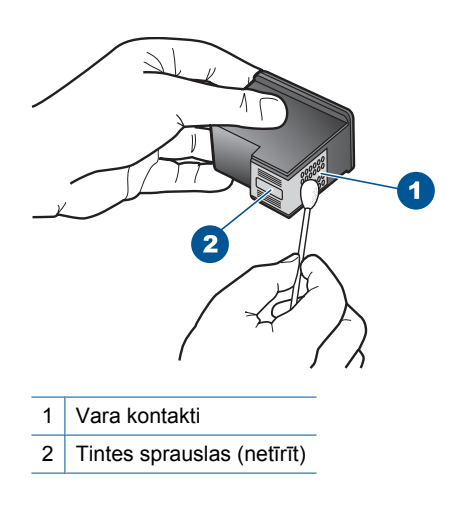

**8.** Turiet drukas kasetni ar HP logotipu uz augšu un ievietojiet to atpakaļ slotā. Cieši uzspiediet uz drukas kasetnes, lai tā nofiksētos savā vietā.

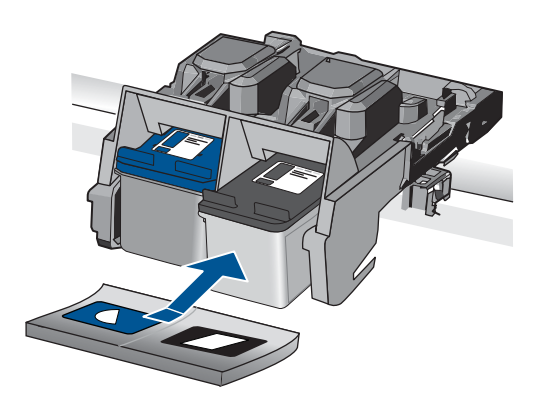

- <span id="page-90-0"></span>**9.** Ja nepieciešams, atkārtojiet šīs darbības arī ar otru drukas kasetni.
- **10.** Uzmanīgi aizveriet drukas kasetņu nodalījuma vāku un ievietojiet strāvas kabeli ierīces aizmugurē.

**Iemesls:** Viena vai abas drukas kasetnes nebija ievietotas vai bija ievietotas nepareizi.

Ja ar šo problēma netiek novērsta, izmēģiniet nākamo risinājumu.

## **4. risinājums: sazinieties ar HP klientu atbalsta dienestu**

**Risinājums:** Sazinieties ar HP klientu atbalsta dienestu, lai pieprasītu servisu.

Apmeklējiet vietni: [www.hp.com/support](http://h20180.www2.hp.com/apps/Nav?h_lang=lv&h_cc=lv&h_product=3794612&h_page=hpcom&h_pagetype=s-001&lang=lv&cc=lv&h_client=s-h-e002-1).

Ja tiekat vedināts, izvēlieties savu valsti/reģionu un pēc tam noklikšķiniet uz **Contact HP (Sazināties ar HP)**, lai uzzinātu, kā piezvanīt tehniskajam atbalstam.

**Iemesls:** Ievietotā drukas kasetne bija bojāta vai nebija paredzēta šai ierīcei.

## **Drukāšana tintes taupīšanas režīmā**

**Risinājums:** Ja saņemat ziņojumu par tintes taupīšanas režīma aktivizēšanu, un ierīcē ir ievietotas divas drukas kasetnes, pāŗbaudiet, vai no abām drukas kasetnēm ir noņemta plastikāta aizsarglente. Ja plastikāta lente nosedz drukas kasetnes kontaktus, ierīce nevar noteikt, ka drukas kasetne ir ievietota.

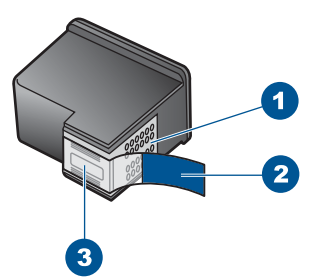

- 1 Vara krāsas kontakti
- 2 Plastmasas lente ar rozā vilkšanas izcilni (pirms uzstādīšanas tas ir jānoņem)
- 3 Tintes sprauslas, nosegtas ar lentu

**Iemesls:** Ja printeris atklāj, ka ir ievietota tikai viena drukas kasetne, tiek aktivizēts tintes taupīšanas režīms. Šis drukāšanas režīms dod iespēju drukāt ar vienu drukas kasetni, taču ir palēnināta ierīces darbība un ietekmēta izdruku kvalitāte.

## **Trūkst vai netika atrastas drukas kasetnes**

Izmēģiniet turpmāk aprakstītos risinājumus, lai novērstu problēmu. Risinājumi uzskaitīti secībā; pirmais norādīts visticamākais risinājums. Ja problēma netiek novērsta, izmantojot pirmo risinājumu, turpiniet mēģināt atlikušos risinājumus, līdz problēma ir novērsta.

- 1. risinājums: izņemiet un atkal ievietojiet drukas kasetnes
- 2. risinājums: notī[riet drukas kasetnes kontaktus](#page-92-0)
- 3. risinā[jums: nomainiet drukas kasetni](#page-95-0)

## **1. risinājums: izņemiet un atkal ievietojiet drukas kasetnes**

**Risinājums:** Izņemiet drukas kasetnes, ievietojiet no jauna un pārbaudiet, vai tās ir ievietotas pilnībā un nofiksētas savā vietā.

Pārbaudiet arī, vai drukas kasetnes ir ievietotas pareizajos slotos.

## **Lai pārliecinietos, vai drukas kasetnes ir ievietotas pareizi**

- **1.** Ierīcei ir jābūt ieslēgtai.
	- **Uzmanību** Ja, atverot kasetņu nodalījuma vāku un piekļūstot drukas kasetnēm, ierīce ir izslēgta, tā automātiski neatbrīvo kasetnes, lai tās varētu nomainīt. Ja drukas kasetnes nav droši aizbīdītas un tās mēģina izņemt, var izraisīt ierīces bojājumus.
- **2.** Atveriet drukas kasetnes durtiņas. Drukas kasetņu turētājs virzās līdz ierīces tālākajai labajai malai.

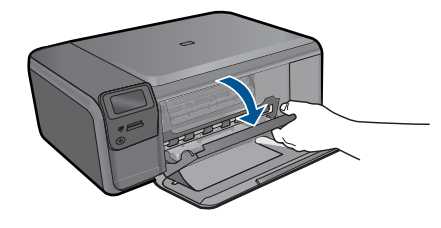

- **3.** Pārbaudiet, vai izmantojat jūsu izstrādājumam piemērotas drukas kasetnes. Saderīgu drukas kasetņu sarakstu meklējiet izstrādājuma drukātajā dokumentācijā.
- **4.** Izņemiet melno drukas kasetni no slota pa labi. Neaizskariet tintes sprauslas un vara krāsas kontaktus. Pārbaudiet, vai nav bojāti vara krāsas kontakti vai tintes sprauslas.

Caurspīdīgajai plastmasas lentei ir jābūt noņemtai. Ja tā joprojām pārklāj tintes sprauslas, uzmanīgi noņemiet caurspīdīgo plastmasas lenti, velkot aiz sarkanīgās mēlītes. Nedrīkst noņemt vara krāsas lenti, kurā ir elektriskie kontakti.

<span id="page-92-0"></span>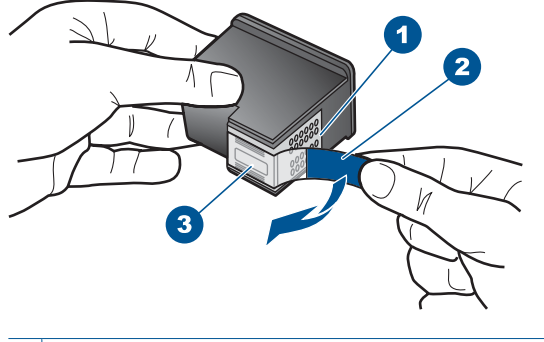

- 1 Vara krāsas kontakti
- 2 Plastmasas lente ar rozā vilkšanas izcilni (pirms uzstādīšanas tas ir jānoņem)
- 3 Tintes sprauslas, nosegtas ar lentu
- **5.** Ievietojiet drukas kasetni atpakaļ, iebīdot to labās puses slotā. Pēc tam virziet drukas kasetni uz priekšu, līdz tā nofiksējas ligzdā.

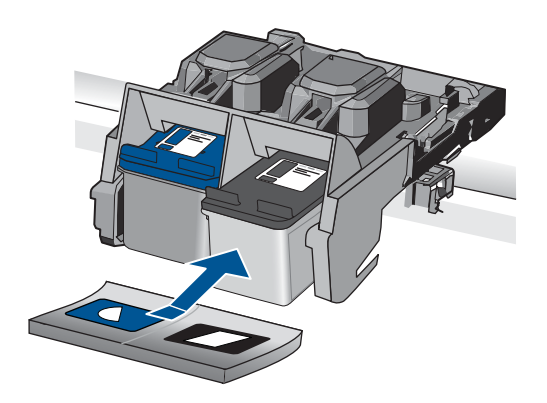

**6.** Atkārtojiet 1. un 2. darbību ar trīskrāsu drukas kasetni, kas atrodas pa kreisi. **Iemesls:** Norādītā drukas kasetne bija ievietota nepareizi.

Ja ar šo problēma netiek novērsta, izmēģiniet nākamo risinājumu.

## **2. risinājums: notīriet drukas kasetnes kontaktus**

**Risinājums:** Notīriet drukas kasetnes kontaktus.

Pārliecinieties, vai jūsu rīcībā ir šādi materiāli:

- Sausa putugumijas slotiņa, bezplūksnu drāna vai cits materiāls, kas nesadalās un neatstāj šķiedras.
	- **Padoms** Drukas kasetņu tīrīšanai labi noder kafijas automātu filtri, jo tiem nav plūksnu.
- Destilēts, filtrēts vai pudelē pildīts ūdens (ūdensvada ūdenī var būt sārņi, kas var sabojāt drukas kasetnes).
	- **Uzmanību** Drukas kasetņu kontaktu tīrīšanai **nedrīkst** izmantot tīrīšanas līdzekļus vai spirtu. Šīs vielas var sabojāt drukas kasetni vai ierīci.

#### **Lai notīrītu drukas kasetnes kontaktus**

**1.** Ieslēdziet ierīci un atveriet drukas kasetņu nodalījuma vāku. Drukas kasetņu turētājs virzās līdz ierīces tālākajai labajai malai.

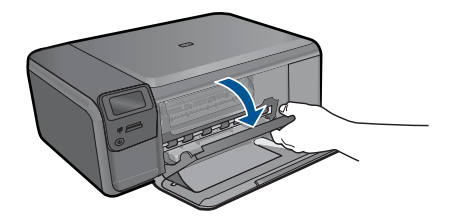

- **2.** Uzgaidiet, līdz drukas kasetņu turētājs nonāk dīkstāves stāvoklī, un tad atvienojiet strāvas vadu no ierīces aizmugures.
- **3.** Viegli uzspiediet uz drukas kasetnes, lai to atbrīvotu, un pēc tam velciet to pret sevi.
	- **Piezīme.** Neizņemiet abas kasetnes vienlaicīgi. Katru drukas kasetni izņemiet un notīriet atsevišķi. Neatstājiet drukas kasetni ārpus ierīces HP Photosmart ilgāk par 30 minūtēm.
- **4.** Pārbaudiet, vai uz drukas kasetnes kontaktiem neatrodas tinte un nav sakrājušies gruži.
- **5.** Iemērciet tīru putugumijas slotiņu vai bezplūksnu drānu destilētā ūdenī un izspiediet visu lieko ūdeni.
- **6.** Turiet drukas kasetni aiz tās malām.
- **7.** Notīriet vara kontaktus. Uzgaidiet aptuveni 10 minūtes, lai drukas kasetnes nožūtu.

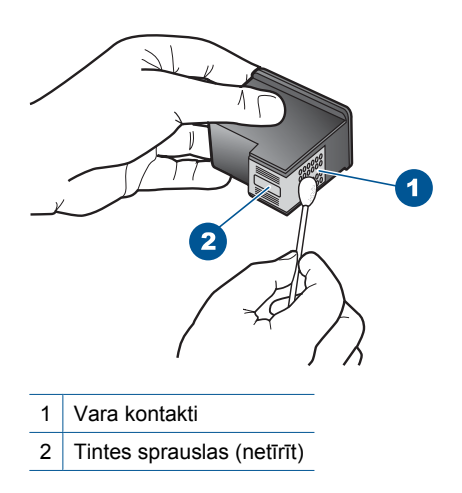

**8.** Turiet drukas kasetni ar HP logotipu uz augšu un ievietojiet to atpakaļ slotā. Cieši uzspiediet uz drukas kasetnes, lai tā nofiksētos savā vietā.

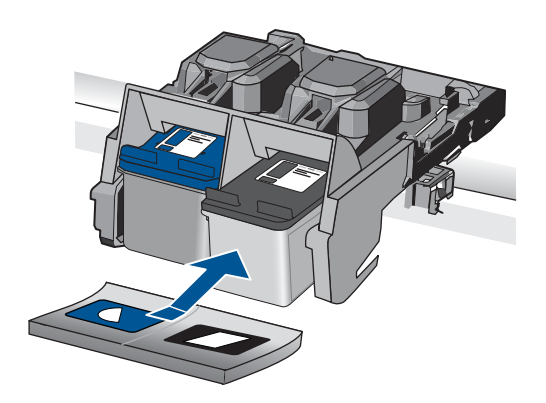

- **9.** Ja nepieciešams, atkārtojiet šīs darbības arī ar otru drukas kasetni.
- **10.** Uzmanīgi aizveriet drukas kasetņu nodalījuma vāku un ievietojiet strāvas kabeli ierīces aizmugurē.

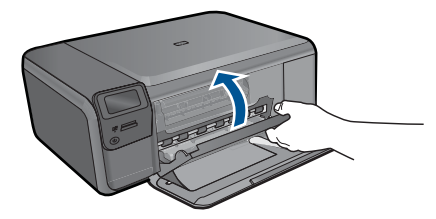

**Iemesls:** Bija jāveic drukas kasetnes kontaktu tīrīšana. Ja ar šo problēma netiek novērsta, izmēģiniet nākamo risinājumu.

## <span id="page-95-0"></span>**3. risinājums: nomainiet drukas kasetni**

**Risinājums:** Nomainiet norādīto drukas kasetni. Varat arī izņēmt norādīto drukas kasetni un drukāt tintes taupīšanas režīmā.

**Piezīme.** Darbojoties tintes taupīšanas režīmā, ierīce var izpildīt drukas darbus tikai no datora. Drukas darbus nevar aktivizēt, izmantojot vadības paneli (piemēram, izdrukāt fotoattēlu no atmiņas kartes).

Pārbaudiet, vai drukas kasetnei nav iztecējis garantijas termiņš.

- Ja ir beidzies garantijas termiņš, iegādājieties jaunu drukas kasetni,
- Ja garantijas termiņš nav beidzies, sazinieties ar HP klientu atbalsta dienestu, Apmeklējiet Web vietu [www.hp.com/support.](http://h20180.www2.hp.com/apps/Nav?h_lang=lv&h_cc=lv&h_product=3794612&h_page=hpcom&h_pagetype=s-001&lang=lv&cc=lv&h_client=s-h-e002-1) Ja tiekat vedināts, izvēlieties savu valsti/reģionu un pēc tam noklikšķiniet uz **Contact HP (Sazināties ar HP)**, lai uzzinātu, kā piezvanīt tehniskajam atbalstam.

Plašāku informāciju skatiet:

["Kasetnes garantijas inform](#page-55-0)ācija" 53. lpp.

**Iemesls:** Drukas kasetne bija bojāta.

#### **Nesaderīgas drukas kasetnes**

Mēģiniet rīkoties šādi.

- 1. risinājums: pārbaudiet drukas kasetni
- 2. risinājums: sazinieties ar HP klientu atbalsta dienestu, lai pieprasītu servisu

## **1. risinājums: pārbaudiet drukas kasetni**

**Risinājums:** Pārbaudiet, vai izmantojat jūsu izstrādājumam piemērotas drukas kasetnes. Saderīgu drukas kasetņu sarakstu meklējiet izstrādājuma drukātajā dokumentācijā.

Ja lietojat drukas kasetnes, kuras nav saderīgas ar izstrādājumu, nomainiet minētās drukas kasetnes pret tādām, kuras ir saderīgas.

Ja esat pārliecinājies, ka lietojat pareizās drukas kasetnes, izmēģiniet nākamo risinājumu.

Plašāku informāciju skatiet:

"Kasetņu nomaiņ[a" 50. lpp.](#page-52-0)

**Iemesls:** Norādītās drukas kasetnes nebija saderīgas ar izstrādājumu.

Ja ar šo problēma netiek novērsta, izmēģiniet nākamo risinājumu.

## **2. risinājums: sazinieties ar HP klientu atbalsta dienestu, lai pieprasītu servisu**

**Risinājums:** Ja esat izmēģinājis visus iepriekšējos risinājumus un problēma joprojām pastāv, sazinieties ar HP klientu atbalsta dienestu, lai pieprasītu servisu.

Dodieties uz: [www.hp.com/support](http://h20180.www2.hp.com/apps/Nav?h_lang=lv&h_cc=lv&h_product=3794612&h_page=hpcom&h_pagetype=s-001&lang=lv&cc=lv&h_client=s-h-e002-1)

<span id="page-96-0"></span>Lai uzzinātu, kā saņemt tehnisko atbalstu, izvēlieties savu valsti vai reģionu (ja tas tiek pieprasīts) un pēc tam noklikšķiniet uz **Contact HP** (Sazināties ar HP).

**Iemesls:** Ievietotās drukas kasetnes nebija domātas šai ierīcei.

## **Ievietotā drukas kasetne nav domāta šai ierīcei**

**Risinājums:** Sazinieties ar HP klientu atbalsta dienestu, lai pieprasītu servisu.

Dodieties uz: [www.hp.com/support](http://h20180.www2.hp.com/apps/Nav?h_lang=lv&h_cc=lv&h_product=3794612&h_page=hpcom&h_pagetype=s-001&lang=lv&cc=lv&h_client=s-h-e002-1)

Lai uzzinātu, kā saņemt tehnisko atbalstu, izvēlieties savu valsti vai reģionu (ja tas tiek pieprasīts) un pēc tam noklikšķiniet uz **Contact HP** (Sazināties ar HP).

**Iemesls:** Drukas kasetne nebija paredzēta lietošanai šajā ierīcē.

## **Drukas kasetnes ir nepareizajos slotos.**

**Risinājums:** Izņemiet drukas kasetnes, ievietojiet no jauna un pārbaudiet, vai tās ir ievietotas pilnībā un nofiksētas savā vietā.

Pārbaudiet arī, vai drukas kasetnes ir ievietotas pareizajos slotos.

## **Lai pārliecinietos, vai drukas kasetnes ir ievietotas pareizi**

- **1.** Ierīcei ir jābūt ieslēgtai.
	- **Uzmanību** Ja, atverot kasetņu nodalījuma vāku un piekļūstot drukas kasetnēm, ierīce ir izslēgta, tā automātiski neatbrīvo kasetnes, lai tās varētu nomainīt. Ja drukas kasetnes nav droši aizbīdītas un tās mēģina izņemt, var izraisīt ierīces bojājumus.
- **2.** Atveriet drukas kasetnes durtiņas. Drukas kasetņu turētājs virzās līdz ierīces tālākajai labajai malai.

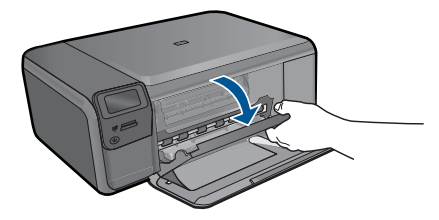

- **3.** Pārbaudiet, vai izmantojat jūsu izstrādājumam piemērotas drukas kasetnes. Saderīgu drukas kasetņu sarakstu meklējiet izstrādājuma drukātajā dokumentācijā.
- **4.** Izņemiet melno drukas kasetni no slota pa labi. Neaizskariet tintes sprauslas un vara krāsas kontaktus. Pārbaudiet, vai nav bojāti vara krāsas kontakti vai tintes sprauslas.

Caurspīdīgajai plastmasas lentei ir jābūt noņemtai. Ja tā joprojām pārklāj tintes sprauslas, uzmanīgi noņemiet caurspīdīgo plastmasas lenti, velkot aiz sarkanīgās mēlītes. Nedrīkst noņemt vara krāsas lenti, kurā ir elektriskie kontakti.

<span id="page-97-0"></span>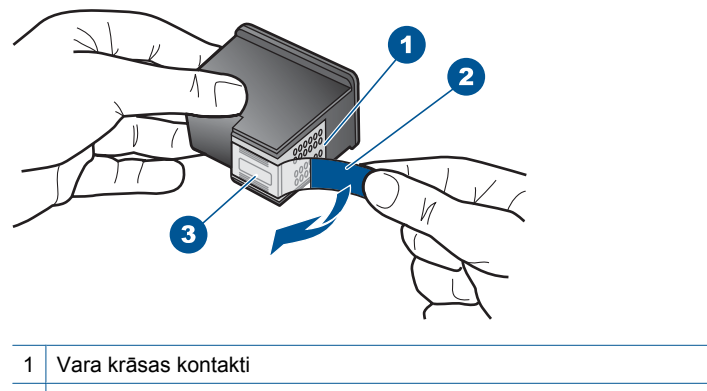

- 2 Plastmasas lente ar rozā vilkšanas izcilni (pirms uzstādīšanas tas ir jānoņem)
- 3 Tintes sprauslas, nosegtas ar lentu
- **5.** Ievietojiet drukas kasetni atpakaļ, iebīdot to labās puses slotā. Pēc tam virziet drukas kasetni uz priekšu, līdz tā nofiksējas ligzdā.

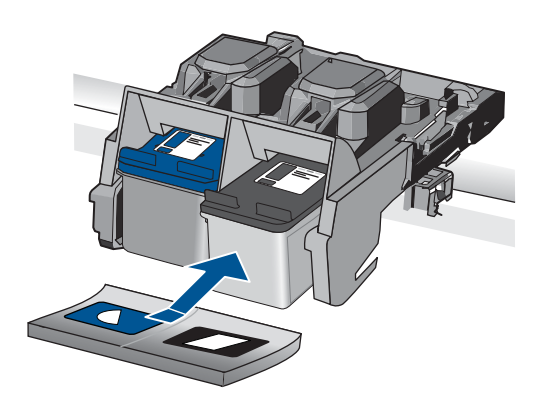

- **6.** Atkārtojiet 1. un 2. darbību ar trīskrāsu drukas kasetni, kas atrodas pa kreisi.
- **Piezīme.** Ja drukas kasetnes ir ievietotas nepareizajos slotos un nevarat tās izņemt no ierīces, sazinieties ar HP klientu atbalsta dienesta, lai saņemtu atbalstu.

Apmeklējiet vietni: [www.hp.com/support.](http://h20180.www2.hp.com/apps/Nav?h_lang=lv&h_cc=lv&h_product=3794612&h_page=hpcom&h_pagetype=s-001&lang=lv&cc=lv&h_client=s-h-e002-1)

Ja tiekat vedināts, izvēlieties savu valsti/reģionu un pēc tam noklikšķiniet uz **Contact HP (Sazināties ar HP)**, lai uzzinātu, kā piezvanīt tehniskajam atbalstam.

**Iemesls:** Norādītās drukas kasetnes bija ievietotas nepareizi.

#### **Ar drukas kasetni saistīta problēma**

Iespējams, ziņojums norāda, kura kasetne radījusi problēmu. Ja tas tā ir, izmēģiniet turpmāk aprakstītos risinājumus, lai novērstu problēmu. Risinājumi uzskaitīti secībā; pirmais norādīts visticamākais risinājums. Ja problēma netiek novērsta, izmantojot pirmo risinājumu, turpiniet mēģināt atlikušos risinājumus, līdz problēma ir novērsta.

Ja ziņojums nenorāda, kura kasetne izraisījusi problēmu, veiciet turpmāk norādītās darbības, lai noteiktu, kura kasetne ir radījusi problēmu. Kad būsiet noteicis, kura kasetne ir radījusi problēmu, izmēģiniet pirmo risinājumu.

## **Lai noteiktu, kura drukas kasetne ir radījusi problēmu**

- **1.** Ierīcei ir jābūt ieslēgtai.
	- **Uzmanību** Ja, atverot kasetņu nodalījuma vāku un piekļūstot drukas kasetnēm, ierīce ir izslēgta, tā automātiski neatbrīvo kasetnes, lai tās varētu nomainīt. Ja drukas kasetnes nav droši aizbīdītas un tās mēģina izņemt, var izraisīt ierīces bojājumus.
- **2.** Atveriet drukas kasetnes durtiņas.

Drukas kasetņu turētājs virzās līdz ierīces tālākajai labajai malai.

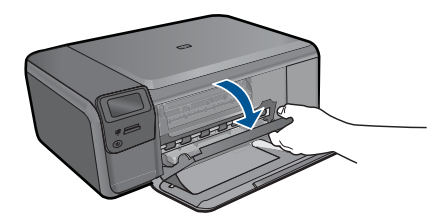

- **3.** Pārbaudiet, vai izmantojat jūsu izstrādājumam piemērotas drukas kasetnes. Saderīgu drukas kasetņu sarakstu meklējiet izstrādājuma drukātajā dokumentācijā.
- **4.** Izņemiet melno drukas kasetni no slota pa labi. Uzspiediet uz kasetnes, lai to atbrīvotu, un pēc tam velciet to pret sevi ārā no slota.

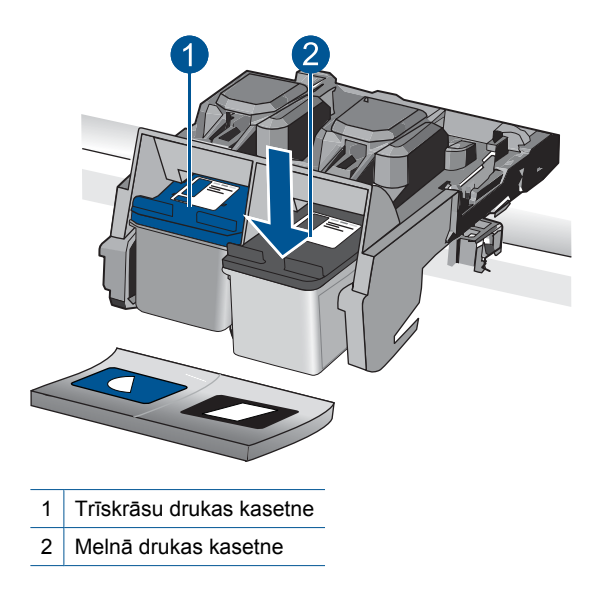

**5.** Aizveriet drukas kasetņu nodalījuma vāku.

- **6.** Pārbaudiet, vai problēma ir atrisināta.
	- Ja kļūda ir novērsta, tātad ir problēma ar melno drukas kasetni.
	- Ja kļūda nav novērsta, veiciet nākamo darbību.
- **7.** Atveriet drukas kasetņu nodalījuma vāku un no jauna ielieciet melno drukas kasetni, iebīdot to labās puses slotā. Pēc tam virziet drukas kasetni uz priekšu, līdz tā nofiksējas slotā.

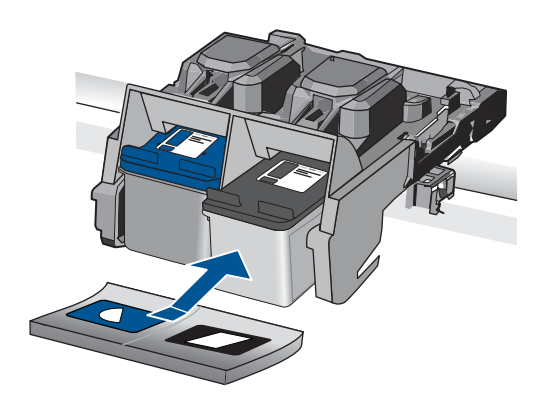

- **8.** Izņemiet trīskrāsu drukas kasetni no kreisā slota. Uzspiediet uz kasetnes, lai to atbrīvotu, un pēc tam velciet to pret sevi ārā no slota.
- **9.** Aizveriet drukas kasetņu nodalījuma vāku.
- **10.** Pārbaudiet, vai problēma ir atrisināta.
	- Ja problēma ir atrisināta, tātad problēmas cēlonis ir trīskrāsu drukas kasetne.
	- Ja kļūda nav novērsta, tātad problēma ir ar abām drukas kasetnēm.
- **11.** Atveriet drukas kasetņu nodalījuma vāku un no jauna ielieciet trīskrāsu drukas kasetni, iebīdot to kreisās puses slotā. Pēc tam virziet drukas kasetni uz priekšu, līdz tā nofiksējas slotā.
- **12.** Aizveriet drukas kasetņu nodalījuma vāku.
- 1. risinājums: izņemiet drukas kasetnes un ievietojiet tās no jauna
- 2. risinājums: notī[riet drukas kasetnes kontaktus](#page-101-0)
- 3. risinā[jums: nomainiet drukas kasetni](#page-103-0)

#### **1. risinājums: izņemiet drukas kasetnes un ievietojiet tās no jauna**

**Risinājums:** Izņemiet drukas kasetnes, ievietojiet no jauna un pārbaudiet, vai tās ir ievietotas pilnībā un nofiksētas savā vietā.

Pārbaudiet arī, vai drukas kasetnes ir ievietotas pareizajos slotos.

## **Lai pārliecinietos, vai drukas kasetnes ir ievietotas pareizi**

- **1.** Ierīcei ir jābūt ieslēgtai.
	- **Uzmanību** Ja, atverot kasetņu nodalījuma vāku un piekļūstot drukas kasetnēm, ierīce ir izslēgta, tā automātiski neatbrīvo kasetnes, lai tās varētu nomainīt. Ja drukas kasetnes nav droši aizbīdītas un tās mēģina izņemt, var izraisīt ierīces bojājumus.
- **2.** Atveriet drukas kasetnes durtiņas. Drukas kasetņu turētājs virzās līdz ierīces tālākajai labajai malai.

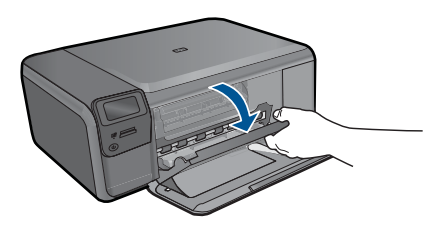

- **3.** Pārbaudiet, vai izmantojat jūsu izstrādājumam piemērotas drukas kasetnes. Saderīgu drukas kasetņu sarakstu meklējiet izstrādājuma drukātajā dokumentācijā.
- **4.** Izņemiet melno drukas kasetni no slota pa labi. Neaizskariet tintes sprauslas un vara krāsas kontaktus. Pārbaudiet, vai nav bojāti vara krāsas kontakti vai tintes sprauslas.

Caurspīdīgajai plastmasas lentei ir jābūt noņemtai. Ja tā joprojām pārklāj tintes sprauslas, uzmanīgi noņemiet caurspīdīgo plastmasas lenti, velkot aiz sarkanīgās mēlītes. Nedrīkst noņemt vara krāsas lenti, kurā ir elektriskie kontakti.

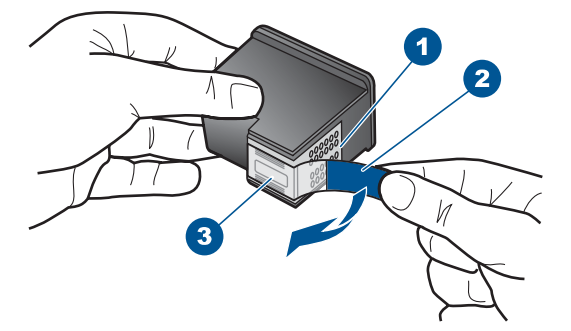

- 1 Vara krāsas kontakti
- 2 Plastmasas lente ar rozā vilkšanas izcilni (pirms uzstādīšanas tas ir jānoņem)
- 3 Tintes sprauslas, nosegtas ar lentu
- **5.** Ievietojiet drukas kasetni atpakaļ, iebīdot to labās puses slotā. Pēc tam virziet drukas kasetni uz priekšu, līdz tā nofiksējas ligzdā.

<span id="page-101-0"></span>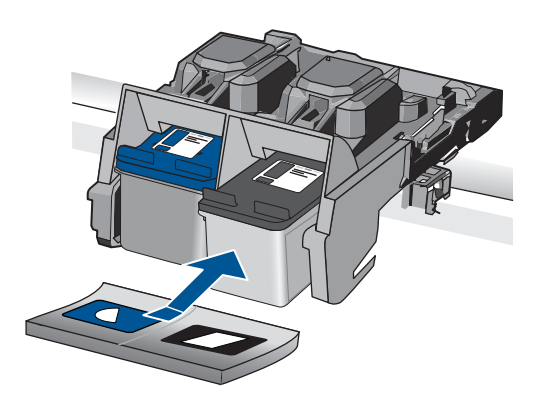

**6.** Atkārtojiet 1. un 2. darbību ar trīskrāsu drukas kasetni, kas atrodas pa kreisi.

**Iemesls:** Norādītās drukas kasetnes bija ievietotas nepareizi.

Ja ar šo problēma netiek novērsta, izmēģiniet nākamo risinājumu.

## **2. risinājums: notīriet drukas kasetnes kontaktus**

**Risinājums:** Notīriet kontaktus tām drukas kasetnēm, kuras izraisījušas problēmu. Pārliecinieties, vai jūsu rīcībā ir šādi materiāli:

- Sausa putugumijas slotiņa, bezplūksnu drāna vai cits materiāls, kas nesadalās un neatstāj šķiedras.
	- **Padoms** Drukas kasetņu tīrīšanai labi noder kafijas automātu filtri, jo tiem nav plūksnu.
- Destilēts, filtrēts vai pudelē pildīts ūdens (ūdensvada ūdenī var būt sārņi, kas var sabojāt drukas kasetnes).
	- **Uzmanību** Drukas kasetņu kontaktu tīrīšanai **nedrīkst** izmantot tīrīšanas līdzekļus vai spirtu. Šīs vielas var sabojāt drukas kasetni vai ierīci.

## **Lai notīrītu drukas kasetnes kontaktus**

**1.** Ieslēdziet ierīci un atveriet drukas kasetņu nodalījuma vāku. Drukas kasetņu turētājs virzās līdz ierīces tālākajai labajai malai.

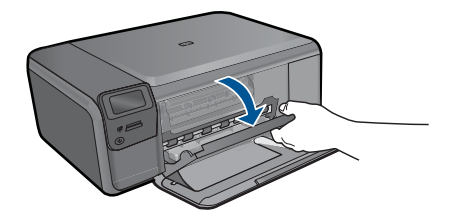

- **2.** Uzgaidiet, līdz drukas kasetņu turētājs nonāk dīkstāves stāvoklī, un tad atvienojiet strāvas vadu no ierīces aizmugures.
- **3.** Viegli uzspiediet uz drukas kasetnes, lai to atbrīvotu, un pēc tam velciet to pret sevi.
	- **Piezīme.** Neizņemiet abas kasetnes vienlaicīgi. Katru drukas kasetni izņemiet un notīriet atsevišķi. Neatstājiet drukas kasetni ārpus ierīces HP Photosmart ilgāk par 30 minūtēm.
- **4.** Pārbaudiet, vai uz drukas kasetnes kontaktiem neatrodas tinte un nav sakrājušies gruži.
- **5.** Iemērciet tīru putugumijas slotiņu vai bezplūksnu drānu destilētā ūdenī un izspiediet visu lieko ūdeni.
- **6.** Turiet drukas kasetni aiz tās malām.
- **7.** Notīriet vara kontaktus. Uzgaidiet aptuveni 10 minūtes, lai drukas kasetnes nožūtu.

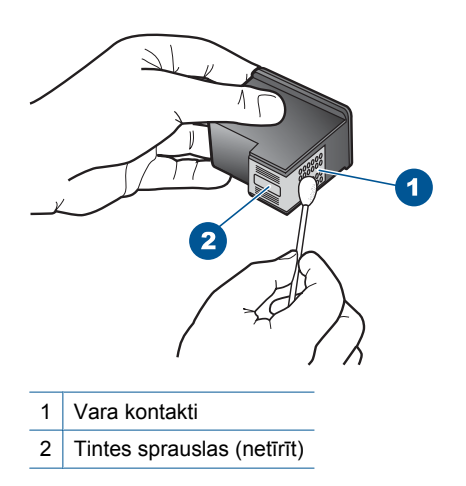

**8.** Turiet drukas kasetni ar HP logotipu uz augšu un ievietojiet to atpakaļ slotā. Cieši uzspiediet uz drukas kasetnes, lai tā nofiksētos savā vietā.

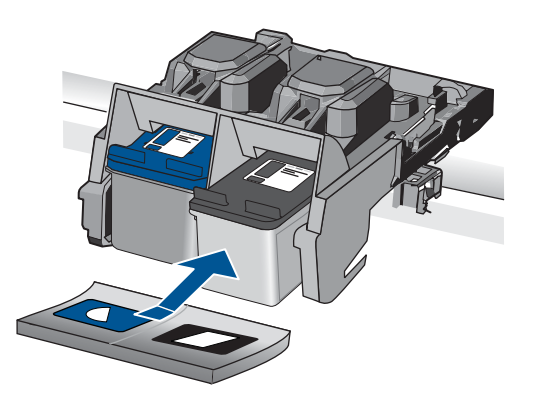

- <span id="page-103-0"></span>**9.** Ja nepieciešams, atkārtojiet šīs darbības arī ar otru drukas kasetni.
- **10.** Uzmanīgi aizveriet drukas kasetņu nodalījuma vāku un ievietojiet strāvas kabeli ierīces aizmugurē.

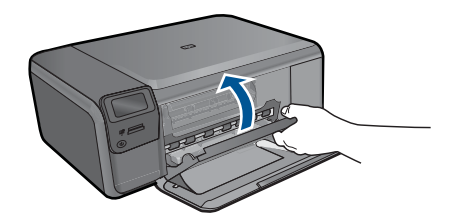

**Iemesls:** Bija jāveic drukas kasetnes kontaktu tīrīšana.

Ja ar šo problēma netiek novērsta, izmēģiniet nākamo risinājumu.

#### **3. risinājums: nomainiet drukas kasetni**

**Risinājums:** Nomainiet drukas kasetnes, kuras izraisījušas problēmu. Ja problēma ir tikai ar vienu no drukas kasetnēm, varat arī to izņemt un drukāt tintes taupīšanas režīmā.

**Piezīme.** Darbojoties tintes taupīšanas režīmā, ierīce var izpildīt drukas darbus tikai no datora. Drukas darbus nevar aktivizēt, izmantojot vadības paneli (piemēram, izdrukāt fotoattēlu no atmiņas kartes).

**Iemesls:** Vienai vai abām drukas kasetnēm bija radušās problēmas.

#### **Ievietota iepriekš lietota, autentiska HP kasetne**

**Risinājums:** Pārbaudiet pašreizējā drukas darba kvalitāti. Ja tā ir apmierinoša, sekojiet displejā sniegtajiem norādījumiem.

HP iesaka turēt gatavībā jaunu drukas kasetnei, lai novērstu drukas darbu kavējumus.

- **Piezīme.** Norādītajām drukas kasetnēm, iespējams, nav pieejams tintes līmenis.
- **Iemesls:** Oriģinālā HP tintes kasetne iepriekš izmantota citā ierīcē.

#### **Oriģinālā HP tinte ir beigusies**

**Risinājums:** Lai turpinātu darbu vai nomainītu norādītās tintes kasetnes, ievērojiet displejā sniegtos norādījumus.

HP iesaka lietot oriģinālās HP drukas kasetnes. Oriģinālās HP drukas kasetnes ir izgatavotas un pārbaudītas darbā ar HP printeriem, lai ļautu jums viegli sasniegt nemainīgi augstus rezultātus.

<span id="page-104-0"></span>**Piezīme.** HP nevar garantēt kvalitāti vai uzticamību, ja tiek izmantoti izejmateriāli, kuru ražotājs nav HP. Printera apkalpošana vai remonts, kam cēlonis ir izejmateriālu, kuru ražotājs nav HP, lietošana, netiek segta ar garantiju.

Ja esat pārliecināts, ka iegādājāties oriģinālas HP tintes kasetnes, apmeklējiet:

[www.hp.com/go/anticounterfeit](http://www.hp.com/go/anticounterfeit)

Plašāku informāciju skatiet:

"Kasetņu nomaiņ[a" 50. lpp.](#page-52-0)

**Iemesls:** Oriģinālā HP tinte norādītajās drukas kasetnēs bija beigusies.

#### **Vispārīga printera kļūda**

**Risinājums:** Pierakstiet ziņojumā minēto kļūdas kodu un tad sazinieties ar HP klientu atbalsta dienestu. Apmeklējiet vietni:

#### [www.hp.com/support](http://h20180.www2.hp.com/apps/Nav?h_lang=lv&h_cc=lv&h_product=3794612&h_page=hpcom&h_pagetype=s-001&lang=lv&cc=lv&h_client=s-h-e002-1)

Ja tiekat vedināts, izvēlieties savu valsti/reģionu un pēc tam noklikšķiniet uz **Contact HP (Sazināties ar HP)**, lai uzzinātu, kā piezvanīt tehniskajam atbalstam.

**Iemesls:** Bija radusies problēma ar ierīci.

# **13 Aktīvā darba apturēšana**

## **Lai apturētu darbu, ko pašreiz veic ierīce**

▲ Nospiediet vadības paneļa pogu **Cancel** (Atcelt). Ja pašreizējais darbs netiek apturēts, vēlreiz nospiediet **Cancel** (Atcelt). Pašreizējā darba atcelšana var ilgt dažus mirkļus.

13. nodaļa

# **14 Tehniskā informācija**

Šajā sadaļā ir norādīti ierīces HP Photosmart tehniskie parametri un starptautiskā regulējošā informācija.

Citus tehniskos parametrus skatiet ierīces HP Photosmart komplektācijā iekļautajā drukātajā dokumentācijā.

Šajā sadaļā ir iekļautas šādas tēmas:

- **Paziņojums**
- Tehniskie parametri
- Apkārtējās vides produktu pā[rvaldes programma](#page-109-0)
- Regulē[jošie pazi](#page-112-0)ņojumi
- Normatīvi paziņojumi attiecībā [uz bezvadu tehnolo](#page-114-0)ģiju

# **Paziņojums**

#### **Hewlett-Packard Company paziņojumi**

Šajā dokumentā ietvertā informācija var tikt mainīta bez brīdinājuma. Visas tiesības paturētas. Šī materiāla pavairošana, adaptēšana vai tulkošana bez iepriekšējas Hewlett-Packard rakstiskas atļaujas ir aizliegta,<br>izņemot gadījumos, kad tas atļauts saskaņā ar autortiesību likumiem. Vienīgās tiešās garantijas paziņojumos, kas pievienoti attiecīgajiem produktiem un pakalpojumiem. Nekas no šeit minētā nevar tikt uzskatīts par papildu

garantiju. HP neuzņemas atbildību par šeit esošajām tehniskām un drukas kļūdām vai izlaidumiem. © 2009 Hewlett-Packard Development Company, L.P.

Windows, Windows 2000 un Windows XP ir ASV reģistrētas Microsoft Corporation preču zīmes.

Windows Vista ir Microsoft Corporation reģistrēta preču zīme vai preču zīme ASV un/vai citās valstīs.

Intel un Pentium ir Intel Corporation vai tās meitasuzņēmumu preču zīmes vai reģistrētas preču zīmes ASV un citās valstīs.

## **Tehniskie parametri**

Šajā nodaļā ir norādīti ierīces HP Photosmart tehniskie parametri. Pilnu ierīces tehnisko parametru informāciju skatiet izstrādājuma datu lapā vietnē [www.hp.com/support.](http://h20180.www2.hp.com/apps/Nav?h_lang=lv&h_cc=lv&h_product=3794612&h_page=hpcom&h_pagetype=s-001&lang=lv&cc=lv&h_client=s-h-e002-1)

#### **Sistēmas prasības**

Programmatūras un sistēmas prasības atrodamas failā Readme (Lasimani).

Lai iegūtu informāciju par nākamajiem operētājsistēmas laidieniem un atbalstu, apmeklējiet HP tiešsaistes atbalsta tīmekļa vietni [www.hp.com/support.](http://h20180.www2.hp.com/apps/Nav?h_lang=lv&h_cc=lv&h_product=3794612&h_page=hpcom&h_pagetype=s-001&lang=lv&cc=lv&h_client=s-h-e002-1)

#### **Apkārtējās vides tehniskie dati**

- Ieteicamais darba temperatūras diapazons: no 15 ºC līdz 32 ºC (no 59 ºF līdz 90 ºF)
- Pieļaujamais darba temperatūras diapazons: no 5 ºC līdz 40 ºC (no 41 ºF līdz 104 ºF)
- Gaisa mitrums: relatīvais mitrums no 20% līdz 80% bez kondensēšanās (ieteicams); maksimālais rasas punkts 28 ºC
- Uzglabāšanas temperatūras diapazons: no -25 ºC līdz 60 ºC (no 13 ºF līdz 140 ºF)
- Stipru elektromagnētisko lauku tuvumā ierīces HP Photosmart izdrukas var būt viegli deformētas
- HP iesaka lietot USB kabeļus, kas nav garāki par 3 metriem, lai samazinātu signāla trokšņus iespējamu stipru elektromagnētisko lauku dēļ
#### **Papīra raksturojums**

<span id="page-108-0"></span>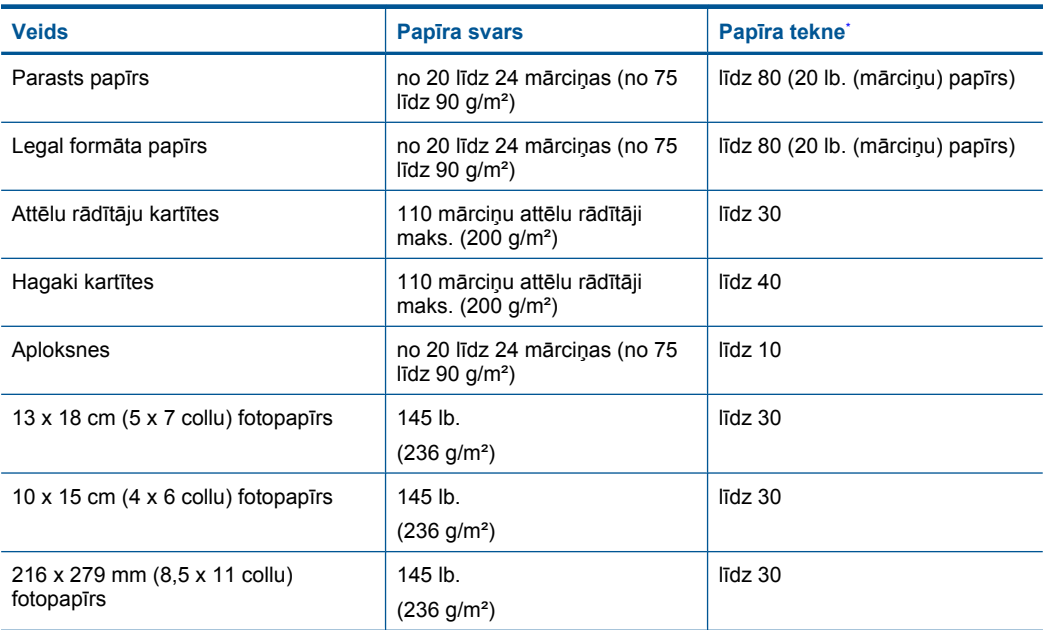

#### Maksimālā ietilpība.

**Piezīme.** Lai iegūtu sarakstu ar visiem piemērotajiem materiālu formātiem, skatiet printera programmatūru.

#### **Drukas tehniskie dati**

- Drukāšanas ātrums mainās atkarībā no dokumenta sarežģītības pakāpes
- Panorāmas formāta drukāšana
- Paņēmiens: pilienu pēc pieprasījuma termiskā tintes strūkla
- Valoda: PCL3 GUI

#### **Skenēšanas raksturojums**

- Iekļauts attēlu redaktors
- Ar Twain saderīgs programmatūras interfeiss
- Izšķirtspēja: līdz 1200 x 2400 dpi optiskā; 19200 ppi uzlabotā (programmatūra) Papildinformāciju par ppi izšķirtspēju skatiet skenera programmatūrā.
- Krāsas: 48 bitu krāsu, 8 bitu pelēktoņu (256 pelēkā līmeņi)
- Maksimālie skenēšanas izmēri no stikla: 21,6 x 29,7 cm

#### **Kopēšanas tehniskie dati**

- Attēlu ciparapstrāde
- Maksimālais eksemplāru skaits ir atkarīgs no modeļa.
- Kopēšanas ātrums ir atkarīgs no dokumenta sarežģītības un no modeļa

#### **Drukas izšķirtspēja**

Informāciju par drukas izšķirtspēju skatiet printera programmatūrā. Papildu informāciju skatiet "Drukas izšķirtspē[jas apskate" 33. lpp.](#page-35-0)

#### <span id="page-109-0"></span>**Kasetņu resursi**

Lai iegūtu sīkāku informāciju par paredzamajiem kasetņu resursiem, apmeklējiet vietni [www.hp.com/](http://www.hp.com/go/learnaboutsupplies) [go/learnaboutsupplies.](http://www.hp.com/go/learnaboutsupplies)

## **Apkārtējās vides produktu pārvaldes programma**

Kompānija Hewlett-Packard ir apņēmusies nodrošināt kvalitatīvus produktus ekoloģiski drošā veidā. Šie produkti ir izstrādāti tā, lai vēlāk tos varētu viegli pārstrādāt. Patērēto materiālu daudzums tiek samazināts līdz minimumam, vienlaikus nodrošinot pareizu funkcionalitāti un uzticamību. Detaļas no atšķirīgiem materiāliem ir izstrādātas tā, lai tās būtu viegli atdalāmas. Slēgmehānismi un citi savienojumi ir viegli atrodami, tiem viegli piekļūt un noņemt, izmantojot vienkāršus rīkus. Detaļas, kurām ir augsta prioritāte, ir izstrādātas tā, lai tām būtu ērti piekļūt un efektīvi izjaukt un labot. Lai iegūtu plašāku informāciju, apmeklējiet HP Web vietu, kurā izklāstīta kompānijas HP apņemšanās saglabāt vides resursus:

[www.hp.com/hpinfo/globalcitizenship/environment/index.html](http://www.hp.com/hpinfo/globalcitizenship/environment/index.html)

Šajā sadaļā ir iekļautas šādas tēmas:

- Ekoloģiska lietošana
- Papīra izmantošana
- Plastmasa
- Materiālu drošī[bas datu lapas](#page-110-0)
- Pārstrā[des programma](#page-110-0)
- HP strū[klprinteru piederumu p](#page-110-0)ārstrādes programma
- [Elektroener](#page-110-0)ģijas patēriņš
- [Disposal of waste equipment by users in private households in the European Union](#page-111-0)
- Ķī[miskas vielas](#page-111-0)

#### **Ekoloģiska lietošana**

HP mērķis ir palīdzēt klientiem mazināt ietekmi uz vidi. HP ir izstrādājusi turpmāk sniegtos padomus ekoloģiskai ierīces lietošanai, lai palīdzētu jums koncentrēties uz veidiem, kā novērtēt un mazināt drukāšanas rezultātā radīto ietekmi uz vidi. Lai iegūtu vairāk informācijas par HP iniciatīvām vides aizsardzības jomā, skatiet informāciju par šīs ierīces īpašajām funkcijām, kā arī apmeklējiet HP ekoloģisko risinājumu vietni.

[www.hp.com/hpinfo/globalcitizenship/environment/](http://www.hp.com/hpinfo/globalcitizenship/environment//)

#### **Jūsu ierīces ekofunkcijas**

- **Smart Web printing** (Viedā drukāšana no tīmekļa): Programmatūras HP Smart Web Printing interfeiss ietver **Clip Book** (izgriezumu albumu) un logu **Edit Clips** (izgriezumu rediģēšana), kur var glabāt, kārtot vai drukāt no tīmekļa iegūtus izgriezumus. Plašāku informāciju skatiet sadaļā "Tīmekļa lapu drukā[šana" 31. lpp..](#page-33-0)
- **Informācija par enerģijas taupīšanu**: lai noteiktu, vai šī ierīce atbilst ENERGY STAR® standartiem, skatiet sadaļu ["Elektroener](#page-110-0)ģijas patēriņš" 108. lpp..
- **Otrreiz pārstrādājami materiāli**: Papildu informāciju par HP produktu pārstrādi meklējiet: [www.hp.com/hpinfo/globalcitizenship/environment/recycle/](http://www.hp.com/hpinfo/globalcitizenship/environment/recycle//)

#### **Papīra izmantošana**

Šis produkts ir piemērots pārstrādāta papīra izmantošanai atbilstoši standartam DIN 19309 un EN 12281:2002.

#### **Plastmasa**

Plastmasas detaļas, kas sver vairāk par 25 gramiem, ir apzīmētas atbilstoši starptautiskajiem standartiem, kas atvieglo plastmasu atpazīšanu to pārstrādes nolūkā produkta dzīves cikla beigās.

#### <span id="page-110-0"></span>**Materiālu drošības datu lapas**

Materiālu drošības specifikācijas (Material safety data sheets — MSDS) var iegūt HP vietnē: [www.hp.com/go/msds](http://www.hp.com/go/msds)

#### **Pārstrādes programma**

HP piedāvā arvien vairāk produktu atgriešanas un otrreizējās pārstrādes programmu, kuras darbojas daudzās valstīs/reģionos un kurās piedalās vairāki lieli elektronikas otrreizējās pārstrādes centri visā pasaulē. HP taupa resursus, dažus no saviem vispopulārākajiem izstrādājumiem pārdodot vēlreiz. Papildu informāciju par HP produktu pārstrādi meklējiet:

[www.hp.com/hpinfo/globalcitizenship/environment/recycle/](http://www.hp.com/hpinfo/globalcitizenship/environment/recycle/)

#### **HP strūklprinteru piederumu pārstrādes programma**

Kompānija HP ir apņēmusies aizsargāt vidi. Programma HP Inkjet Supplies Recycling Program (HP strūklprinteru piederumu pārstrādes programma) ir pieejama daudzās valstīs/reģionos, un tā dod iespēju bez maksas atbrīvoties no lietotām drukas kasetnēm un tintes kasetnēm. Lai saņemtu plašāku informāciju, skatiet vietni:

[www.hp.com/hpinfo/globalcitizenship/environment/recycle/](http://www.hp.com/hpinfo/globalcitizenship/environment/recycle/)

#### **Elektroenerģijas patēriņš**

Ierīcei darbojoties miega režīmā, ievērojami samazinās strāvas patēriņš, un tādējādi tiek ietaupīti dabas resursi, kā arī nauda, nemazinot šīs ierīces augsto veiktspēju. Lai uzzinātu par izstrādājuma atbilstību ENERGY STAR® prasībām, skatiet izstrādājuma datu lapu vai specifikācijas lapu. Prasībām atbilstošo izstrādājumu saraksts ir pieejams arī vietnē [www.hp.com/go/energystar](http://www.hp.com/go/energystar).

## <span id="page-111-0"></span>**Disposal of waste equipment by users in private households in the European Union**

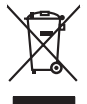

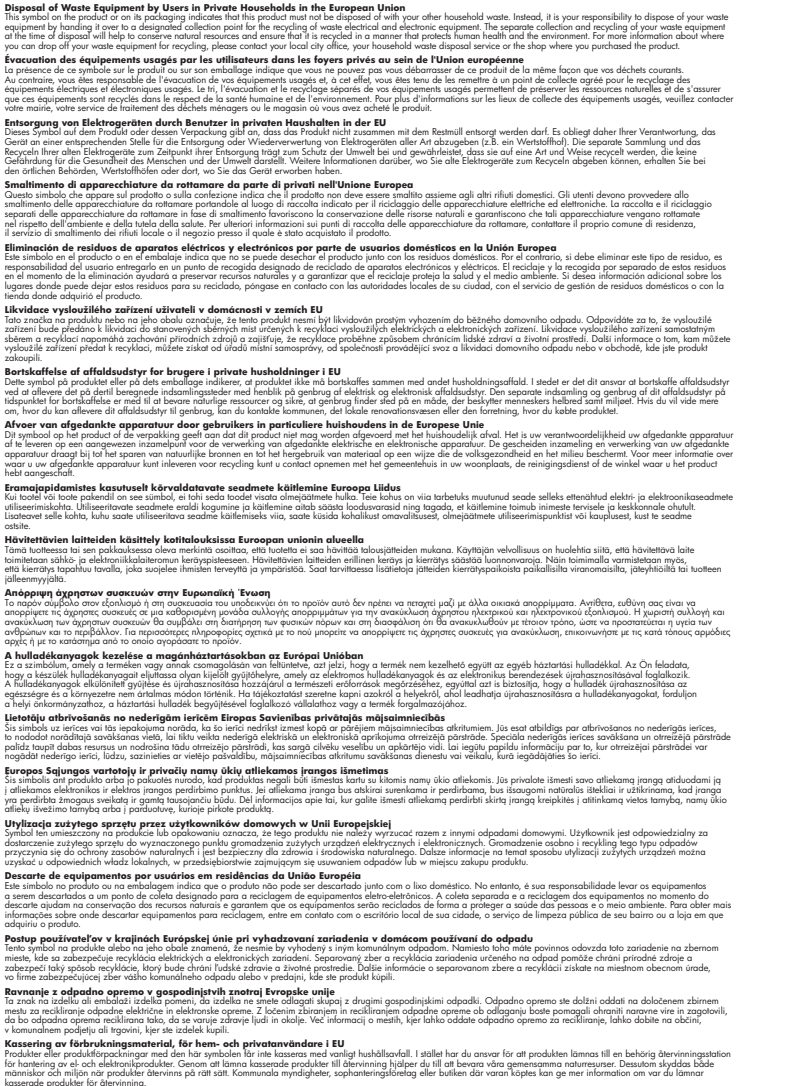

#### **Ķīmiskas vielas**

**English Français**

**Deutsch**

**Italiano**

**Español**

**Česky**

**Dansk**

**Nederlands**

**Eesti Suomi**

**Ελληνικά**

**Magyar**

**Latviski**

**Lietuviškai Polski**

**Português**

**Slovenčina**

**Slovenščina Svenska**

Firma HP ir apņēmusies sniegt klientiem informāciju par ķīmiskām vielām savos izstrādājumos, lai pielāgotos tādu noteikumu kā REACH *(Eiropas Parlamenta un Padomes Regula (EK) Nr. 1907/2006)* juridiskajām prasībām. Šī izstrādājuma ķīmiskās informācijas pārskatu var atrast vietnē: [www.hp.com/go/reach.](http://www.hp.com/go/reach)

## <span id="page-112-0"></span>**Regulējošie paziņojumi**

HP Photosmart atbilst jūsu valsts/reģiona regulējošo aģentūru produktu prasībām.

Šajā sadaļā ir iekļautas šādas tēmas:

- Obligātais modeļa identifikācijas numurs
- FCC statement
- [VCCI \(Class B\) compliance statement for users in Japan](#page-113-0)
- [Notice to users in Japan about the power cord](#page-113-0)
- [Notice to users in Korea](#page-113-0)
- [HP Photosmart C4700 series declaration of conformity](#page-114-0)

#### **Obligātais modeļa identifikācijas numurs**

Obligātās identifikācijas nolūkā produktam ir piešķirts regulējošais modeļa numurs. Šī produkta regulējošais modeļa numurs ir SNPRH-0803-01. Regulējošo numuru nedrīkst sajaukt ar mārketinga nosaukumu (HP Photosmart C4700 series utt.) vai produkta numuru (Q8380A utt.).

#### **FCC statement**

#### **FCC statement**

The United States Federal Communications Commission (in 47 CFR 15.105) has specified that the following notice be brought to the attention of users of this product.

This equipment has been tested and found to comply with the limits for a Class B digital device, pursuant to Part 15 of the FCC Rules. These limits are designed to provide reasonable protection against harmful interference in a residential installation. This equipment generates, uses and can radiate radio frequency energy and, if not installed and used in accordance with the instructions, may cause harmful interference to radio communications. However, there is no guarantee that interference will not occur in a particular installation. If this equipment does cause harmful interference to radio or television reception, which can be determined by turning the equipment off and on, the user is encouraged to try to correct the interference by one or more of the following measures:

- Reorient the receiving antenna.
- Increase the separation between the equipment and the receiver.
- Connect the equipment into an outlet on a circuit different from that to which the receiver is connected.
- Consult the dealer or an experienced radio/TV technician for help.

For further information, contact:

Manager of Corporate Product Regulations Hewlett-Packard Company 3000 Hanover Street Palo Alto, Ca 94304 (650) 857-1501

Modifications (part 15.21)

The FCC requires the user to be notified that any changes or modifications made to this device that are not expressly approved by HP may void the user's authority to operate the equipment.

This device complies with Part 15 of the FCC Rules. Operation is subject to the following two conditions: (1) this device may not cause harmful interference, and (2) this device must accept any interference received, including interference that may cause undesired operation.

#### <span id="page-113-0"></span>**VCCI (Class B) compliance statement for users in Japan**

この装置は、情報処理装置等電波障害自主規制協議会(VCCI)の基準に基づくクラス B情報技術装置です。この装置は、家庭環境で使用することを目的としていますが、こ の装置がラジオやテレビジョン受信機に近接して使用されると受信障害を引き起こす ことがあります。

取り扱い説明書に従って正しい取り扱いをして下さい。

#### Notice to users in Japan about the power cord

製品には、同梱された電源コードをお使い下さい。 同梱された電源コードは、他の製品では使用出来ません。

#### **Notice to users in Korea**

B 급 기기(가정용 방송통신기기)

이 기기는 가정용(B급)으로 전자파적합등록을 한 기기로서 주 로 가정에서 사용하는 것을 목적으로 하며, 모든 지역에서 사 용할 수 있습니다.

#### <span id="page-114-0"></span>**HP Photosmart C4700 series declaration of conformity**

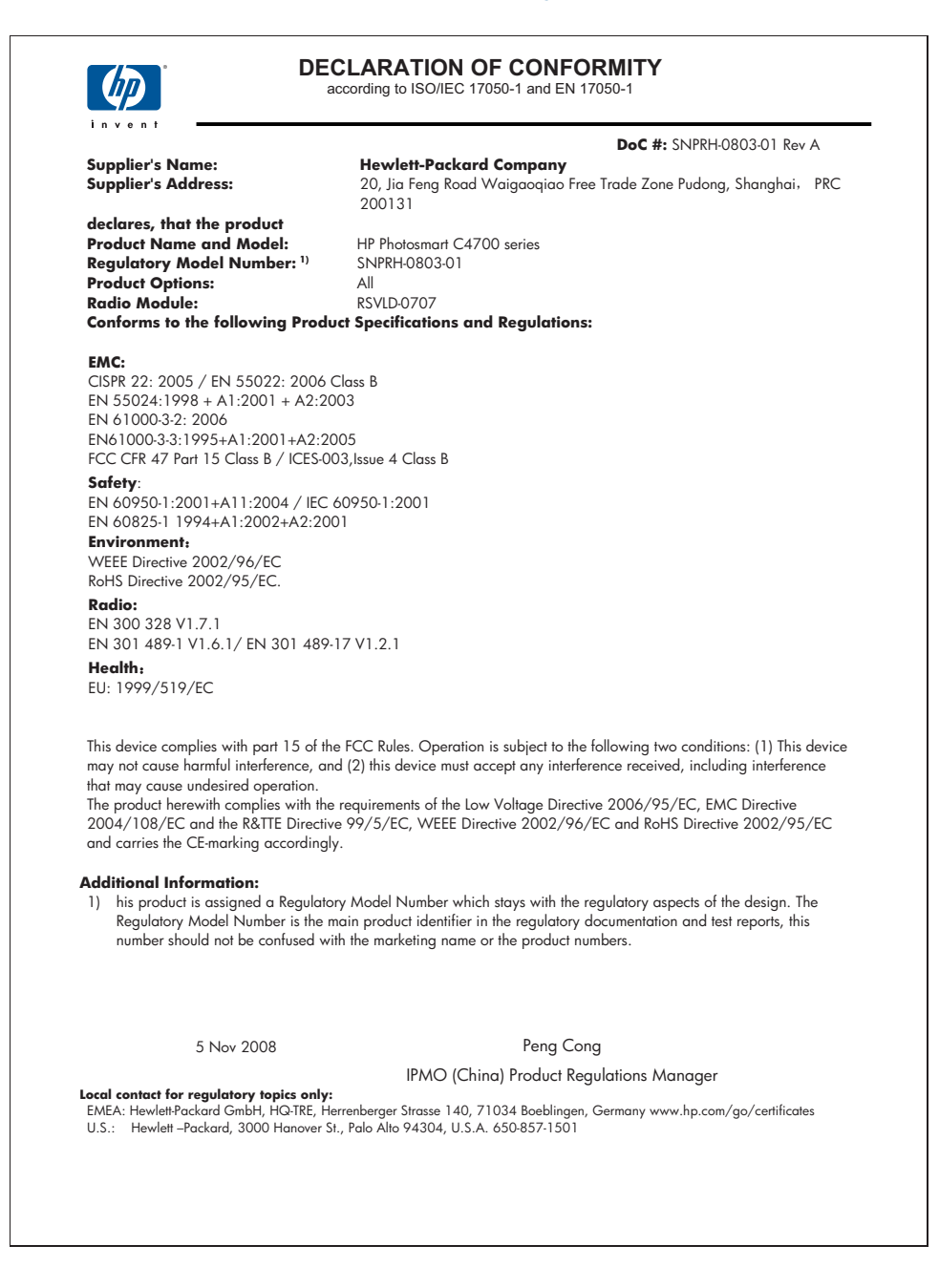

## **Normatīvi paziņojumi attiecībā uz bezvadu tehnoloģiju**

Šajā sekcijā ir sekojoša regulējošā informācija, kas attiecas uz bezvadu produktiem:

- Exposure to radio frequency radiation
- **Notice to users in Brazil**
- Notice to users in Canada
- **[European Union regulatory notice](#page-116-0)**
- [Notice to users in Taiwan](#page-117-0)

#### **Exposure to radio frequency radiation**

#### **Exposure to radio frequency radiation**

**Caution** The radiated output power of this device is far below the FCC radio frequency exposure limits. Nevertheless, the device shall be used in such a manner that the potential for human contact during normal operation is minimized. This product and any attached external antenna, if supported, shall be placed in such a manner to minimize the potential for human contact during normal operation. In order to avoid the possibility of exceeding the FCC radio frequency exposure limits, human proximity to the antenna shall not be less than 20 cm (8 inches) during normal operation.

#### **Notice to users in Brazil**

#### **Aviso aos usuários no Brasil**

Este equipamento opera em caráter secundário, isto é, não tem direito à proteção contra interferência prejudicial, mesmo de estações do mesmo tipo, e não pode causar interferência a sistemas operando em caráter primário. (Res.ANATEL 282/2001).

#### **Notice to users in Canada**

#### **Notice to users in Canada/Note à l'attention des utilisateurs canadiens**

**For Indoor Use.** This digital apparatus does not exceed the Class B limits for radio noise emissions from the digital apparatus set out in the Radio Interference Regulations of the Canadian Department of Communications. The internal wireless radio complies with RSS 210 and RSS GEN of Industry Canada.

**Utiliser à l'intérieur.** Le présent appareil numérique n'émet pas de bruit radioélectrique dépassant les limites applicables aux appareils numériques de la classe B prescrites dans le Règlement sur le brouillage radioélectrique édicté par le ministère des Communications du Canada. Le composant RF interne est conforme a la norme RSS-210 and RSS GEN d'Industrie Canada.

#### <span id="page-116-0"></span>**European Union regulatory notice**

#### **European Union Regulatory Notice**

Products bearing the CE marking comply with the following EU Directives:

- Low Voltage Directive 2006/95/EC
- EMC Directive 2004/108/EC

CE compliance of this product is valid only if powered with the correct CE-marked AC adapter provided by HP.

If this product has telecommunications functionality, it also complies with the essential requirements of the following EU Directive:

• R&TTE Directive 1999/5/EC

Compliance with these directives implies conformity to harmonized European standards (European Norms) that are listed in the EU Declaration of Conformity issued by HP for this product or product family. This compliance is indicated by the following conformity marking placed on the product.

# CE.

The wireless telecommunications functionality of this product may be used in the following EU and EFTA countries:

Austria, Belgium, Bulgaria, Cyprus, Czech Republic, Denmark, Estonia, Finland, France, Germany, Greece, Hungary, Iceland, Ireland, Italy, Latvia, Liechtenstein, Lithuania, Luxembourg, Malta, Netherlands, Norway, Poland, Portugal, Romania, Slovak Republic, Slovenia, Spain, Sweden, Switzerland and United Kingdom.

#### **Products with 2.4-GHz wireless LAN devices**

#### **France**

For 2.4 GHz Wireless LAN operation of this product certain restrictions apply: This product may be used indoor for the entire 2400-2483.5 MHz frequency band (channels 1-13). For outdoor use, only 2400-2454 MHz frequency band (channels 1-9) may be used. For the latest requirements, see http://www.art-telecom.fr.

#### **Italy**

License required for use. Verify with your dealer or directly with the General Direction for Frequency Planning and Management (Direzione Generale Pianificazione e Gestione Frequenze).

#### <span id="page-117-0"></span>**Notice to users in Taiwan**

低功率電波輻射性電機管理辦法

第十二條

經型式認證合格之低功率射頻電機,非經許可,公司、商號或使用者均不得擅自變更頻 率、加大功率或變更設計之特性及功能。

第十四條

低功率射頻電機之使用不得影響飛航安全及干擾合法通信;經發現有干擾現象時,應立 即停用,並改善至無干擾時方得繼續使用。

前項合法通信,指依電信法規定作業之無線電通信。低功率射頻電機須忍受合法通信或 工業、科學及醫藥用電波輻射性電機設備之干擾。

14. pielikums

## **Alfabētiskais rādītājs**

#### **Simboli/Skaitļi**

10 x15 cm (4 x 6 collu) fotopapīrs tehniskie dati [106](#page-108-0)

## **A**

apgriešana neizdodas [76](#page-78-0) apkārtējā vide Apkārtējās vides produktu pārvaldes programma [107](#page-109-0) apkārtējās vides tehniskie dati [105](#page-107-0) aploksnes tehniskie dati [106](#page-108-0) atbalstītie savienojumu tipi printera koplietošana [10](#page-12-0) atinstalēt programmatūru [61](#page-63-0) atmiņas kartes HP Photosmart nenolasa [67](#page-69-0) kļūdas paziņojums [77](#page-79-0) problēmu novēršana [67](#page-69-0) atmiņas kartēs nelasāms fails [74](#page-76-0) trūkst fotoattēlu [74](#page-76-0)

## **C**

cilne Printing Shortcuts (Drukāšanas saīsnes) [33](#page-35-0)

## **D**

displejs mērvienību mainīšana [60](#page-62-0) drošība tīkls, WEP atslēga [8](#page-10-0), [9](#page-11-0) traucējummeklēšana [8](#page-10-0) drukas iestatījumi drukas kvalitāte [67](#page-69-0) drukas kasetnes bojātas [88](#page-90-0) iepriekš lietotas [101](#page-103-0) izlīdzināšana [79](#page-81-0) kļūdas paziņojums [84](#page-86-0), [88](#page-90-0) nepareizas [84](#page-86-0)

tinte, kuras ražotājs nav HP [83](#page-85-0) trūkst [88](#page-90-0) trūkst tintes [79](#page-81-0) drukāšana ar vienu tintes kasetni [52](#page-54-0) problēmu novēršana [62](#page-64-0) tīmekļa lapas [31](#page-33-0) drukāt tehniskie dati [106](#page-108-0)

## **F**

fails nederīgs nosaukums [75](#page-77-0) nelasāms [74](#page-76-0) nepiemēroti formāti [75](#page-77-0) fotoattēli trūkums [74](#page-76-0) fotopapīrs ieteicamie veidi [17](#page-19-0) tehniskie dati [106](#page-108-0)

## **G**

garantija [56](#page-58-0)

## **I**

ietilpināšana lappusē neizdodas [69](#page-71-0) interfeisa karte [5](#page-7-0), [6](#page-8-0) izlīdzināšana drukas kasetnes [79](#page-81-0) neizdevusies [79](#page-81-0)

#### **K**

kļūdu ziņojumi atmiņas kartēs [77](#page-79-0) nolasot failu vai rakstot failā [74](#page-76-0) kodoskopa plēves tehniskie dati [106](#page-108-0) kopēšana ietilpināšana lappusē neizdodas [69](#page-71-0) problēmu novēršana [69](#page-71-0) tehniskie dati [106](#page-108-0)

### **L**

Legal formāta papīrs tehniskie dati [106](#page-108-0) Letter formāta papīrs tehniskie dati [106](#page-108-0)

#### **N**

nederīgs faila nosaukums [75](#page-77-0) nepareiza izslēgšana [72](#page-74-0) normatīvie paziņojumi obligātais modeļa identifikācijas numurs [110](#page-112-0) paziņojumi attiecībā uz bezvadu tehnoloģiju [112](#page-114-0)

## **P**

papīrs ieteicamie veidi [18](#page-20-0) padomi [21](#page-23-0) tehniskie dati [106](#page-108-0) patērētāju atbalsts garantija [56](#page-58-0) pārstrāde tintes kasetnes [108](#page-110-0) pēc atbalsta perioda [56](#page-58-0) pogas, vadības panelis [14](#page-16-0) printera koplietošana  $ush$  [10](#page-12-0) Windows [10](#page-12-0) printeris atrasts, ekrāns, Windows [10](#page-12-0) problēmas drukāšana [62](#page-64-0) kļūdu ziņojumi [71](#page-73-0) kopēšana [69](#page-71-0) skenēšana [70](#page-72-0) problēmu novēršana atmiņas karte [67](#page-69-0) drukāšana [62](#page-64-0) kļūdu ziņojumi [71](#page-73-0) kopēšana [69](#page-71-0) nepareizas mērvienības [60](#page-62-0) skenēšana [70](#page-72-0)

uzstādīšana [56](#page-58-0) programmaparatūras versiju neatbilstība [72](#page-74-0) programmatūras uzstādīšana atinstalēšana [61](#page-63-0) uzstādīt vēlreiz [61](#page-63-0)

#### **R**

regulējošie paziņojumi [110](#page-112-0)

#### **S**

savienojuma problēmas HP All-in-One neieslēdzas [57](#page-59-0) sistēmas prasības [105](#page-107-0) skenēšana neizdodas [72](#page-74-0) nepareiza apgriešana [70](#page-72-0) nepareizs teksta formāts [70](#page-72-0) nepareizs teksts [70](#page-72-0) problēmu novēršana [70](#page-72-0) teksts redzams kā punktotas līnijas [70](#page-72-0) skenēt skenēšanas raksturojums [106](#page-108-0)

## **Š**

šifrēšana WEP atslēga [8](#page-10-0)

#### **T**

tālruņa atbalsts [55](#page-57-0) tehniskā informācija apkārtējās vides tehniskie dati [105](#page-107-0) drukas tehniskie dati [106](#page-108-0) kopēšanas tehniskie dati [106](#page-108-0) papīra raksturojums [106](#page-108-0) sistēmas prasības [105](#page-107-0) skenēšanas raksturojums [106](#page-108-0) teksts nepareizs formāts skenētajā attēlā [70](#page-72-0) nepareizs vai iztrūkst skenētajā attēlā [70](#page-72-0) punktotas līnijas skenētajā attēlā [70](#page-72-0) telefoniskā atbalsta periods

atbalsta periods [55](#page-57-0) tinte trūkst [79](#page-81-0) žūšanas laiks [79](#page-81-0) tintes kasetnes beigusies HP tinte [101](#page-103-0) tintes taupīšanas režīms. [52](#page-54-0) tīkls drošība [8](#page-10-0) interfeisa karte [5](#page-7-0), [6](#page-8-0) tīmekļa lapas, drukāšana [31](#page-33-0) trūkums skenētais teksts [70](#page-72-0)

## **U**

uzlīmes tehniskie dati [106](#page-108-0) uzstādīt programmatūru vēlreiz [61](#page-63-0)

## **V**

vadības panelis funkcijas [14](#page-16-0) pogas [14](#page-16-0)

#### **W**

WEP atslēga, iestatīšana [8](#page-10-0)